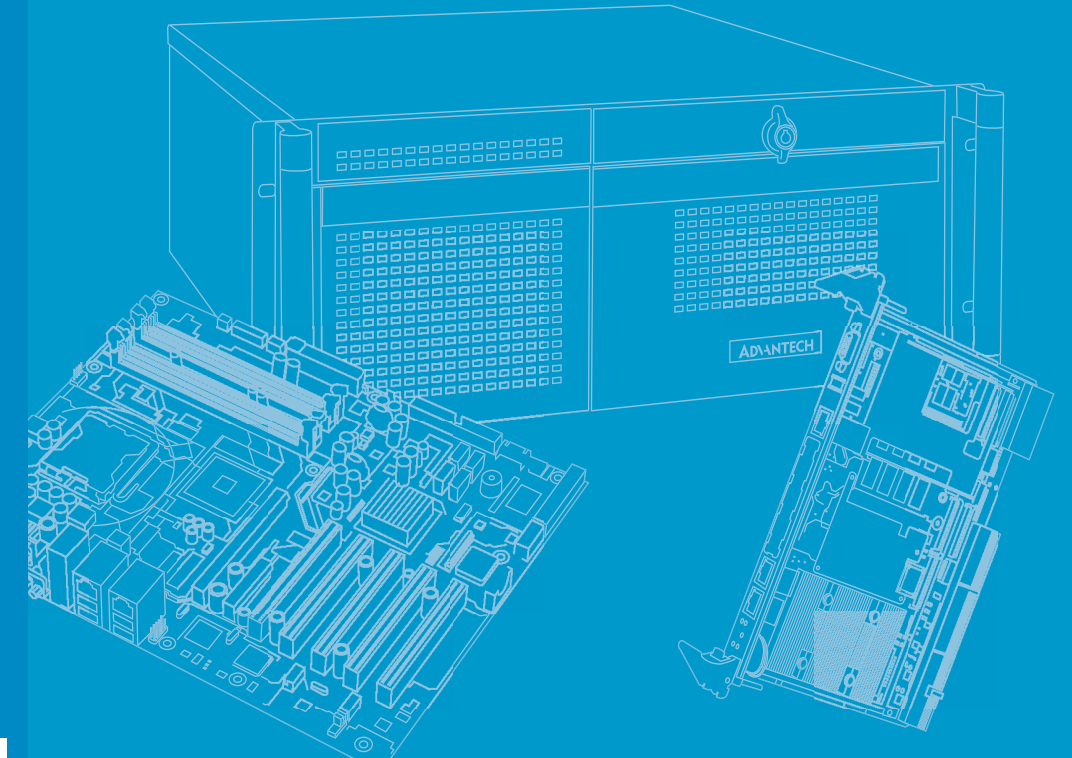

# **User Manual**

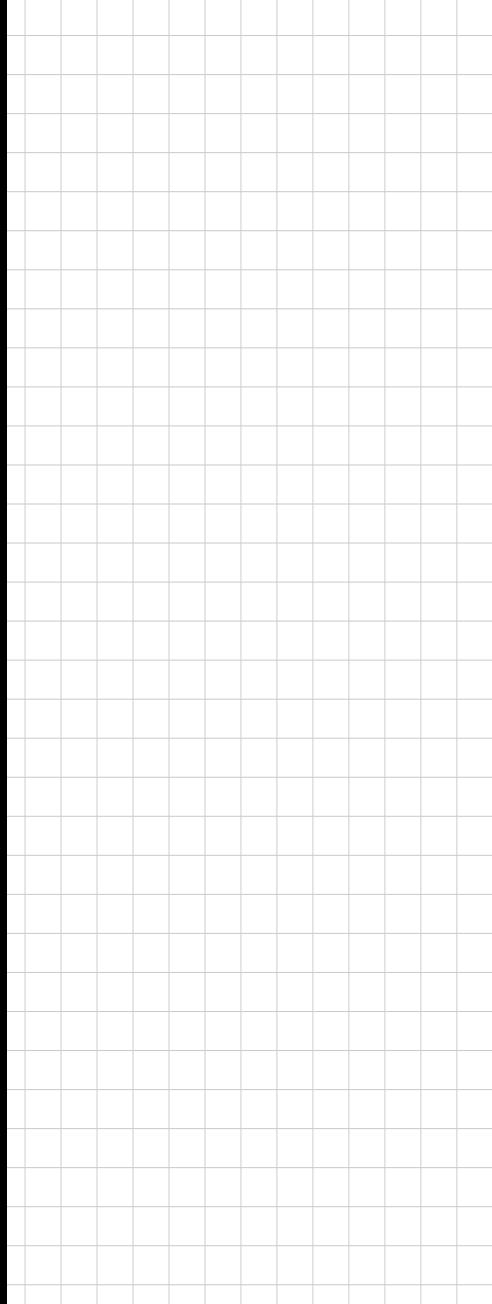

# **PCE-5026**

**LGA1155** 

**Intel® Core™i7/i5/i3/Pentium® PICMG 1.3 System Host Board with DDR3 / SATA2.0 / USB2.0 / Single GbE LAN**

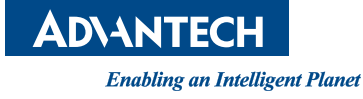

# **Copyright**

The documentation and the software included with this product are copyrighted 2012 by Advantech Co., Ltd. All rights are reserved. Advantech Co., Ltd. reserves the right to make improvements in the products described in this manual at any time without notice. No part of this manual may be reproduced, copied, translated or transmitted in any form or by any means without the prior written permission of Advantech Co., Ltd. Information provided in this manual is intended to be accurate and reliable. However, Advantech Co., Ltd. assumes no responsibility for its use, nor for any infringements of the rights of third parties, which may result from its use.

# **Acknowledgements**

AMIBIOS is a trademark of American Megatrends Inc.

Intel<sup>®</sup>, Intel<sup>®</sup> Core™ i7/i5/i3, Pentium<sup>®</sup> and Xeon<sup>®</sup> are trademarks of Intel<sup>®</sup> Corporation.

Nuvoton is a trademark of Nuvoton Technology Corp.

All other product names or trademarks are the properties of their respective owners.

# **Product Warranty (2 years)**

Advantech warrants to you, the original purchaser, that each of its products will be free from defects in materials and workmanship for two years from the date of purchase.

This warranty does not apply to any products which have been repaired or altered by persons other than repair personnel authorized by Advantech, or which have been subject to misuse, abuse, accident or improper installation. Advantech assumes no liability under the terms of this warranty as a consequence of such events.

Because of Advantech's high quality-control standards and rigorous testing, most of our customers never need to use our repair service. If an Advantech product is defective, it will be repaired or replaced at no charge during the warranty period. For outof-warranty repairs, you will be billed according to the cost of replacement materials, service time and freight. Please consult your dealer for more details.

If you think you have a defective product, follow these steps:

- 1. Collect all the information about the problem encountered. (For example, CPU speed, Advantech products used, other hardware and software used, etc.) Note anything abnormal and list any onscreen messages you get when the problem occurs.
- 2. Call your dealer and describe the problem. Please have your manual, product, and any helpful information readily available.
- 3. If your product is diagnosed as defective, obtain an RMA (return merchandise authorization) number from your dealer. This allows us to process your return more quickly.
- 4. Carefully pack the defective product, a fully-completed Repair and Replacement Order Card and a photocopy proof of purchase date (such as your sales receipt) in a shippable container. A product returned without proof of the purchase date is not eligible for warranty service.
- 5. Write the RMA number visibly on the outside of the package and ship it prepaid to your dealer.

Part No. 2006502610 Edition 1 Printed in China **October 2012** 

# **Declaration of Conformity**

#### **FCC Class A**

Note: This equipment has been tested and found to comply with the limits for a Class A digital device, pursuant to part 15 of the FCC Rules. These limits are designed to provide reasonable protection against harmful interference when the equipment is operated in a commercial environment. This equipment generates, uses, and can radiate radio frequency energy and, if not installed and used in accordance with the instruction manual, may cause harmful interference to radio communications. Operation of this equipment in a residential area is likely to cause harmful interference in which case the user will be required to correct the interference at his own expense.

*Caution! There is a danger of a new battery exploding if it is incorrectly installed. Do not attempt to recharge, force open, or heat the battery. Replace the battery only with the same or equivalent type recommended by the manufacturer. Discard used batteries according to the manufacturer's instructions.*

# **A Message to the Customer**

#### **Advantech Customer Services**

Each and every Advantech product is built to the most exacting specifications to ensure reliable performance in the harsh and demanding conditions typical of industrial environments. Whether your new Advantech equipment is destined for the laboratory or the factory floor, you can be assured that your product will provide the reliability and ease of operation for which the name Advantech has come to be known.

Your satisfaction is our primary concern. Here is a guide to Advantech's customer services. To ensure you get the full benefit of our services, please follow the instructions below carefully.

#### **Technical Support**

We want you to get the maximum performance from your products. So if you run into technical difficulties, we are here to help. For the most frequently asked questions, you can easily find answers in your product documentation. These answers are normally a lot more detailed than the ones we can give over the phone.

So please consult this manual first. If you still cannot find the answer, gather all the information or questions that apply to your problem, and with the product close at hand, call your dealer. Our dealers are well trained and ready to give you the support you need to get the most from your Advantech products. In fact, most problems reported are minor and are able to be easily solved over the phone.

In addition, free technical support is available from Advantech engineers every business day. We are always ready to give advice on application requirements or specific information on the installation and operation of any of our products.

# **Memory Compatibility**

#### **PCE-5026 Compatible Memory**

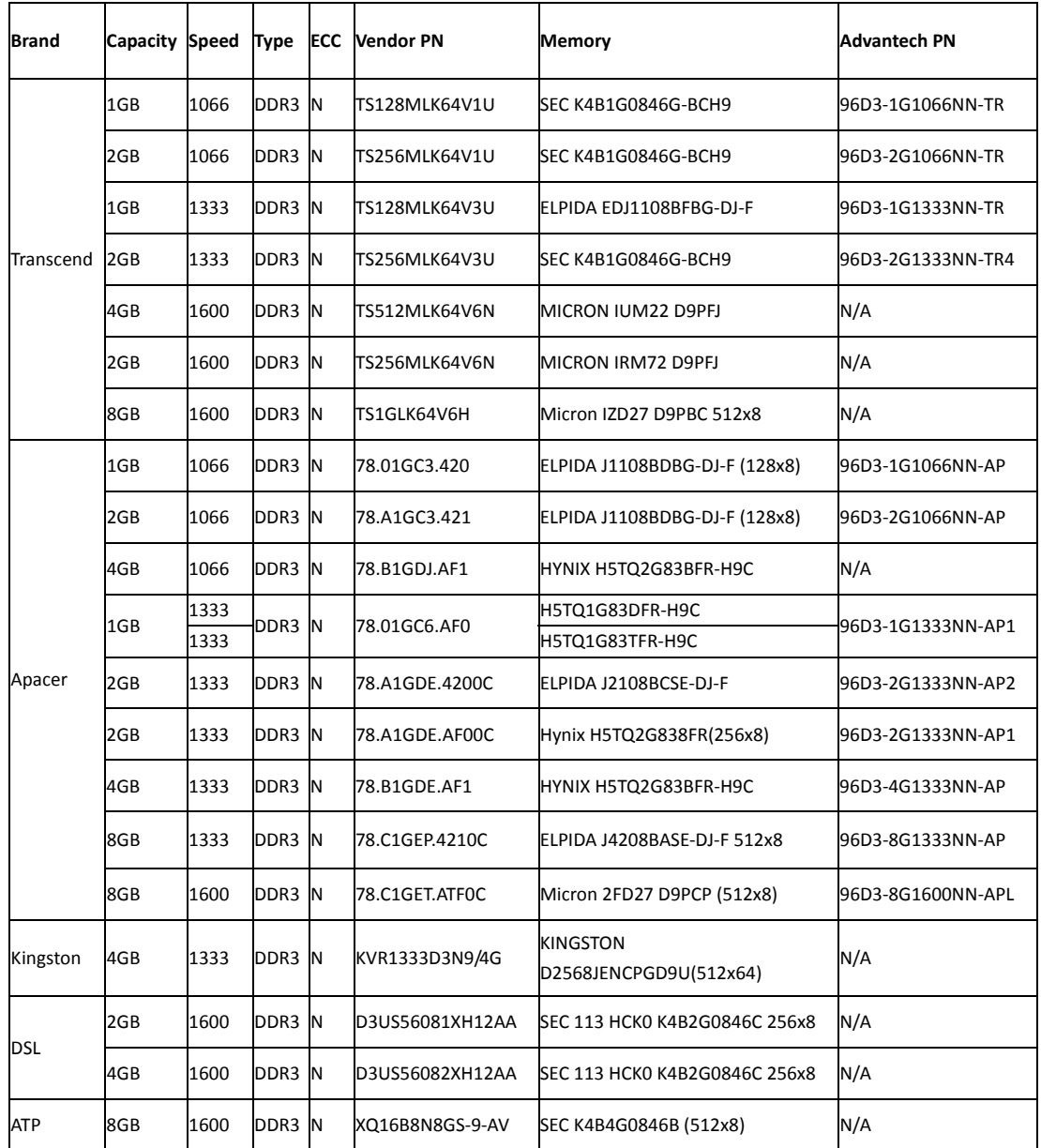

# **Specification Comparison**

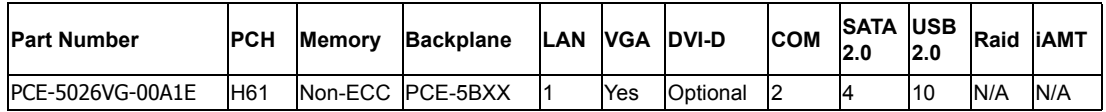

# **Processor Support**

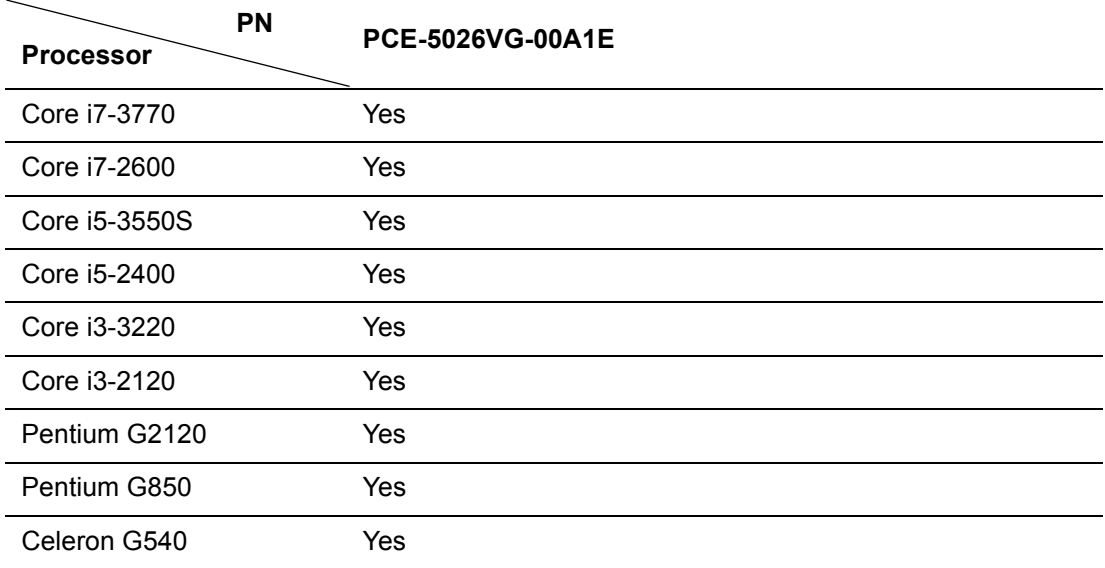

# **Backplane Support Matrix Table**

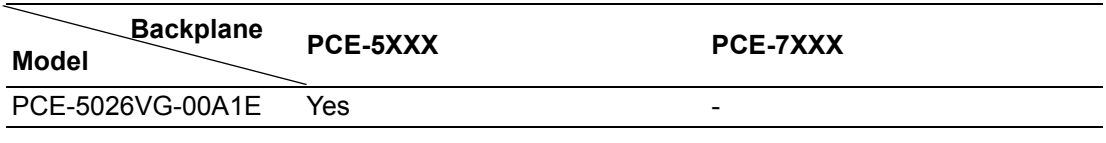

*Note! If PCE-5026 is used on different backplanes which have different PCIe configurations the message below will be displayed the first time the unit is powered on. The user has to turn off AC power and then turn it back on for PCIe re-configuration.* 

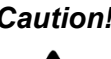

B

*Caution! PCIe configuration error! Please turn off AC power before re-configuration.*

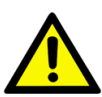

# **Initial Inspection**

Before you begin installing your motherboard, please make sure that the following materials have been shipped:

- 1 PCE-5026 PICMG 1.3 System Host Board
- 1 PCE-5026 startup manual
- $\blacksquare$  1 CD with utility
- 2 Serial ATA HDD data cable P/N: 1700003194
- 2 Serial ATA HDD power cable P/N: 1703150102
- 1 COM + printer ports cable kit P/N: 1701260305
- 14-port USB cable kit P/N: 1700008461
- Keyboard and mouse Y cable P/N: 1700060202
- 1 jumper package P/N: 9689000068
- **1** 1 warranty card

If any of these items are missing or damaged, contact your distributor or sales representative immediately. We have carefully inspected the PCE-5026 mechanically and electrically before shipment. It should be free of marks and scratches and in perfect working order upon receipt. As you unpack the PCE-5026, check it for signs of shipping damage. (For example, damaged box, scratches, dents, etc.) If it is damaged or it fails to meet the specifications, notify our service department or your local sales representative immediately. Also notify the carrier. Retain the shipping carton and packing material for inspection by the carrier. After inspection, we will make arrangements to repair or replace the unit.

# **Contents**

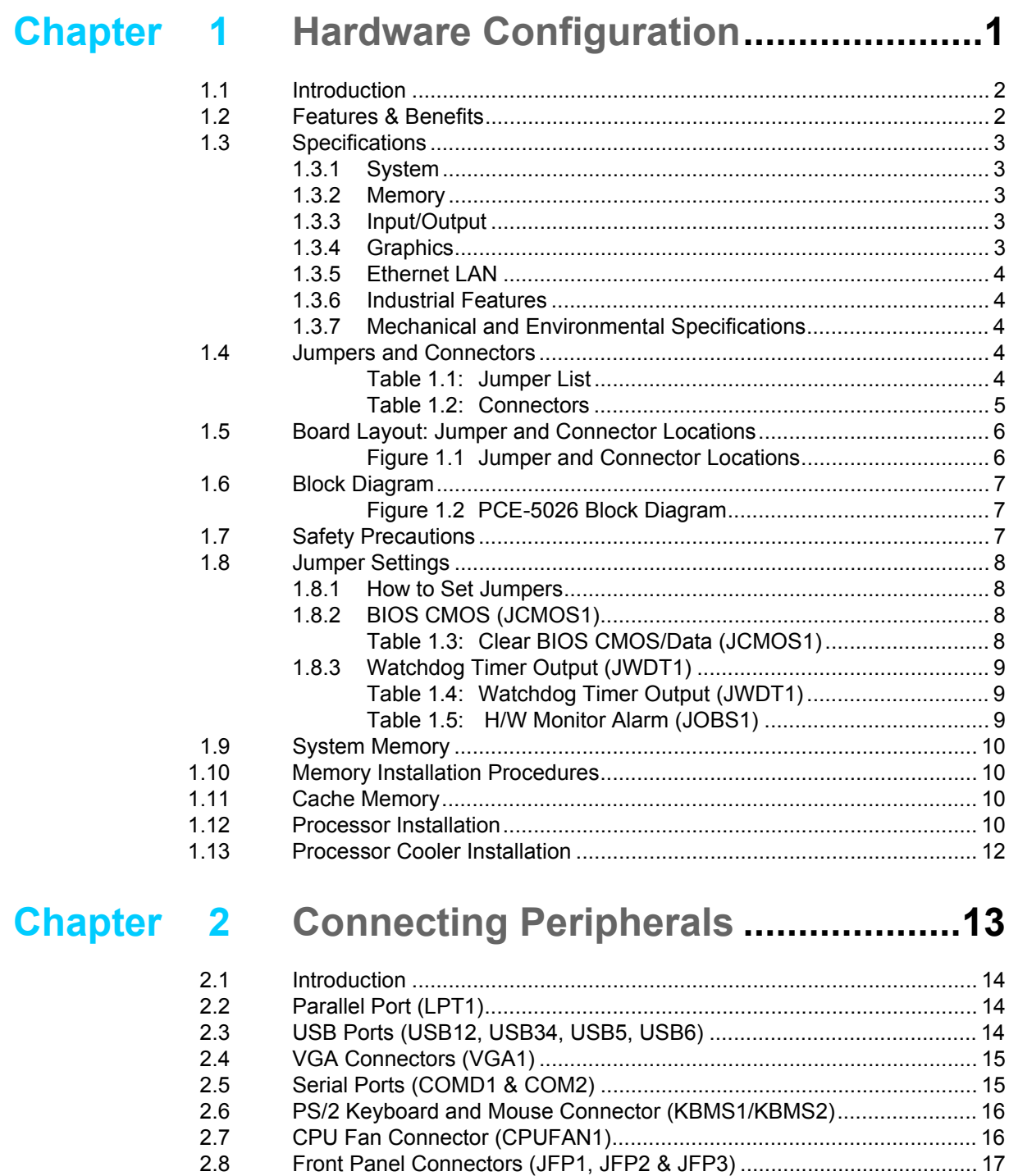

 $2.8.4$  $2.8.5$ 

 $2.9.1$ 

 $2.9.2$ 

 $2.9.3$ 

 $2.9$ 

 $2.10$ 

Table 2.1: PS/2 or ATX Power Supply LED Status ................... 18

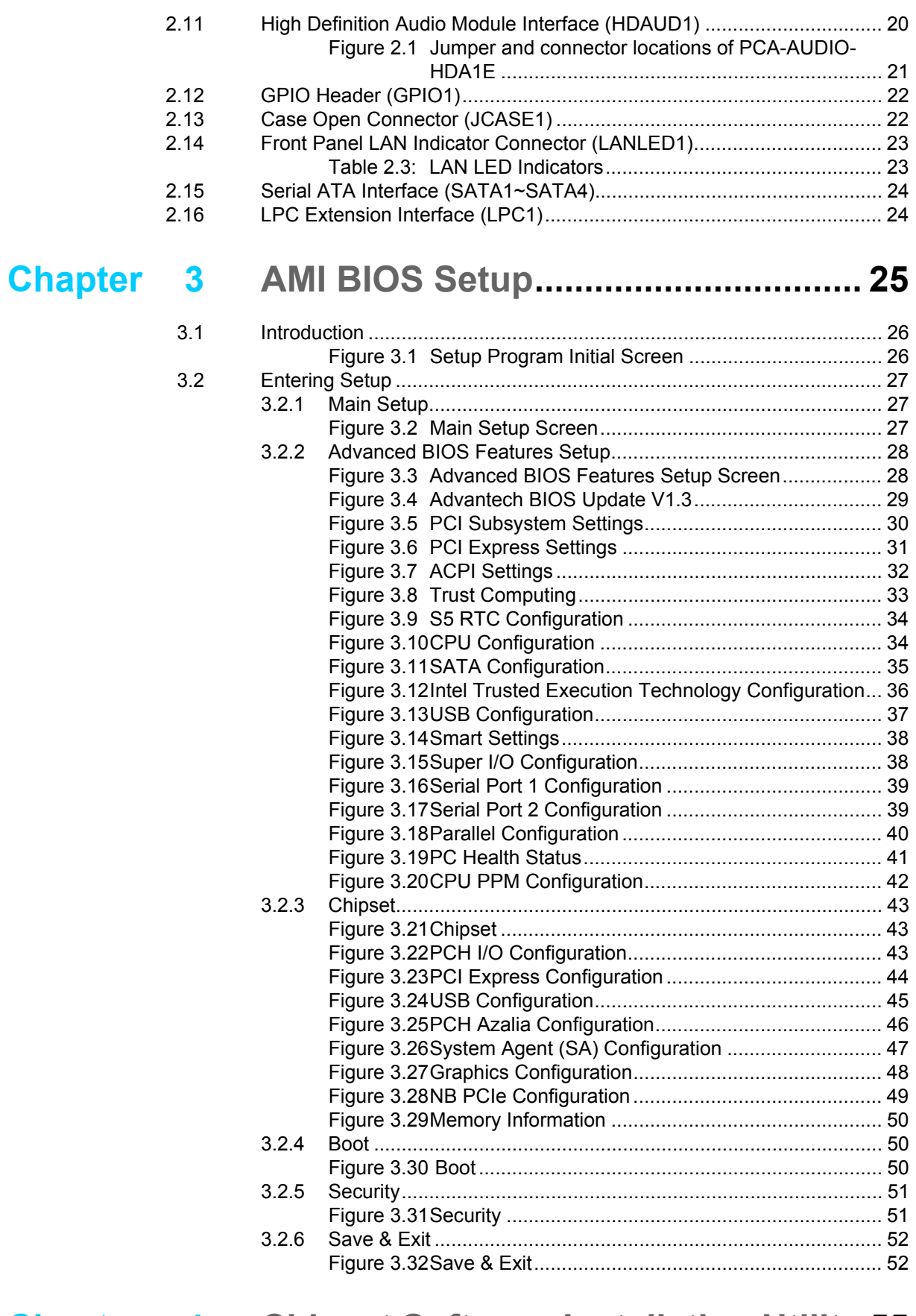

# **[Chapter 4](#page-64-0) Chipset Software Installation Utility 55**

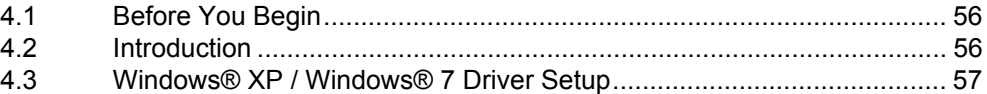

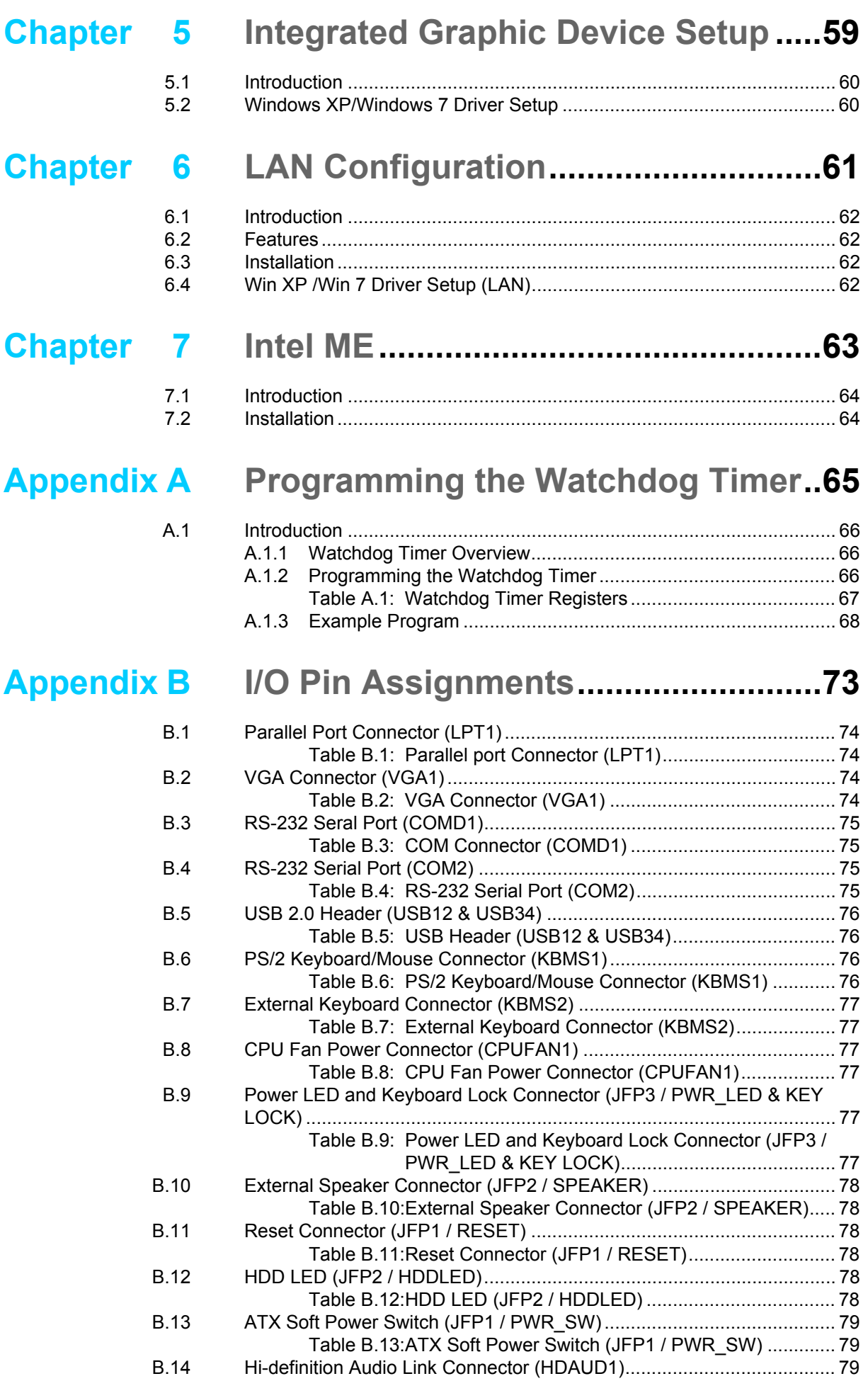

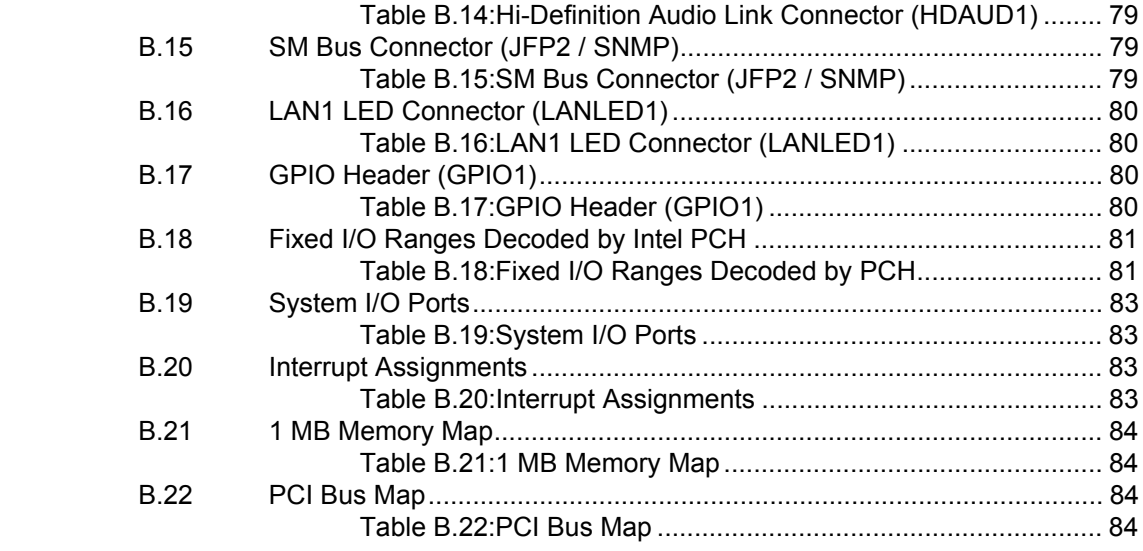

# **[Appendix C](#page-94-0) Programming the GPIO .................... 85**

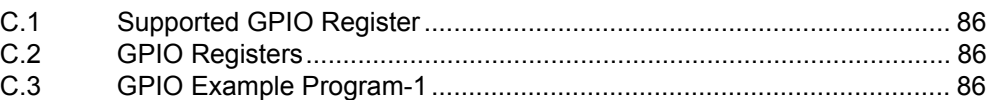

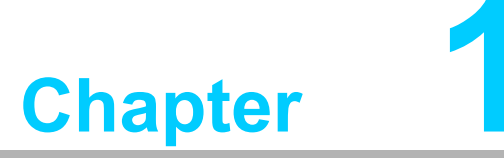

<span id="page-10-0"></span>**1Hardware Configuration**

# <span id="page-11-0"></span>**1.1 Introduction**

PCE-5026, id a PICMG 1.3 full size form-factor system host board, designed with an Intel® H61 PCH for industrial applications needing high computing power and strong I/O capability. PCE-5026 features either Intel® 22nm or 32nm manufacturing technology processors: Intel® Core™ i7/i5/i3 and Pentium® LGA1155. It comes with integrated memory and graphic controllers, supporting DDR3 1066/1333/1600\* DRAM up to 16 GB (8GB per DIMM). Within advanced silicon technology, PCE-5026 is suitable for power hungry industrial computing applications.

PCE-5026 has excellent 3D graphics processing capability and provides strong 2D transcoding power with an embedded Intel® HD Graphics processor. With the embedded graphics controller, there is no additional cost for discrete graphics cards. Moreover, it also reduces system power consumption and thermal output.

PCE-5026 also has rich I/O interfaces and supports Advantech PCE-5BXX backplanes to offer various expansions such as PCI, PCI-X and PCIe interfaces. PCE-5026 provides four SATA 2.0, ten USB 2.0 and two RS-232 ports for general industrial applications. With flexible I/O interfaces and powerful graphics capability, PCE-5026 is an excellent, cost effective graphics or I/O oriented hardware platform. Accompanied by outstanding performance and exceptional features, PCE-5026 is the ideal computing solution for most industrial applications.

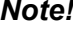

*Note! PCE-5026 supports PCE-5Bxx series backplane.*

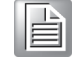

# <span id="page-11-1"></span>**1.2 Features & Benefits**

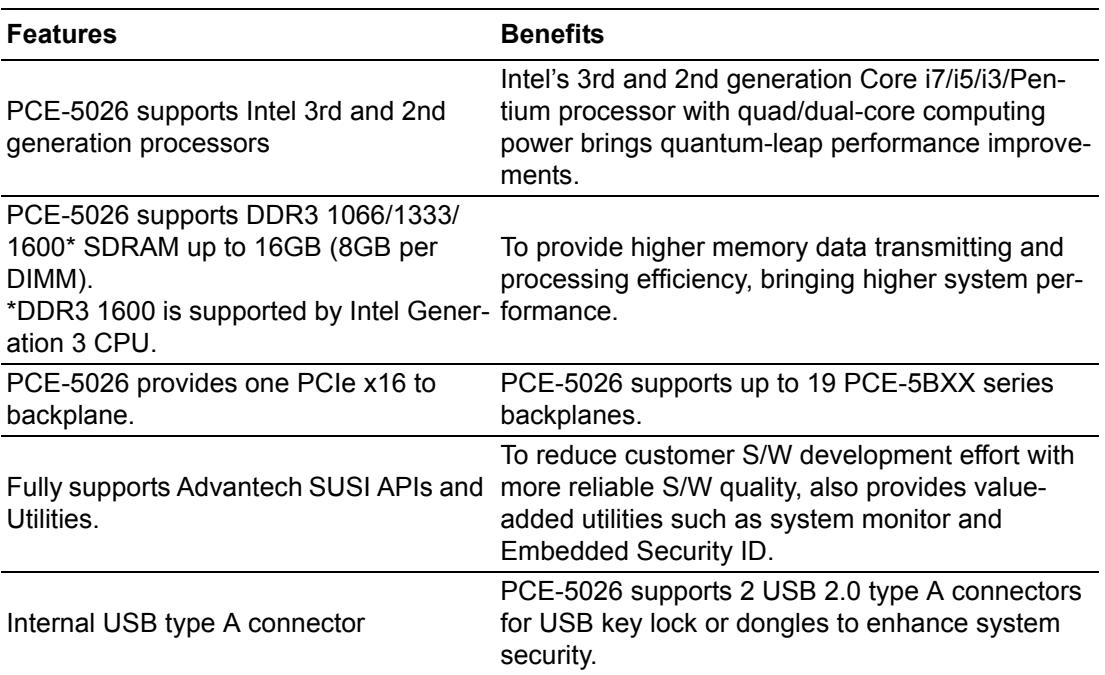

# <span id="page-12-0"></span>**1.3 Specifications**

### <span id="page-12-1"></span>**1.3.1 System**

- CPU: LGA1155-socket Core i7/i5/i3 and Pentium processors
- **L2 Cache:** Please refer to CPU specifications for detailed information.
- **BIOS:** AMI SPI BIOS (64 Mb SPI)
- **System Chipset:** Intel H61
- **SATA hard disk drive interface:** Four SATA 2.0(300MB/s) ports, can be enabled or disabled in BIOS menu.

*Note! PCE-5026 does NOT support PATA(IDE) interface.*

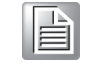

#### <span id="page-12-2"></span>**1.3.2 Memory**

#### **RAM:**

– PCE-5026: Up to 16 GB (8GB per DIMM) in two 240-pin DIMM sockets. Supports dual-channel DDR3 1066/1333/1600\* MHz SDRAM WITHOUT ECC function.

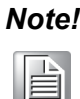

*Note! Wrong memory configuration may cause no boot or system instability problems.*

*Only Intel generation 3 CPU can support up to DDR3 1600.*

#### <span id="page-12-3"></span>**1.3.3 Input/Output**

 **Backplane Support: Backplane Support Matrix Table:**

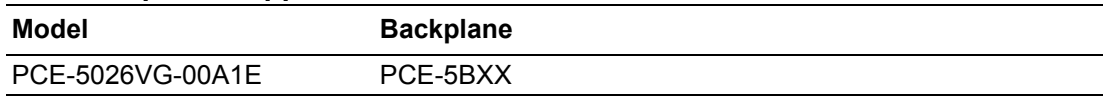

- **PCI bus:** Four PCI masters to the backplane, 32-bit, 33 MHz PCI 2.2 compliant.
- **Enhanced parallel port:** This EPP/SPP/ECP port can be configured for LPT1, LPT2, LPT3 or disabled. A standard DB-25 female is connector provided.
- **Serial ports:** Two RS-232 serial ports
- **PS/2 keyboard and mouse connector:** One 6-pin mini-DIN connector is located on the mounting bracket for easy connection to a PS/2 keyboard and mouse via the Y-cable included in the package.
- USB port: Supports 10 USB 2.0 ports with transfer rate of up to 480 Mbps. (6 ports are on the CPU card and 4 ports are on the backplane)

#### <span id="page-12-4"></span>**1.3.4 Graphics**

- **Controller:** Intel® HD Graphics controller is embedded in Intel processor.
- **Display memory:** Shared memory is subject to operating system (Please install 2 GB or above memory for basic system configuration).
- **CRT:** Up to 2048 x 1536 resolution, 400 MHz RAMDAC.
- **PCI express x16 slot on the backplane:** A discrete graphics card can be installed in the PCI-E x16 slot for stronger 2D/3D graphic capability.

#### <span id="page-13-0"></span>**1.3.5 Ethernet LAN**

- Supports single 10/100/1000 Mbps Ethernet port via the dedicated PCI Express x1 bus which provides 500 MB/s data transmission rate.
- **Controller:** LAN 1: Intel® 82579V

#### <span id="page-13-1"></span>**1.3.6 Industrial Features**

■ **Watchdog timer:** To generate a system reset. The watchdog timer is programmable, with each unit equal to one second or one minute (255 levels).

#### <span id="page-13-2"></span>**1.3.7 Mechanical and Environmental Specifications**

- **Operating temperature:** 0 ~ 60° C (32 ~ 140° F, Depending on CPU)
- **Storage temperature:**  $-40 \sim 85^{\circ}$  C ( $-40 \sim 185^{\circ}$  F)
- **Humidity:** 20 ~ 95% non-condensing
- **Power supply voltage:** +12 V, +5 V, +3.3 V, +5 V<sub>SB</sub>
- Power consumption: Processor: Intel Core i7-3770; Memory: DDR3 1333 8 GB x 2

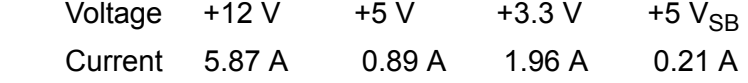

- **Board size:** 338.58 mm (L) x 126.39 mm (W) (13.3" x 4.98")
- **Board weight:** 0.490 kg

# <span id="page-13-3"></span>**1.4 Jumpers and Connectors**

Connectors on the PCE-5026 system host board link it to external devices such as hard disk drives and a keyboard. In addition, the board has a number of jumpers used to configure the system for your application.

The tables below list the function of each of the board jumpers and connectors. Later sections in this chapter give instructions on setting jumpers. Chapter 2 gives instructions for connecting external devices to the motherboard.

<span id="page-13-4"></span>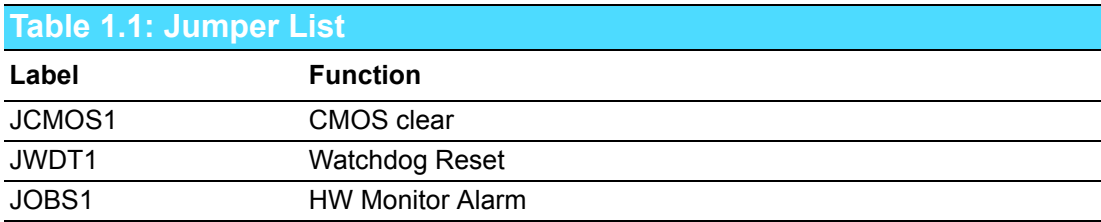

<span id="page-14-0"></span>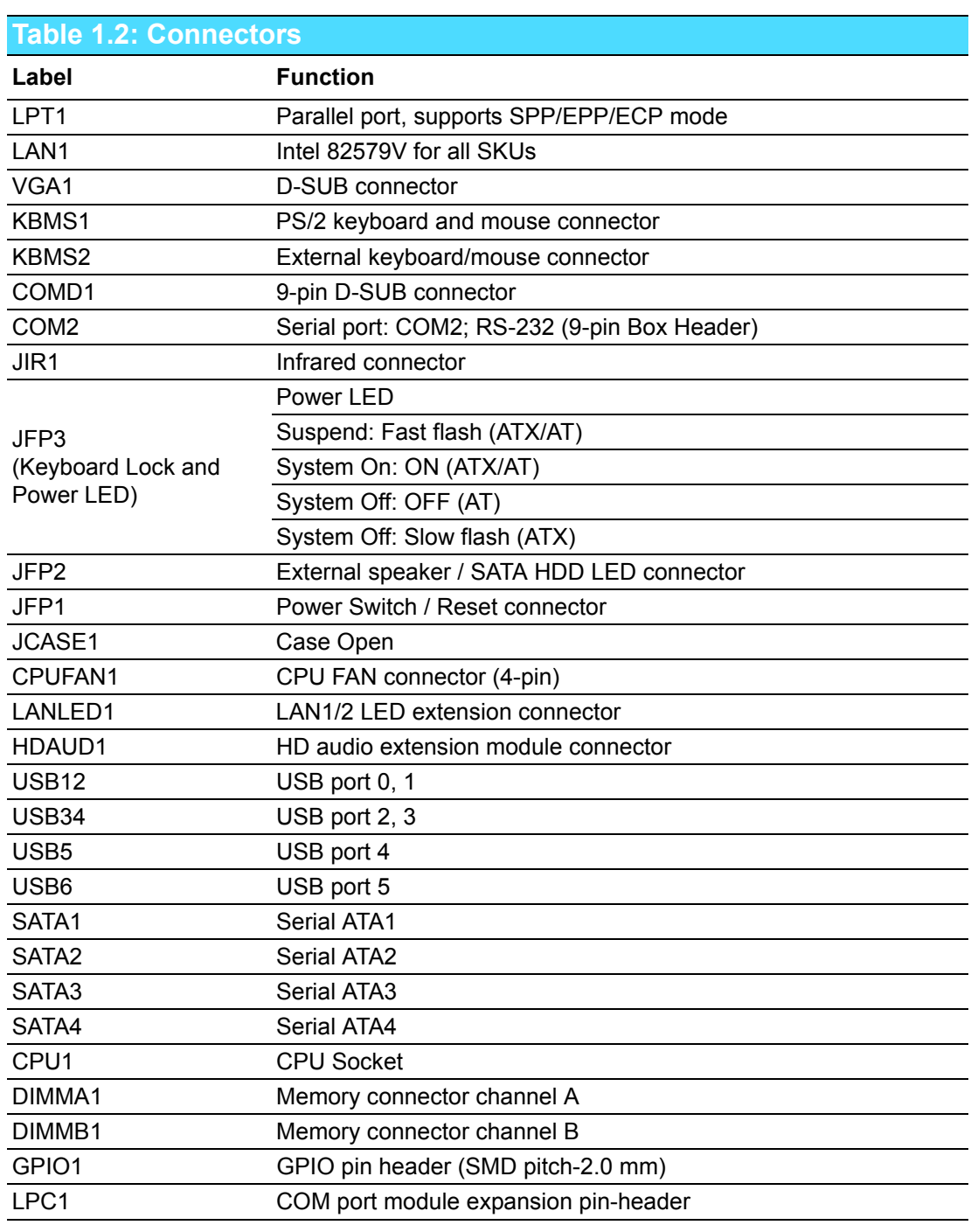

# <span id="page-15-0"></span>**1.5 Board Layout: Jumper and Connector Locations**

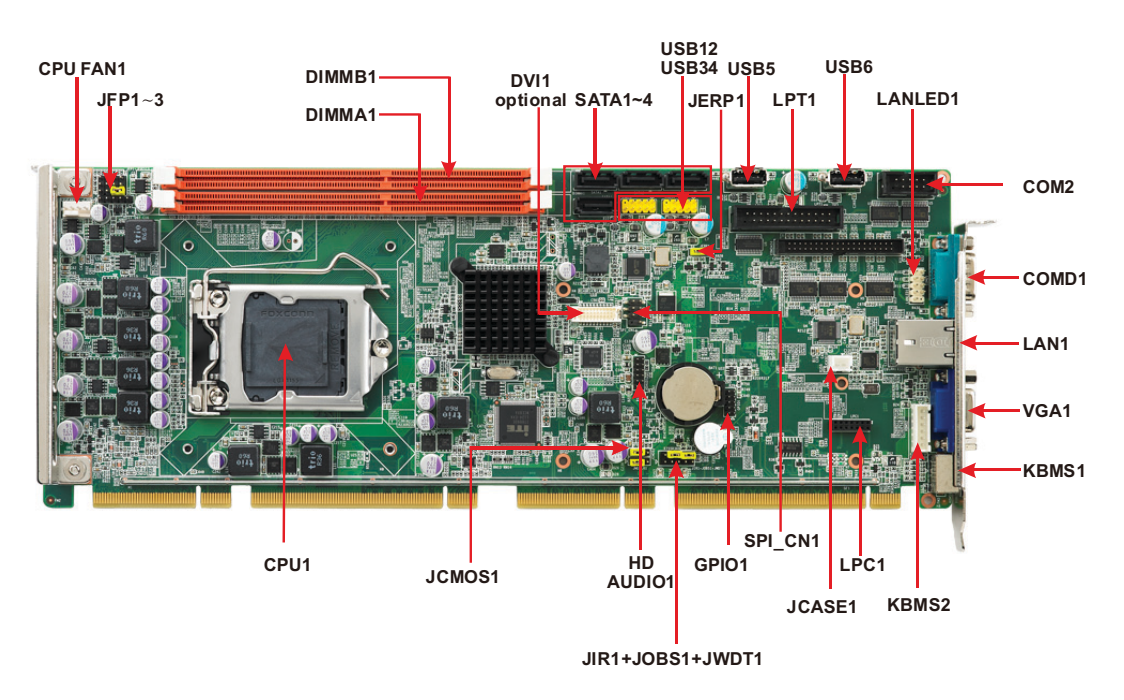

<span id="page-15-1"></span>**Figure 1.1 Jumper and Connector Locations**

# <span id="page-16-0"></span>**1.6 Block Diagram**

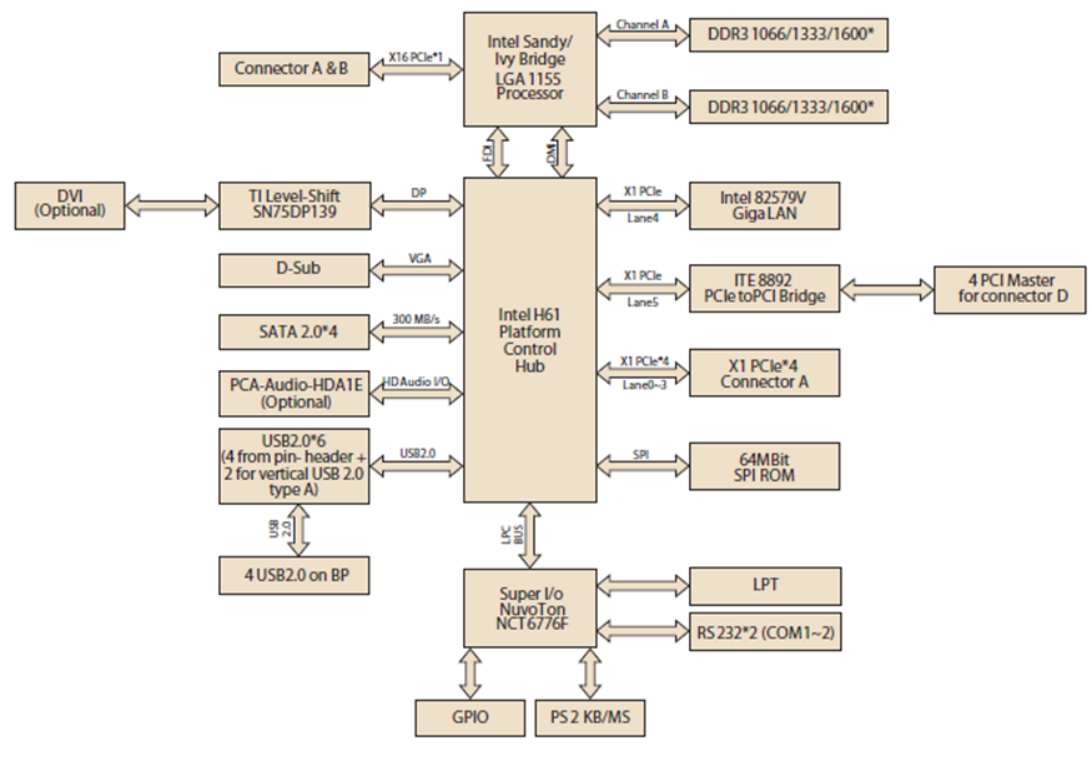

**Figure 1.2 PCE-5026 Block Diagram**

# <span id="page-16-2"></span><span id="page-16-1"></span>**1.7 Safety Precautions**

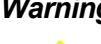

*Warning! Always completely disconnect the power cord from your chassis whenever you work with the hardware. Do not make connections while the power is on. Sensitive electronic components can be damaged by sudden power surges. Only experienced electronics personnel should open the PC chassis.*

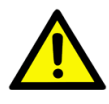

*Caution! Always ground yourself to remove any static charge before touching the motherboard. Modern electronic devices are very sensitive to static electrical discharges. As a safety precaution, use a grounding wrist strap at all times. Place all electronic components on a static-dissipative surface or in a static-shielded bag when they are not in the chassis.*

*Caution! The computer is provided with a battery-powered real-time clock. There is a danger of explosion if battery is incorrectly replaced. Replace only with same or equivalent type recommended by the manufacturer. Discard used batteries according to manufacturer's instructions.*

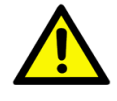

*Caution! There is a danger of a new battery exploding if it is incorrectly installed. Do not attempt to recharge, force open or heat the battery. Replace the battery only with the same or equivalent type recommended by the manufacturer. Discard used batteries according to the manufacturer's instructions.*

# <span id="page-17-0"></span>**1.8 Jumper Settings**

This section provides instructions on how to configure your motherboard by setting the jumpers. It also includes the motherboard's default settings and your options for each jumper.

#### <span id="page-17-1"></span>**1.8.1 How to Set Jumpers**

You can configure your motherboard to match the needs of your application by setting the jumpers. A jumper is a metal bridge that closes an electrical circuit. It consists of two metal pins and a small metal clip (often protected by a plastic cover) that slides over the pins to connect them. To "close" (or turn ON) a jumper, you connect the pins with the clip. To "open" (or turn OFF) a jumper, you remove the clip. Sometimes a jumper consists of a set of three pins, labeled 1, 2 and 3. In this case you connect either pins 1 and 2, or 2 and 3. A pair of needle-nose pliers may be useful when setting jumpers.

#### <span id="page-17-2"></span>**1.8.2 BIOS CMOS (JCMOS1)**

The PCE-5026 CPU card contains a jumper that can erase BIOS CMOS resetting data about the system BIOS information. Normally this jumper should be set with pins 1-2 closed. If you want to reset data, set JCMOS1 to 2-3 closed for just a few seconds, and then move the jumper back to 1-2 closed. This procedure will reset the CMOS to its last status or default setting.

<span id="page-17-3"></span>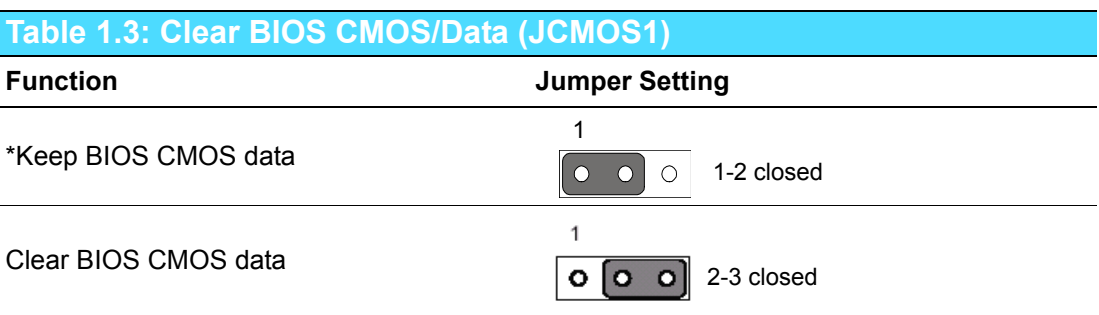

\* default setting

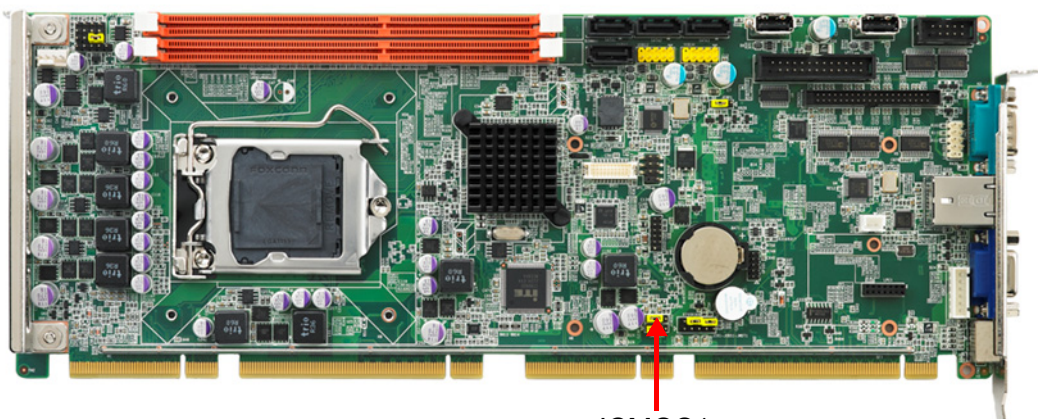

### <span id="page-18-0"></span>**1.8.3 Watchdog Timer Output (JWDT1)**

The PCE-5026 contains a watchdog timer that will reset the CPU in the event the CPU stops processing. This feature means the PCE-5026 will recover from a software failure or an EMI problem. The JWDT1 jumper settings control the outcome of what the computer will do in the event the watchdog timer is triggered.

<span id="page-18-1"></span>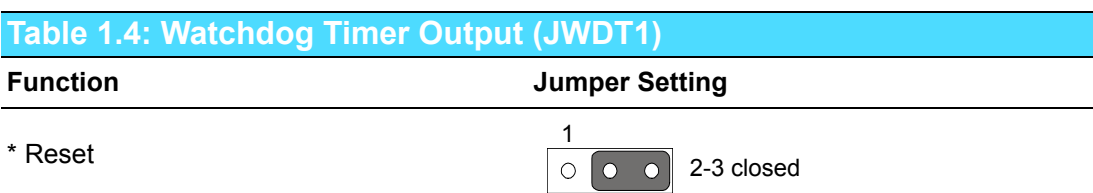

\*default setting

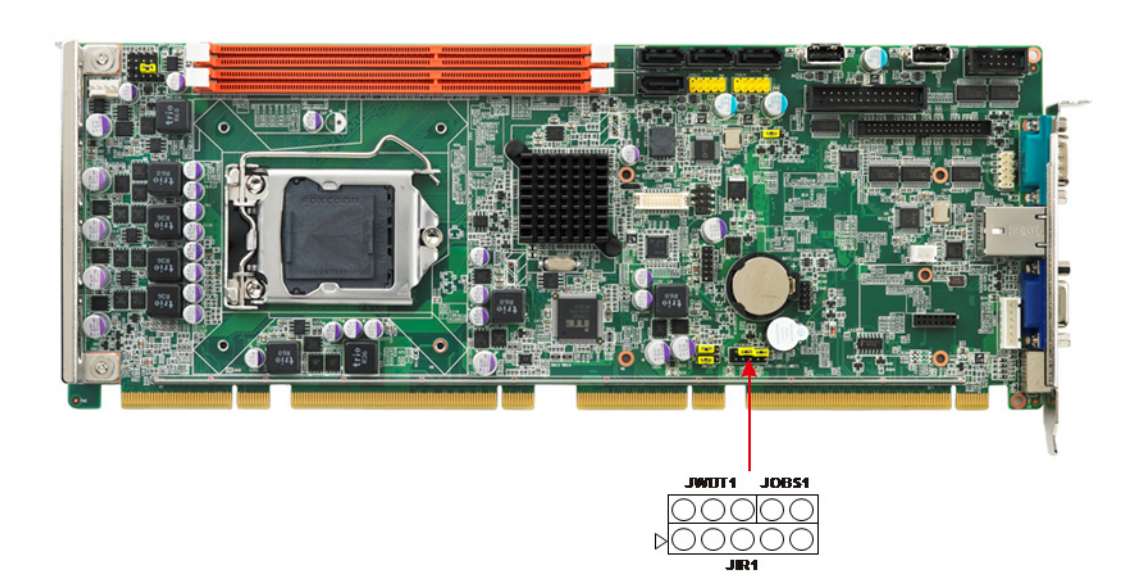

<span id="page-18-2"></span>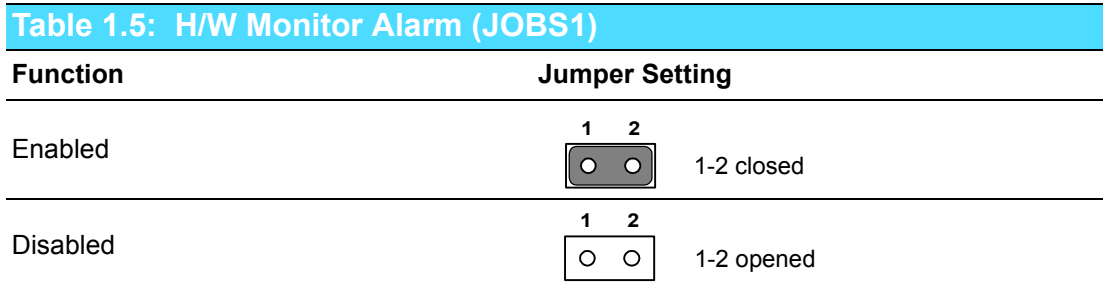

(JOBS1) is a 2-pin connector for enabling/disabling alarm while the on-board security event is active.

# <span id="page-19-0"></span>**1.9 System Memory**

PCE-5026 has two 240-pin memory sockets for Non-ECC DDR3 1066/1333/1600\* memory modules with maximum capacity of 16 GB. (Maximum 8 GB for each DIMM)

*Note! PCE-5026 does NOT support registered DIMMs (RDIMMs).*

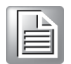

# <span id="page-19-1"></span>**1.10 Memory Installation Procedures**

To install DIMMs, first make sure the two handles of the DIMM socket are in the "open" position; e.g., the handles lean outward. Slowly slide the DIMM module along the plastic guides on both ends of the socket. Then press the DIMM module right down into the socket, until you hear a click. This is when the two handles have automatically locked the memory module into the correct position of the DIMM socket. To remove the memory module, just push both handles outward, and the memory module will be ejected by the mechanism in the socket.

## <span id="page-19-2"></span>**1.11 Cache Memory**

Intel CPU supports L3 cache. Please refer to the Intel CPU data sheet for detailed information.

# <span id="page-19-3"></span>**1.12 Processor Installation**

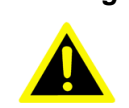

*Warning! Without a fan or heat sink, the processor will overheat and cause damage to both the processor and the system host board computer. To install a processor, first turn off your system.*

The PCE-5026 is designed for Intel® LGA 1155 socket processors.

1. Pull the bar beside the processor socket outward and lift it.

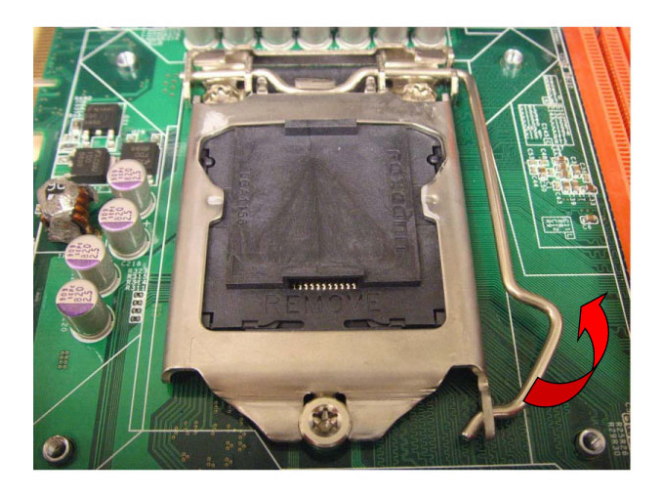

2. Remove the socket protection cap.

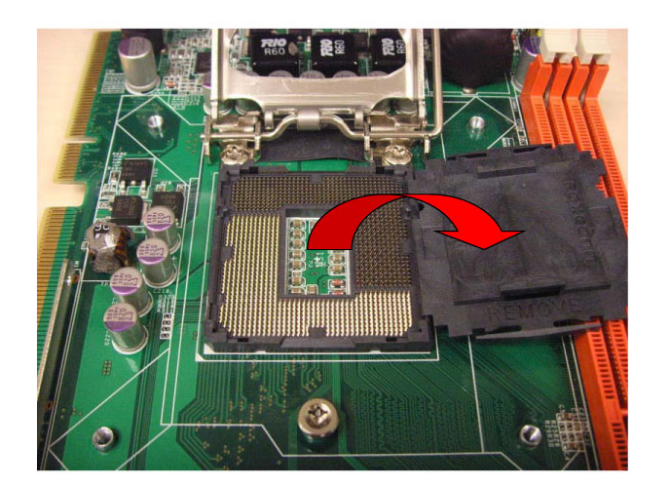

3. Align the cuts on the processor with the edges of the socket.

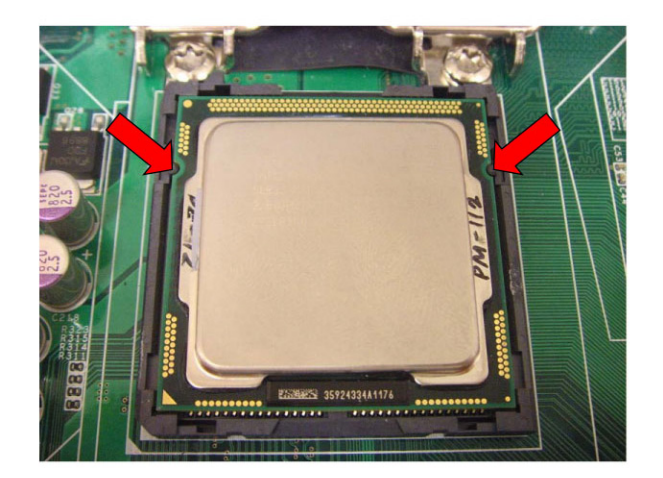

4. Replace the socket cap; lower the retainer bar and clip it shut.

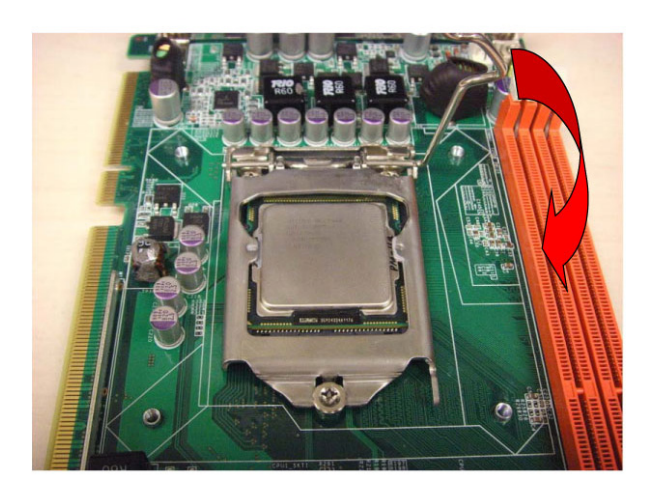

5. Finished processor installation.

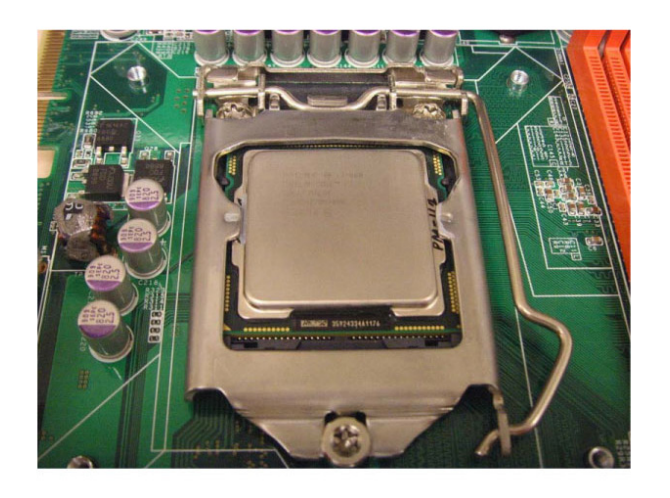

# <span id="page-21-0"></span>**1.13 Processor Cooler Installation**

Purchasing PCE-5026's proprietary CPU cooler (P/N: 1960047831N001) from Advantech is a must. Other brand CPU coolers are NOT compatible with PCE-5026.

Advantech offers a specially designed CPU cooler for PCE-5026 for better heat dissipation efficiency and enhancing rigidity of the CPU card: part number 1960047831N001. Buy it only for the PCE-5026 CPU card since it is NOT compatible with other brand CPU coolers (it is also not compatible with Intel boxed CPU cooler).

Please install P/N 1960047831N001 CPU cooler following these instructions:

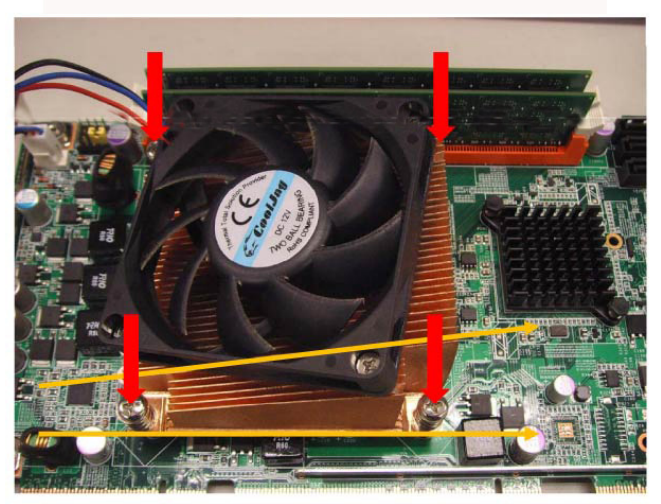

Attach the CPU cooler on CPU card by fastening four screws of the CPU cooler into the steel back-plate on the PCB.

Note the direction of CPU cooler; it must follow the diagram shown above. Installing a CPU cooler in the wrong direction may cause poor heat dissipation that could damage the CPU card.

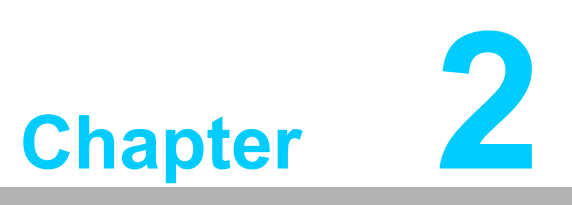

<span id="page-22-0"></span>**2Connecting Peripherals**

# <span id="page-23-0"></span>**2.1 Introduction**

You can access most of the connectors from the top of the board. If you have a number of cards installed, you may need to partially remove the card to make all the connections.

# <span id="page-23-1"></span>**2.2 Parallel Port (LPT1)**

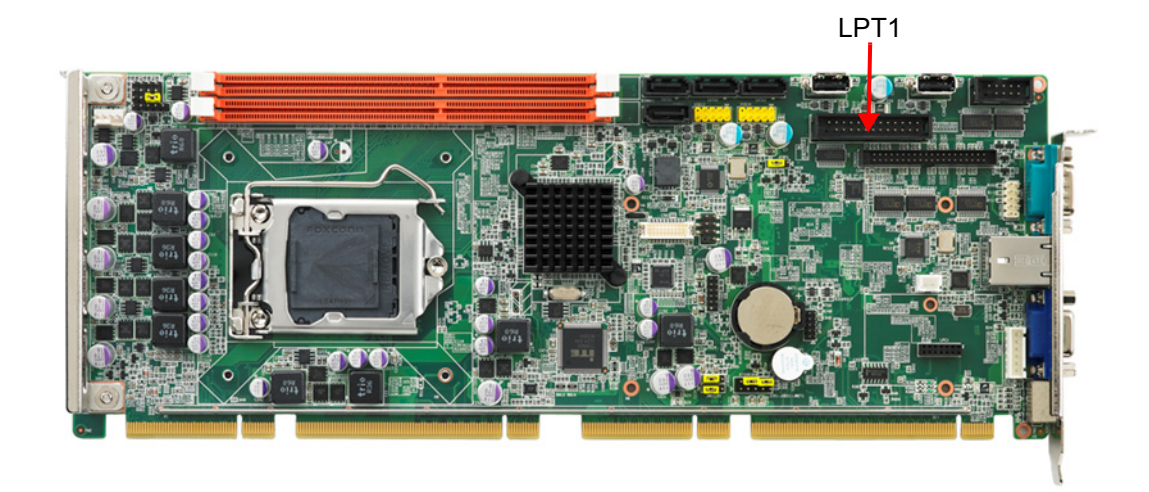

The parallel port is normally used to connect the motherboard to a printer. The PCE-5026 includes an onboard parallel port, accessed through a 26-pin flat-cable connector, LPT1.

# <span id="page-23-2"></span>**2.3 USB Ports (USB12, USB34, USB5, USB6)**

The PCE-5026 provides up to 6 USB (Universal Serial Bus) on-board ports with complete Plug & Play and hot swap support for up to 127 external devices. These USB ports comply with USB Specification 2.0, supporting transfer rates up to 480 Mbps (USB2.0). The USB interface can be disabled in the system BIOS setup.

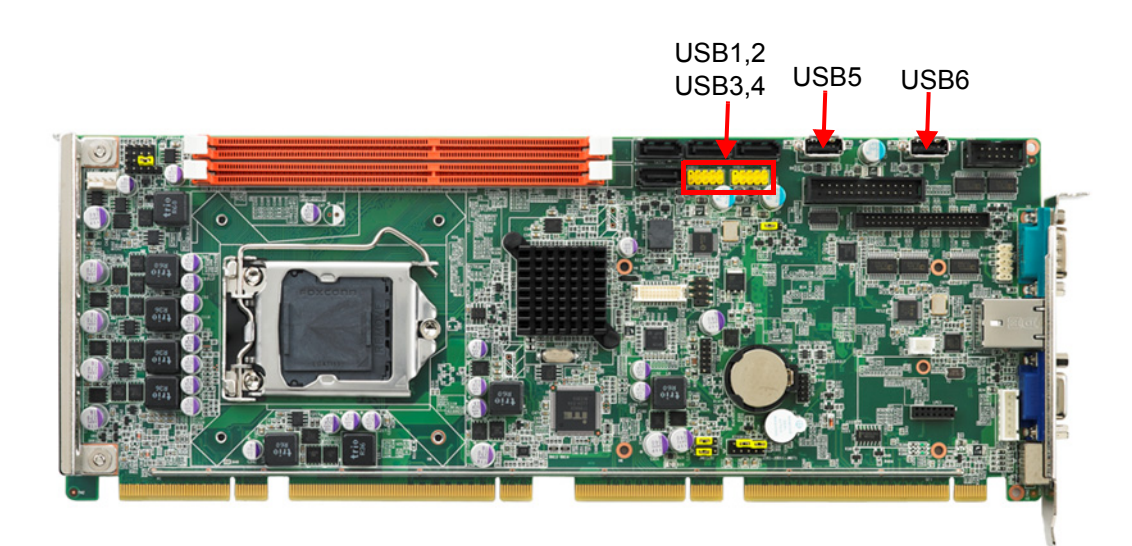

# <span id="page-24-0"></span>**2.4 VGA Connectors (VGA1)**

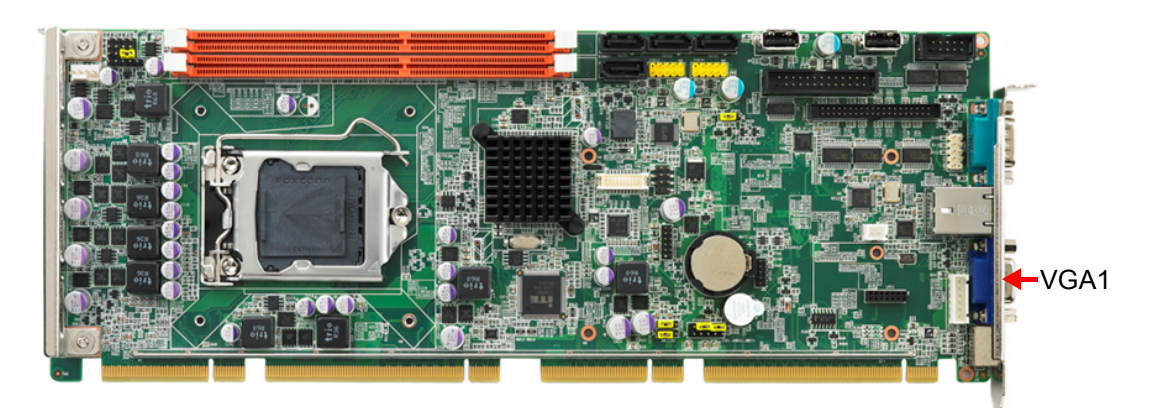

This CPU card has VGA outputs that can drive conventional CRT displays. VGA1 is a standard 15-pin D-SUB connector commonly used for VGA.

# <span id="page-24-1"></span>**2.5 Serial Ports (COMD1 & COM2)**

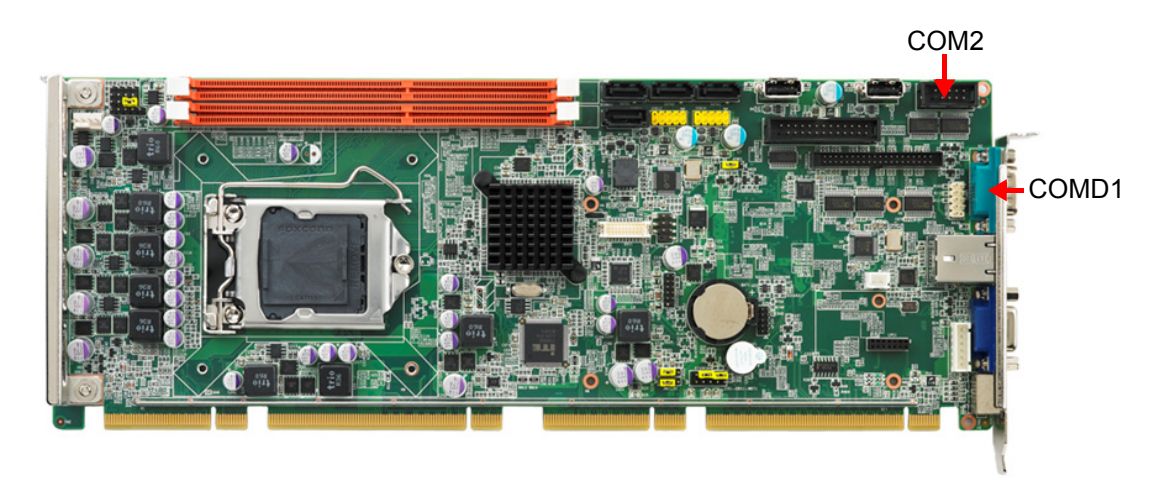

The PCE-5026 offers two serial ports. These ports can connect to serial devices, such as a communication network device.

The IRQ and address ranges for both ports are fixed. However, if you want to disable the port or change these parameters later, you can do this in the system BIOS setup.

# <span id="page-25-0"></span>**2.6 PS/2 Keyboard and Mouse Connector (KBMS1/ KBMS2)**

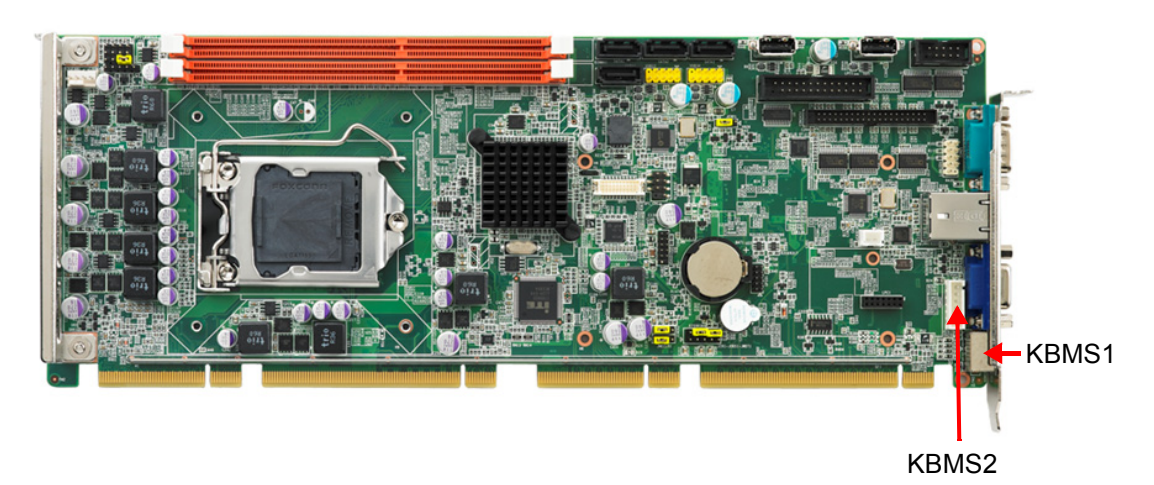

Two on-board 6-pin mini-DIN connectors (KBMS1) provide connection to PS/2 keyboard and mouse by the Y-cable (1700060202) in the package.

The on-board KBMS2 pin header provides connection to the front panel PS/2 keyboard and mouse connector of the chassis.

# <span id="page-25-1"></span>**2.7 CPU Fan Connector (CPUFAN1)**

This connector supports cooling fans of 500 mA (6 W) or less, and it also supports smart fan control when using 4-pin or 3-pin cooler.

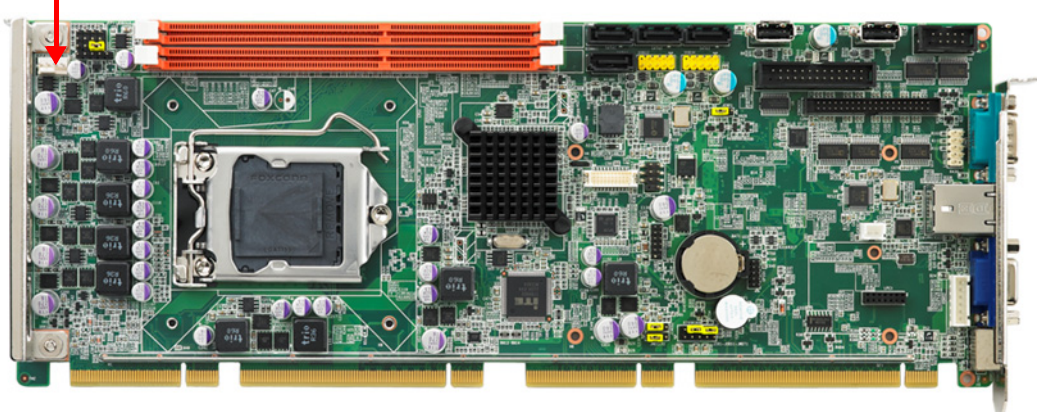

CPUFAN1

# <span id="page-26-0"></span>**2.8 Front Panel Connectors (JFP1, JFP2 & JFP3)**

There are several external switches to monitor and control the PCE-5026.

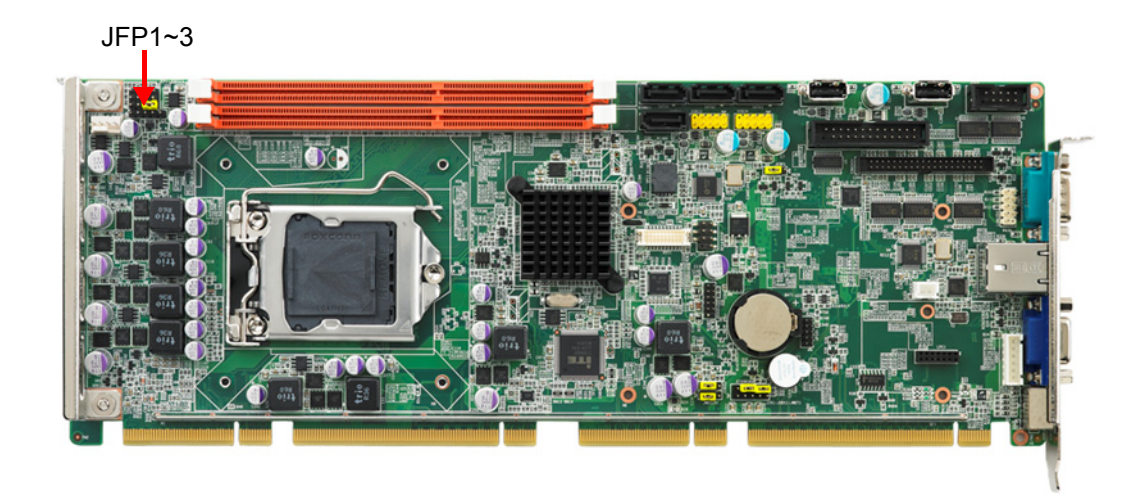

#### <span id="page-26-1"></span>**2.8.1 ATX Soft Power Switch (JFP1)**

If your computer case is equipped with an ATX power supply, you should connect the power on/off button on your computer case to JFP1. This connection enables you to turn your computer on and off.

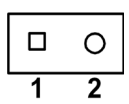

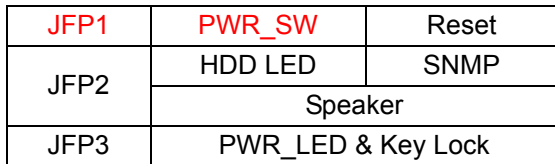

### <span id="page-26-2"></span>**2.8.2 Reset Connector (JFP1)**

Many computer cases offer the convenience of a reset button. Connect the wire from the reset button.

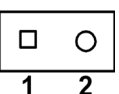

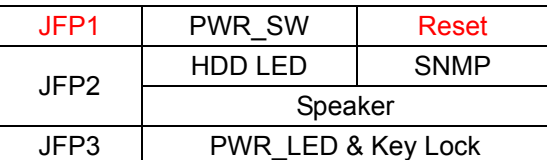

### <span id="page-26-3"></span>**2.8.3 HDD LED Connector (JFP2)**

You can connect an LED to connector JFP2 to indicate when the HDD is active.

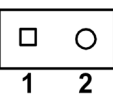

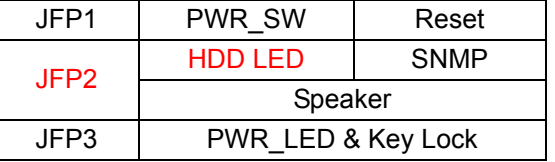

#### <span id="page-27-0"></span>**2.8.4 External speaker (JFP2)**

JFP2 is a 4-pin connector for an external speaker. The PCE-5026 provides an onboard buzzer as an alternative to an external speaker. To enable the buzzer, set pins 3 and 4 as closed.

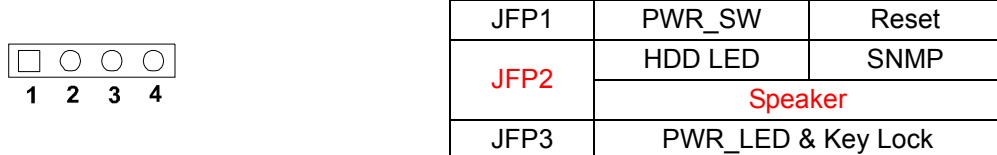

#### <span id="page-27-1"></span>**2.8.5 Power LED and Keyboard Lock (JFP3)**

JFP3 is a 5-pin connector for the power LED. Refer to Appendix B for detailed information on the pin assignments. If a PS/2 or ATX power supply is used, the system's power LED status will be indicated as shown below:

<span id="page-27-2"></span>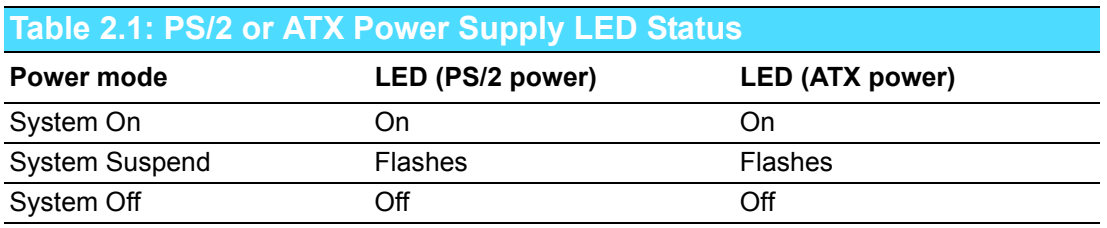

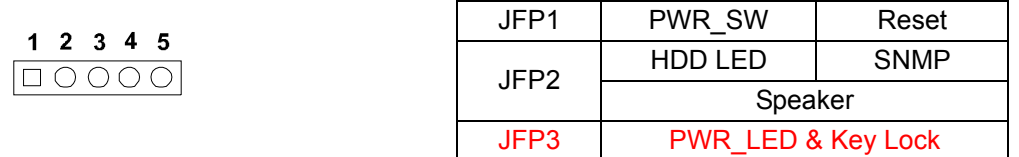

# <span id="page-27-3"></span>**2.9 H/W Monitor/Watchdog Timer/Infrared**

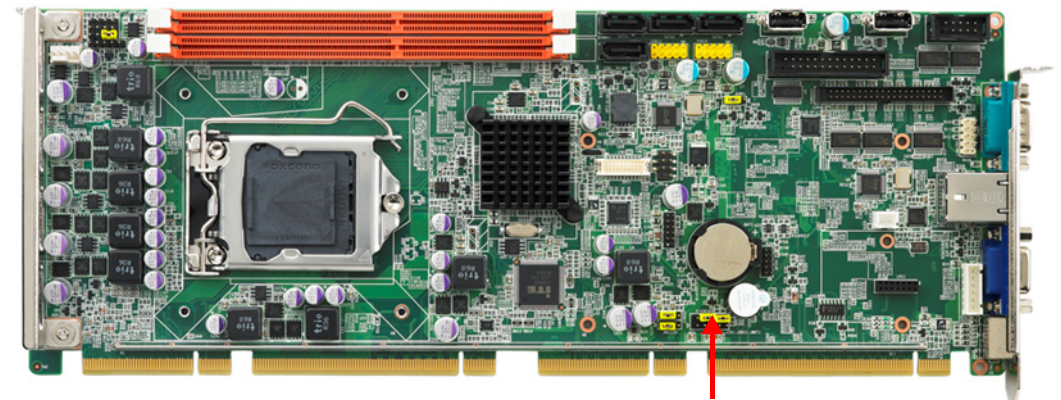

JIR1+JOBS+JWDT1

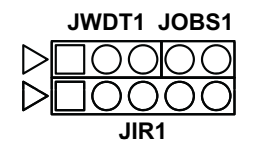

#### <span id="page-28-0"></span>**2.9.1 H/W Monitor Alarm (JOBS1)**

This 2-pin header is for enabling/disabling H/W monitor alarm function. Closed: Enables OBS Alarm Open: Disables OBS Alarm

#### <span id="page-28-1"></span>**2.9.2 Watchdog Timer (JWDT1)**

This is for setting action trigger by watchdog timer. 1-2 Pin Close: No Action 2-3 Pin Close: System Reset

#### <span id="page-28-2"></span>**2.9.3 Infrared Interface (JIR1)**

This is a 5-pin header for an infrared device.

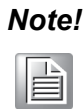

*Note! Please refer to Figure 3.17 to change COM2 device mode in BIOS menu before using IR device.*

# <span id="page-28-3"></span>**2.10 LAN Port (LAN1)**

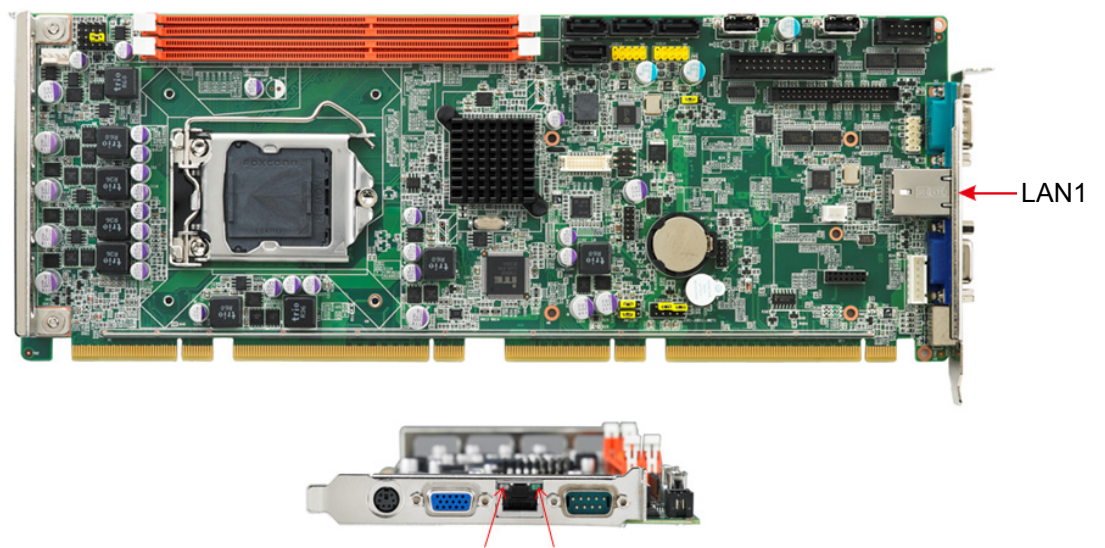

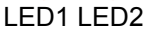

The PCE-5026 is equipped with one or two high-performance 1000 Mbps Ethernet LANs. They are supported by all major network operating systems. The RJ-45 jacks on the rear plate provide convenient connectivity.

<span id="page-28-4"></span>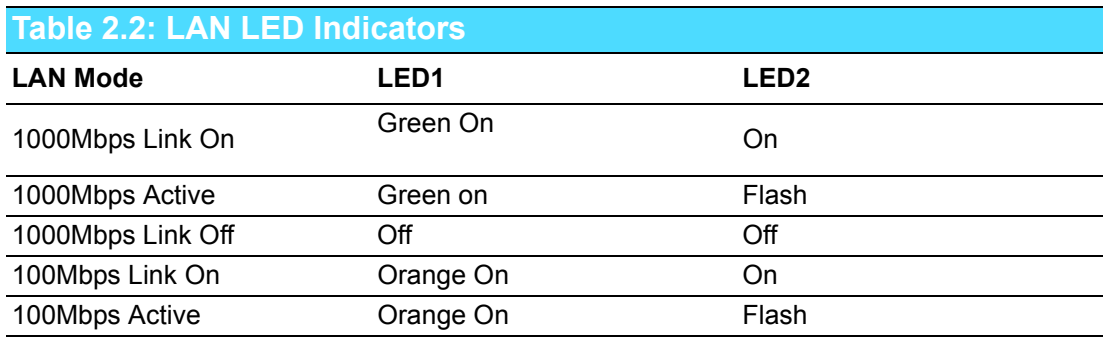

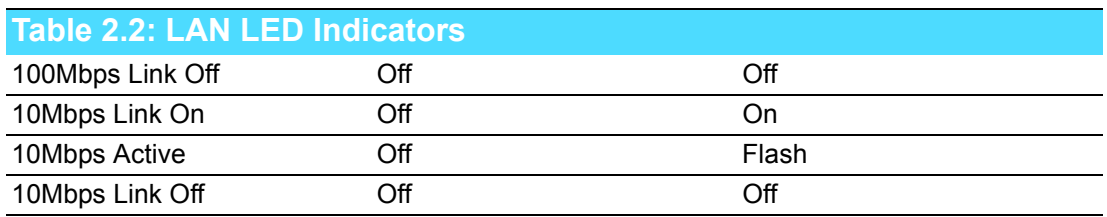

# <span id="page-29-0"></span>**2.11 High Definition Audio Module Interface (HDAUD1)**

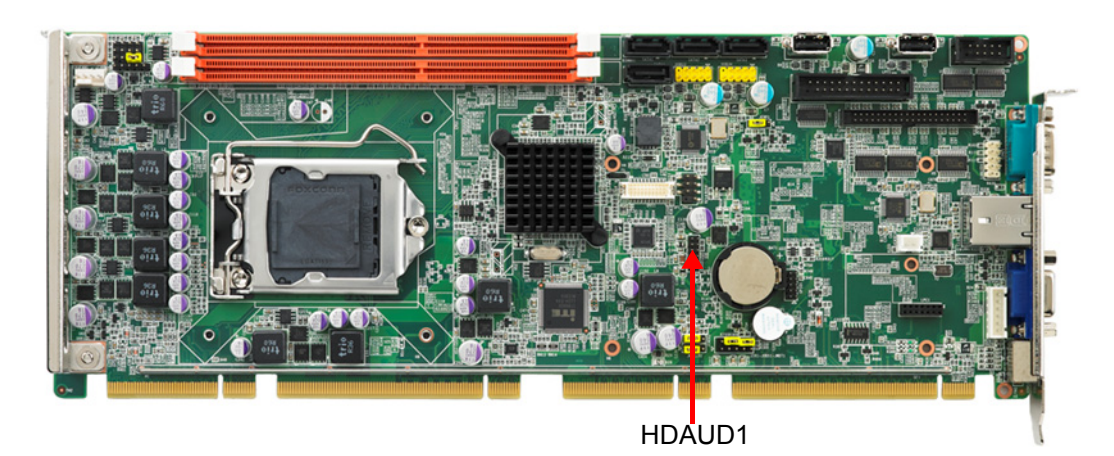

This HDAUD1 pin header is the connection interface to Advantech's 7.1 channel high definition audio module.

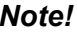

*Note! Advantech 7.1 channel high-definition audio module: PCA-AUDIO-HDA1E.*

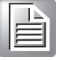

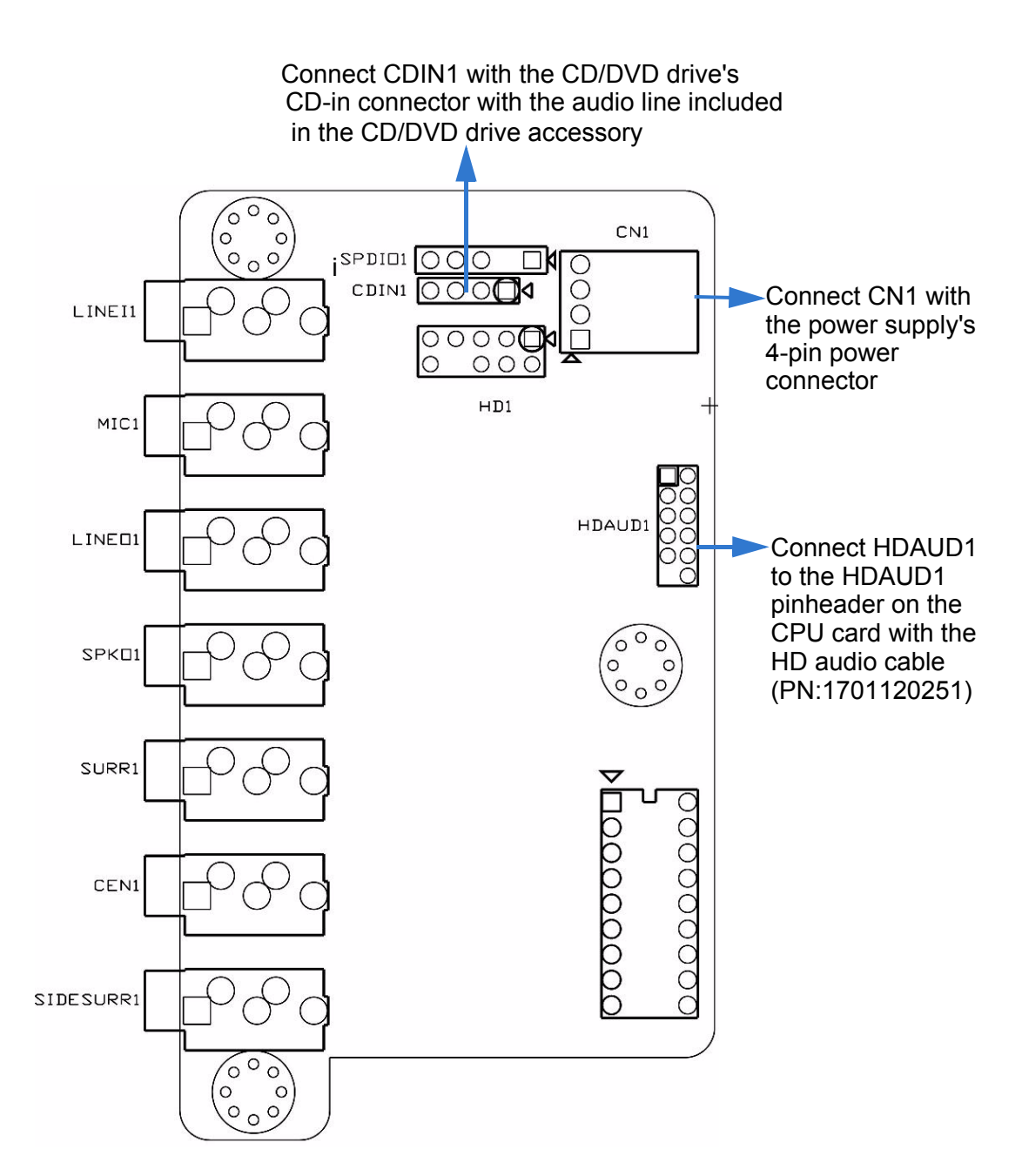

<span id="page-30-0"></span>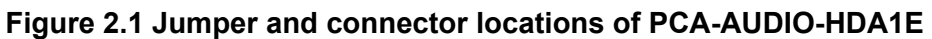

E

*Note! Please remove the yellow jumper cap on the CPU card's HDAUD1 pinheader before connecting the HD audio cable to it.*

# <span id="page-31-0"></span>**2.12 GPIO Header (GPIO1)**

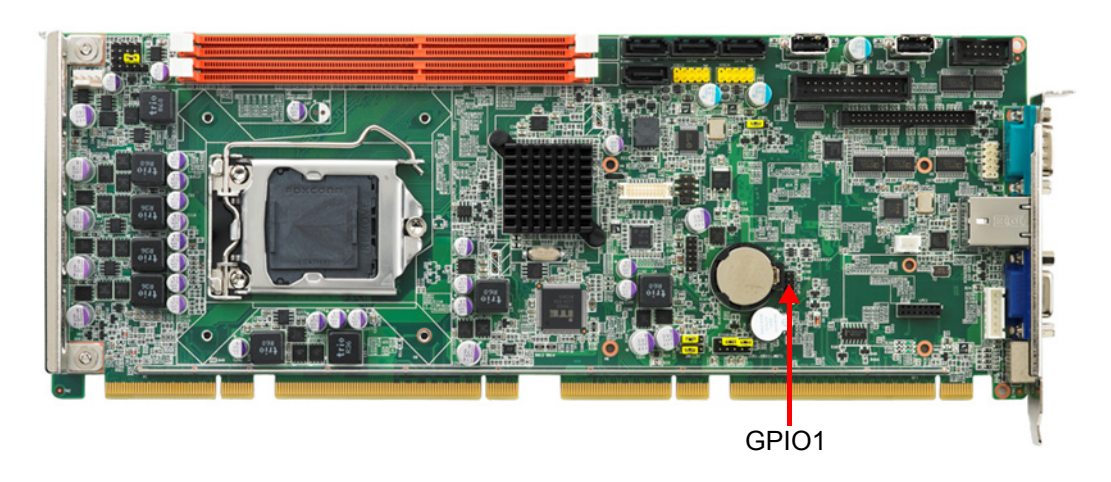

Provides 10-Pin pin header for 8-bit Digital I/O usage. Refer to Appendix B for detailed information on the pin assignments and programming guide in Appendix C.

# <span id="page-31-1"></span>**2.13 Case Open Connector (JCASE1)**

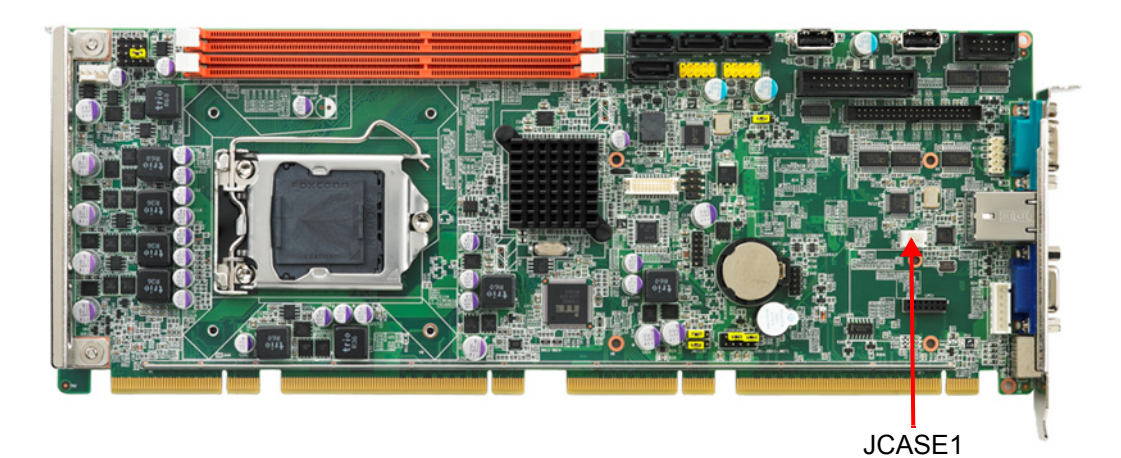

The 2-pin case open connector is for chassis with a case open sensor. When the case is open, the buzzer on motherboard will beep.

# <span id="page-32-0"></span>**2.14 Front Panel LAN Indicator Connector (LANLED1)**

<span id="page-32-1"></span>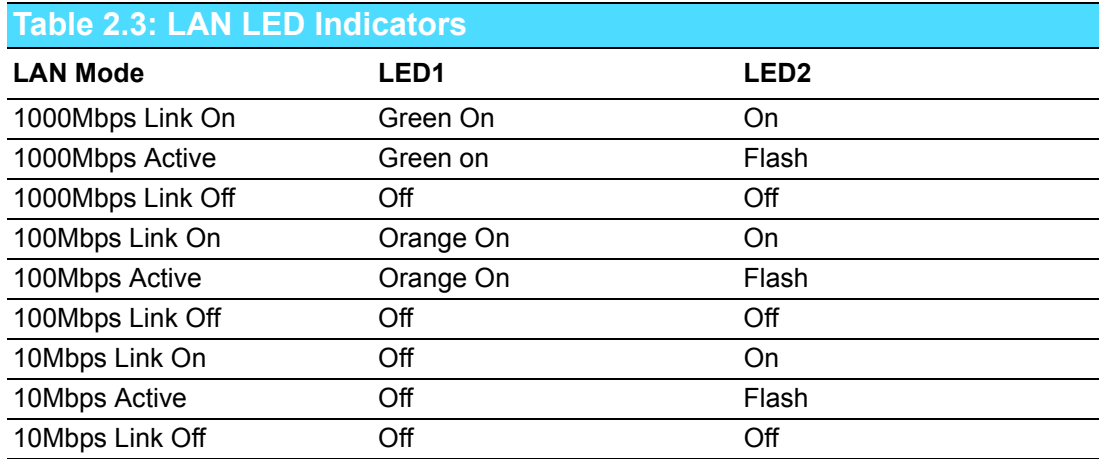

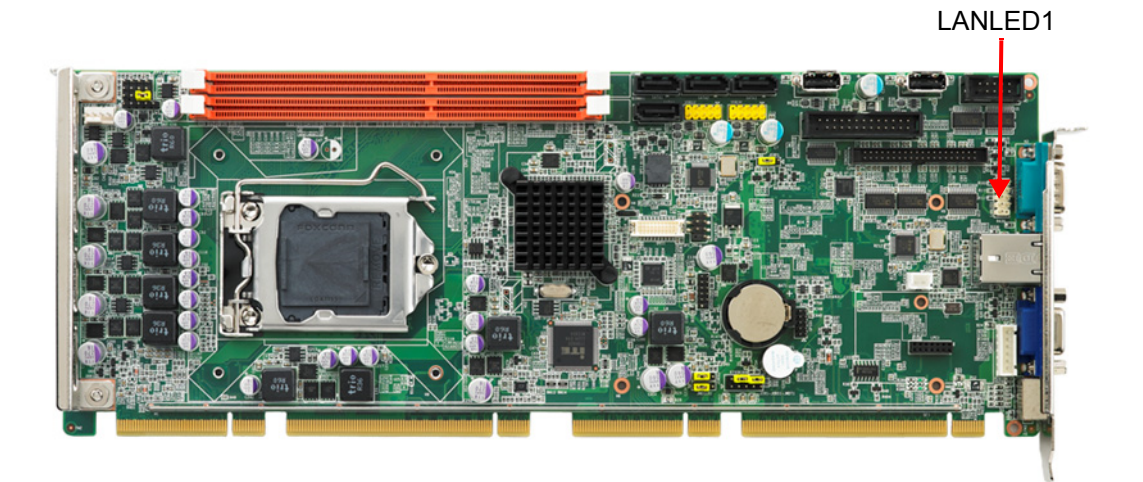

# <span id="page-33-0"></span>**2.15 Serial ATA Interface (SATA1~SATA4)**

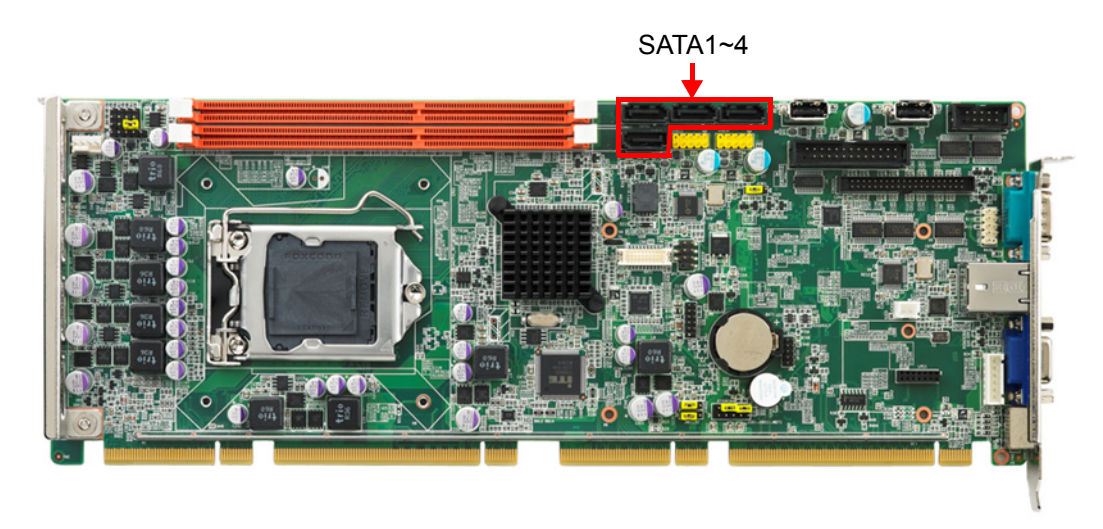

The PCE-5026 features high performance serial ATA interface (4\* 300MB/s) which eases cabling to hard drivers or CD/DVD drivers with long cables.

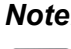

*Note! We recommend plugging in CD/DVD drives on SATA3 and 4.* 

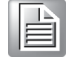

*When you install Linux OS, we recommend you to set AHCI mode in BIOS setting, otherwise the system may not recognize hard drives (using IDE mode) during Linux OS installation.*

# <span id="page-33-1"></span>**2.16 LPC Extension Interface (LPC1)**

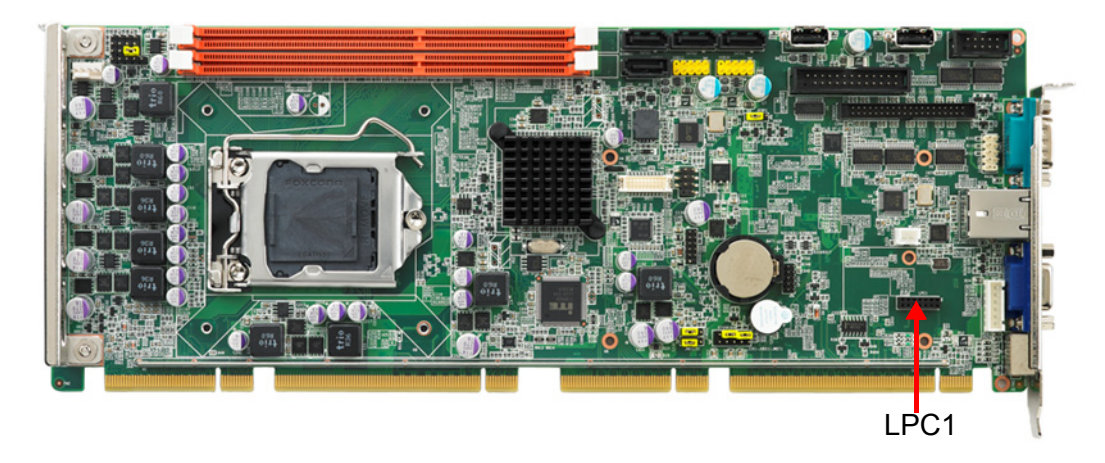

LPC1 is a 14-pin female pinheader for adopting for adopting Advantech LPC module.

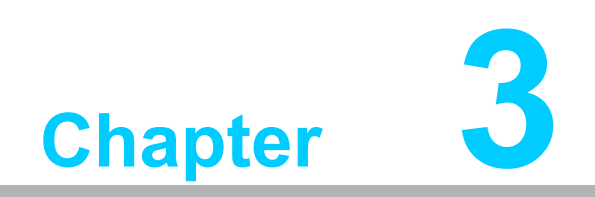

<span id="page-34-0"></span>**3AMI BIOS Setup**

# <span id="page-35-0"></span>**3.1 Introduction**

AMI BIOS has been integrated into motherboards for over a decade. In the past, people often referred to the AMI BIOS setup menu as BIOS, BIOS setup or CMOS setup. With the AMI BIOS Setup program, you can modify BIOS settings and control the special features of your computer. The Setup program uses a number of menus for making changes and turning the special features on or off. This chapter describes the basic navigation of the PCE-5026 setup screens.

| Aptio Setup Utility – Copyright (C) 2011 American Megatrends, Inc.<br>Hain Advanced Chipset Boot Security Save & Exit                                        |                                                                                                    |                                                                                                    |
|----------------------------------------------------------------------------------------------------|----------------------------------------------------------------------------------------------------|----------------------------------------------------------------------------------------------------|
| BIOS Information<br><b>BIOS Vendor</b><br>Core Version<br>Compliancy<br>Project Version<br>Build Date and Time<br>Total Memory<br>System Date<br>System Time | American Megatrends<br>4.6.5.3 0.18 x64<br>UEFI 2.3; PI 1.2<br>PCE 5026X010<br>08/31/2012 17:14:59<br>2048 MB (DDR3)<br>[Fri 09/28/2012]<br>[11:46:05] | Set the Date, Use Tab to<br>switch between Date elements.                                                                                                    |
| Access Level                                                                                                    | Administrator<br>Version 2.14.1219. Copyright (C) 2011 American Megatrends, Inc.                                                                       | <b>++:</b> Select Screen<br><b>14:</b> Select Item<br>Enter: Select<br>$+\prime -$ : Change Opt.<br>F1: General Help<br>F2: Previous Values<br>F3: Optimized Defaults<br>F4: Save & Exit<br>ESC: Exit |

<span id="page-35-1"></span>**Figure 3.1 Setup Program Initial Screen**
# **3.2 Entering Setup**

Turn on the computer and activate BIOS as well. The setup program is triggered by pressing "DEL" or "F2" key.

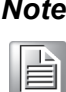

*Note! If the message disappears before you press the "DEL" or "F2" key, please restart the computer and try it again.*

### **3.2.1 Main Setup**

When you first enter the BIOS Setup Utility, you will enter the Main setup screen. You can always return to the Main setup screen by selecting the Main tab. There are two Main Setup options. They are described in this section. The Main BIOS Setup screen is shown below.

| BIOS Information<br>Set the Date, Use Tab to<br><b>BIOS Vendor</b><br>American Megatrends<br>switch between Date elements.<br>Core Version<br>4.6.5.3 0.18 x64<br>Compliancy<br>UEFI 2.3; PI 1.2<br>Project Version<br>PCE 5026X010<br>Build Date and Time<br>08/31/2012 17:14:59<br>2048 MB (DDR3)<br>Total Memory<br>System Date<br>[Fri 09/28/2012]<br>System Time<br>[11:46:05]<br>Access Level<br>Administrator<br><b>++: Select Screen</b><br><b>14:</b> Select Item<br>Enter: Select<br>$+/-:$ Change Opt.<br>F1: General Help<br><b>F2: Previous Values</b><br>F3: Optimized Defaults<br>F4: Save & Exit<br><b>ESC: Exit</b> | Aptio Setup Utility – Copyright (C) 2011 American Megatrends, Inc.<br>Hain Advanced Chipset Boot Security Save & Exit |  |  |  |
|----------------------------------------------------------------------------------------------------|----------------------------------------------------------------------------------------------------|--|--|--|
|                                                                                                    |                                                                                                    |  |  |  |
|                                                                                                    |                                                                                                    |  |  |  |
| Version 2.14.1219. Copyright (C) 2011 American Megatrends, Inc.                                                                                                    |                                                                                                    |  |  |  |

**Figure 3.2 Main Setup Screen**

The Main BIOS setup screen has two main frames. The left frame displays all the options that can be configured. Grayed-out options cannot be configured; options in blue can. The right frame displays the key legend.

Above the key legend is an area reserved for a text message. When an option is selected in the left frame, it is highlighted in white. Often a text message will accompany it.

### **System Time / System Date**

Use this option to change the system time and date. Highlight System Time or System Date using the <Arrow> keys. Enter new values through the keyboard. Press the <Tab> key or the <Arrow> keys to move between fields. The date must be entered in MM/DD/YY format. The time must be entered in HH:MM:SS format.

## **3.2.2 Advanced BIOS Features Setup**

Select the Advanced tab from the PCE-5026 setup screen to enter the Advanced BIOS Setup screen. You can select any of the items in the left frame of the screen, such as CPU Configuration, to go to the sub menu for that item. You can display an Advanced BIOS Setup option by highlighting it using the <Arrow> keys. All Advanced BIOS Setup options are described in this section. The Advanced BIOS Setup screen is shown below, and the sub menus are described on the following pages.

| Aptio Setup Utility - Copyright (C) 2011 American Megatrends, Inc.<br>Main Advanced Chipset Boot Security Save & Exit                                                                                                    |                                                                                                    |
|----------------------------------------------------------------------------------------------------|----------------------------------------------------------------------------------------------------|
| Advantech Bios Update V1.3<br>▶ PCI Subsystem Settings<br>▶ ACPI Settings<br>$\blacktriangleright$ Trusted Computing<br>$\triangleright$ S5 RTC Wake Settings<br>$\blacktriangleright$ CPU Configuration<br>▶ SATA Configuration<br>$\blacktriangleright$ Intel TXT(LT) Configuation<br>$\blacktriangleright$ USB Configuration<br>SMART Settings<br>├ Super IO Configuration<br><b>IF H/W Monitor</b><br>▶ CPU PPM Configuration | Press [Enter] to do BIOS<br>update.<br>Please put new bios UPDATE.BIN<br>in disk (FSO).<br><b>++: Select Screen</b><br><b>14:</b> Select Item<br>Enter: Select<br>$+\angle -$ : Change Opt.<br>F1: General Help<br><b>F2: Previous Values</b><br>F3: Optimized Defaults<br>F4: Save & Exit<br>ESC: Exit |
| Version 2.14.1219. Copyright (C) 2011 American Megatrends, Inc.                                                                                                    |                                                                                                    |

**Figure 3.3 Advanced BIOS Features Setup Screen**

### **3.2.2.1 Advantech BIOS Update V1.3**

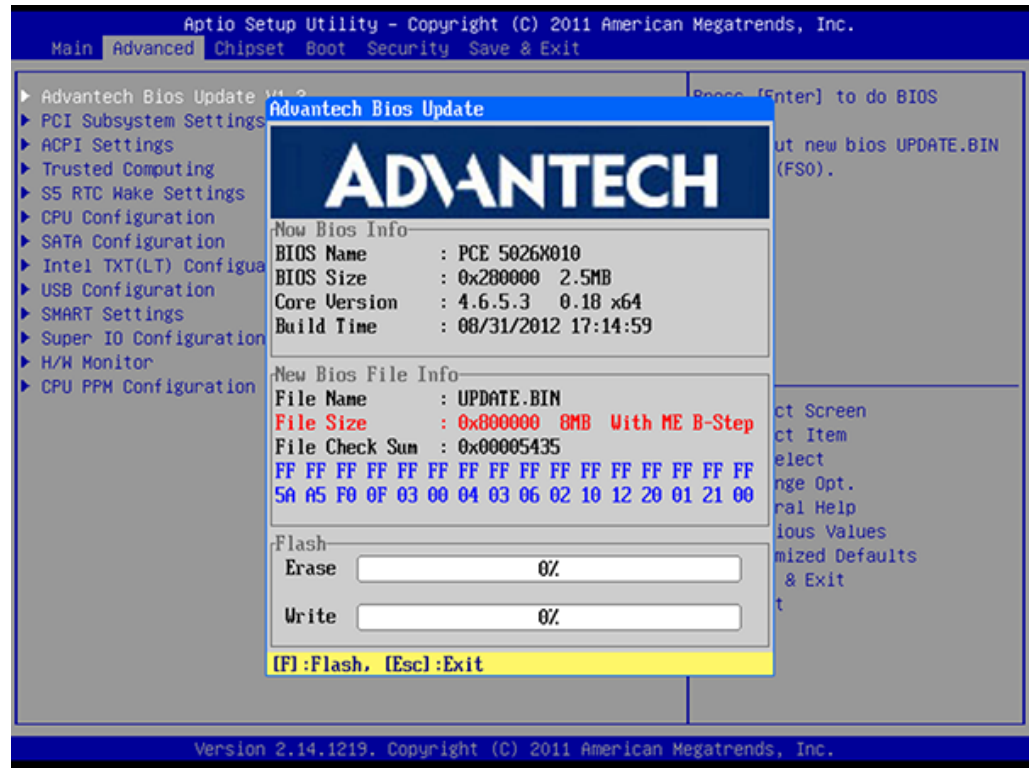

**Figure 3.4 Advantech BIOS Update V1.3**

You can update BIOS via USB storage device in FAT32 format.

*Note! BIOS file name must be UPDATE.BIN.* 

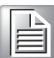

29 PCE-5026 User Manual

### **3.2.2.2 PCI Subsystem Settings**

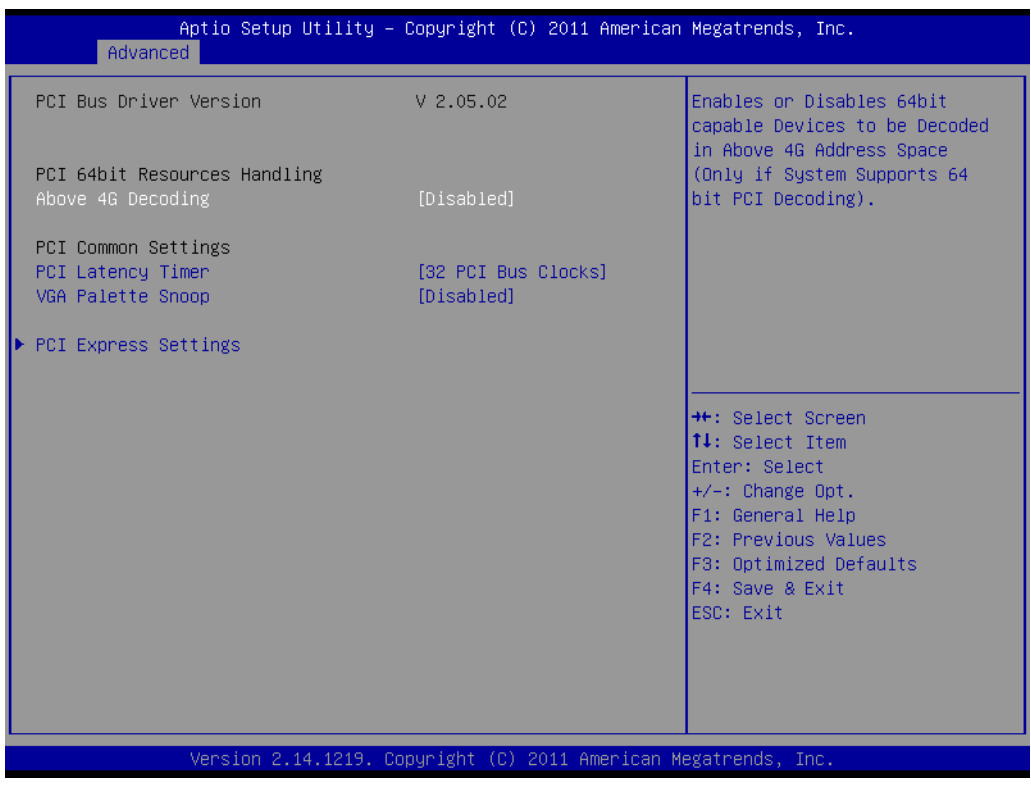

**Figure 3.5 PCI Subsystem Settings**

### **PCI 64-bit Resources Handing Above 4G Decoding**

Enable/Disable 64-bit capable devices to be decoded above 4G address space (only if system supports 64-bit PCI decoding).

### **PCI Common Settings PCI Latency Timer**

Value to be programmed into PCI Latency Timer Register. **VGA Palette Snoop**

Enables/Disables VGA palette registers snooping.

| Advanced                                          |     |                                        |                                                                                         | Aptio Setup Utility – Copyright (C) 2011 American Megatrends, Inc.                                                                                                    |
|---------------------------------------------------|-----|----------------------------------------|-----------------------------------------------------------------------------------------|----------------------------------------------------------------------------------------------------|
| Link Training Retry<br>Link Training Timeout (uS) |     | [5]<br>100                             |                                                                                         | Defines number of Retry<br>Attempts software will take to<br>retrain the link if previous<br>training attempt was<br>unsuccessful.                                                      |
|                                                   |     |                                        |                                                                                         | <b>**:</b> Select Screen<br>↑↓: Select Item<br>Enter: Select<br>$+/-:$ Change Opt.<br>F1: General Help<br>F2: Previous Values<br>F3: Optimized Defaults<br>F4: Save & Exit<br>ESC: Exit |
|                                                   | - - | $\begin{array}{c} \bullet \end{array}$ | Version 2.14.1219. Copyright (C) 2011 American Megatrends, Inc.<br>$\sim$ $\sim$ $\sim$ |                                                                                                    |

**Figure 3.6 PCI Express Settings**

### **Link Training Retry**

Defines number of retry attempts software will take to retrain the link if previous training attempt was unsuccessful.

### **Link Training Timeout**

Defines number of micro-seconds software will wait before polling "Link Training" bit in link status register. Value range from 10 to 1000 uS.

### **3.2.2.3 ACPI Settings**

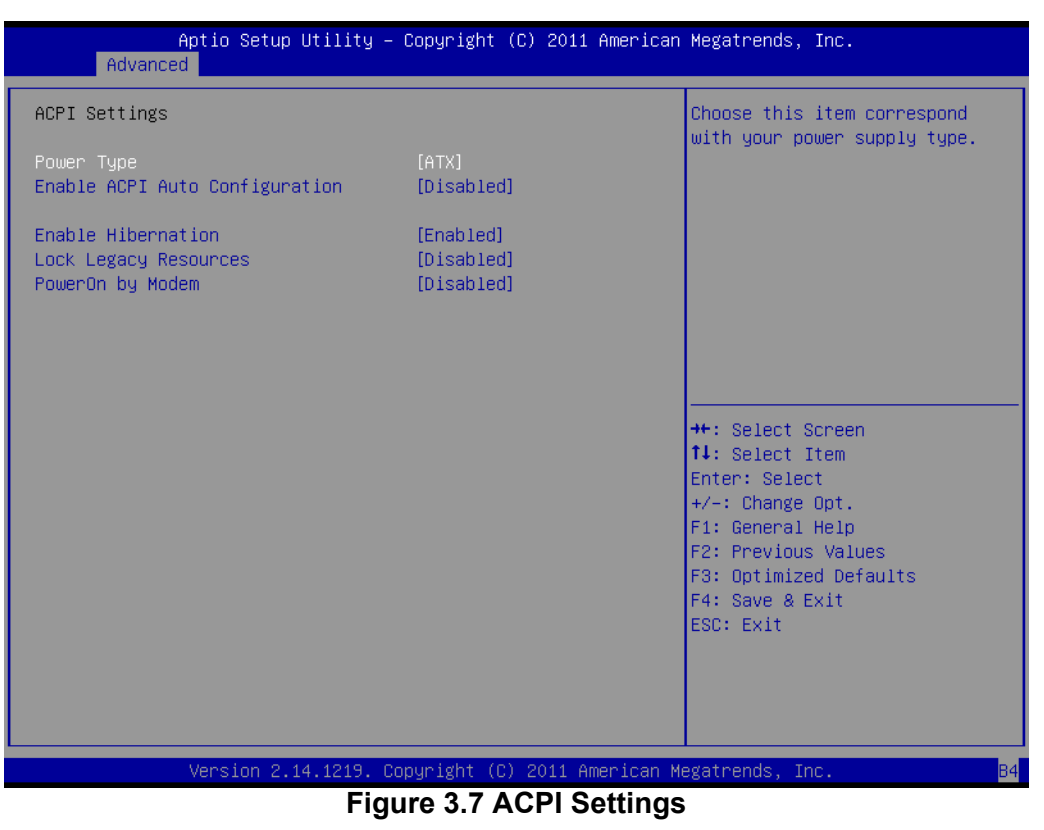

### **Power Type**

Choose the item that corresponds with your power supply type, ATX or AT.

■ Enable ACPI AUTO configuration Enable or disable ACPI auto configuration

### **Enable Hibernation**

Enable or disable Hibernate (OS/S4 Sleep State). This option may not be effective with some OSs.

### **Lock Legacy Resources** Enable or Disable Lock Legacy Resources.

### **PowerOn by Modem**

Enable or Disable Power On by Modem

### **3.2.2.4 Trust Computing**

| Advanced                                               | Aptio Setup Utility – Copyright (C) 2011 American Megatrends, Inc.                                                      |
|--------------------------------------------------------|----------------------------------------------------------------------------------------------------|
| Configuration<br>Security Device Support [Disable]     | Enables or Disables BIOS<br>support for security device.<br>0.S. will not show Security<br>Device. TCG EFI protocol and |
| Current Status Information<br>NO Security Device Found | INT1A interface will not be<br>available.                                                                               |
|                                                        | <b>++:</b> Select Screen<br>↑↓: Select Item<br>Enter: Select<br>$+/-:$ Change Opt.                                      |
|                                                        | F1: General Help<br>F2: Previous Values<br>F3: Optimized Defaults<br>F4: Save & Exit<br>ESC: Exit                       |
|                                                        | Version 2.14.1219. Copyright (C) 2011 American Megatrends, Inc.<br>B4                                                   |

**Figure 3.8 Trust Computing**

### **Security Device Support**

Enable or disable BIOS support for security device. You can purchase Advantech's TPM (Trust Platform Module), PCA-TPM-00A1E, for your security device.

### **3.2.2.5 S5 RTC Wake Setting**

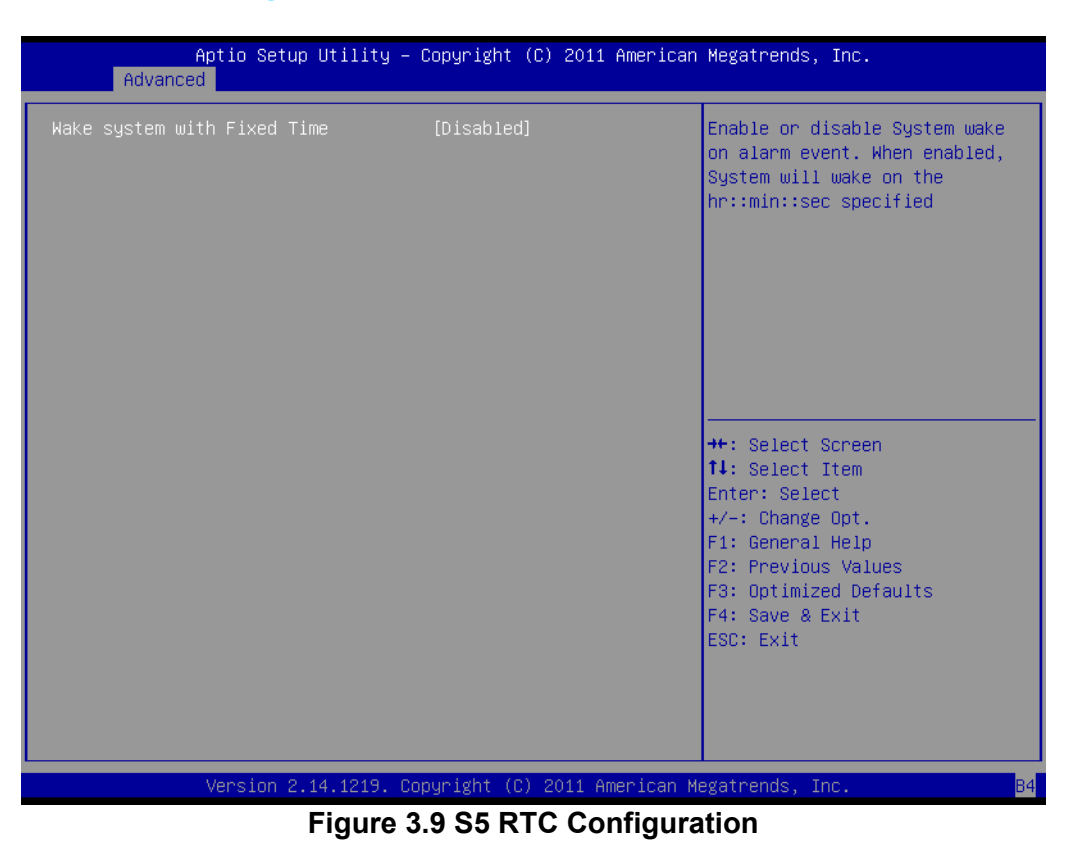

### **Wake System with Fixed Time**

Enable or disable system wake on alarm event, When enabled, system will wake on the hr:min:sec specified.

### **3.2.2.6 CPU Configuration**

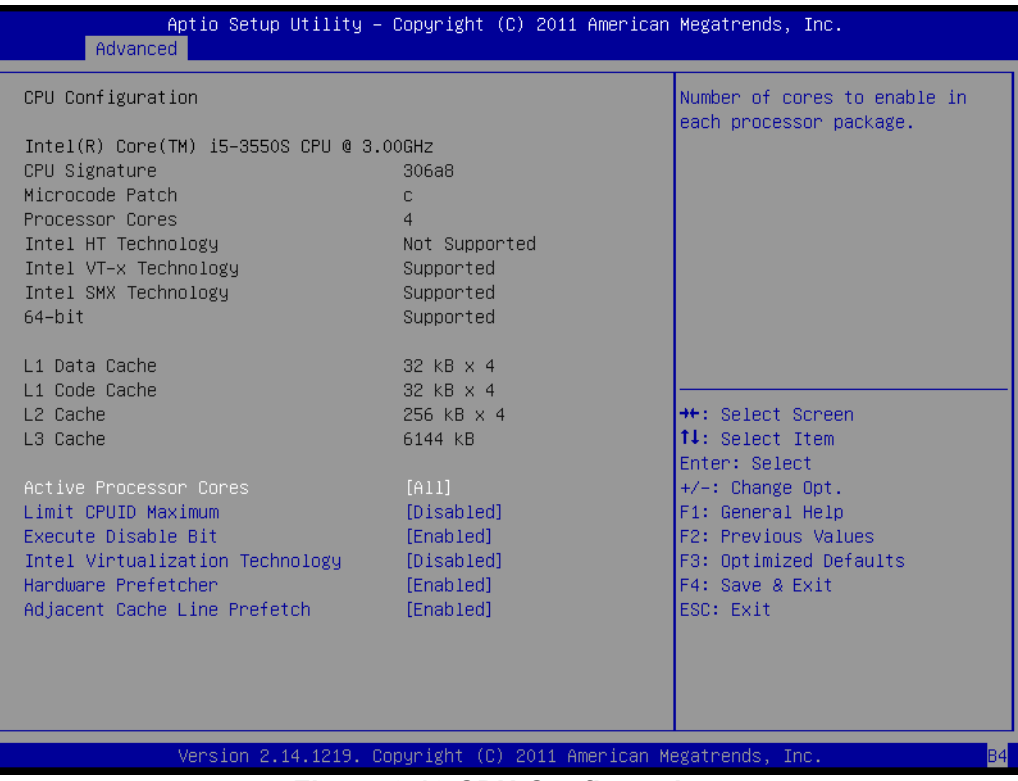

### **Figure 3.10 CPU Configuration**

### **Active Processor Core**

Use this to select how many processor cores you want to activate when you are using a dual or quad core processor.

### **Limit CPUID Maximum**

Setting this item to [Enable] allows legacy operating systems to boot even without support for CPUs with extended CPUID functions.

### **Execute Disable Bit**

This item specifies the Execute Disable Bit Feature. The settings are Enabled and Disabled. The Optimal and Fail-Safe default setting is Enabled. If Disabled is selected, the BIOS forces the XD feature flag to always return to 0.

### **Intel Virtualization Technology**

This feature is used to enable or disable the Intel Virtualization Technology (IVT) extension. It allows multiple operating systems to run simultaneously on the same system. It does this by creating virtual machines, each running its own x86 operating system.

### **Hardware Prefetcher**

Hardware Prefetcher is a technique that fetches instructions and/or data from memory into the CPU cache memory well before the CPU needs it, so that it can improve the load-to-use latency. You may choose to enable or disable it.

### **Adjacent Cache Line Prefetch**

The Adjacent Cache-Line Prefetch mechanism, like automatic hardware prefetch, operates without programmer intervention. When enabled through the BIOS, two 64-byte cache lines are fetched into a 128-byte sector, regardless of whether the additional cache line has been requested or not. You may choose to enable or disable it.

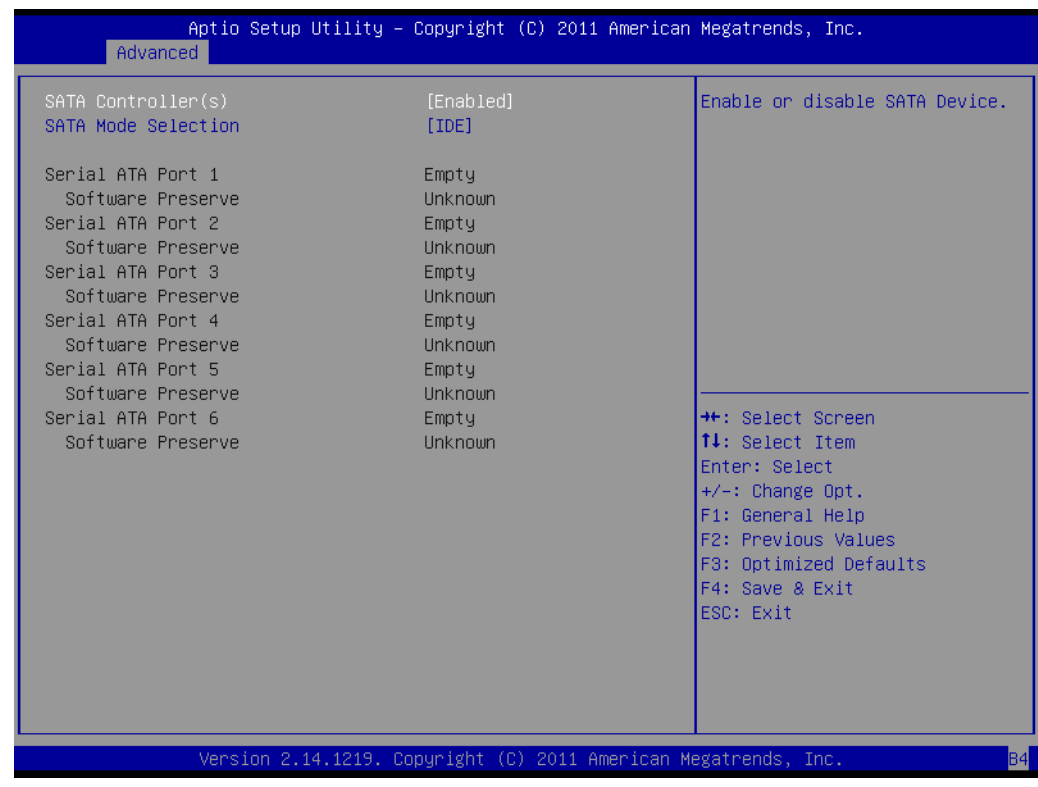

### **3.2.2.7 SATA Configuration**

**Figure 3.11 SATA Configuration**

### **SATA Controller(s)**

Enable or disable SATA Device

### **SATA Mode**

This can be configured as IDE and AHCI.

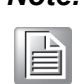

*Note! Some Operating systems request to install under AHCI mode. Please consult local OS agent for detailed information. For example, Fedora 14/ 15/16 should be installed under AHCI mode.*

### **3.2.2.8 Intel Trusted Execution Technology Configuration**

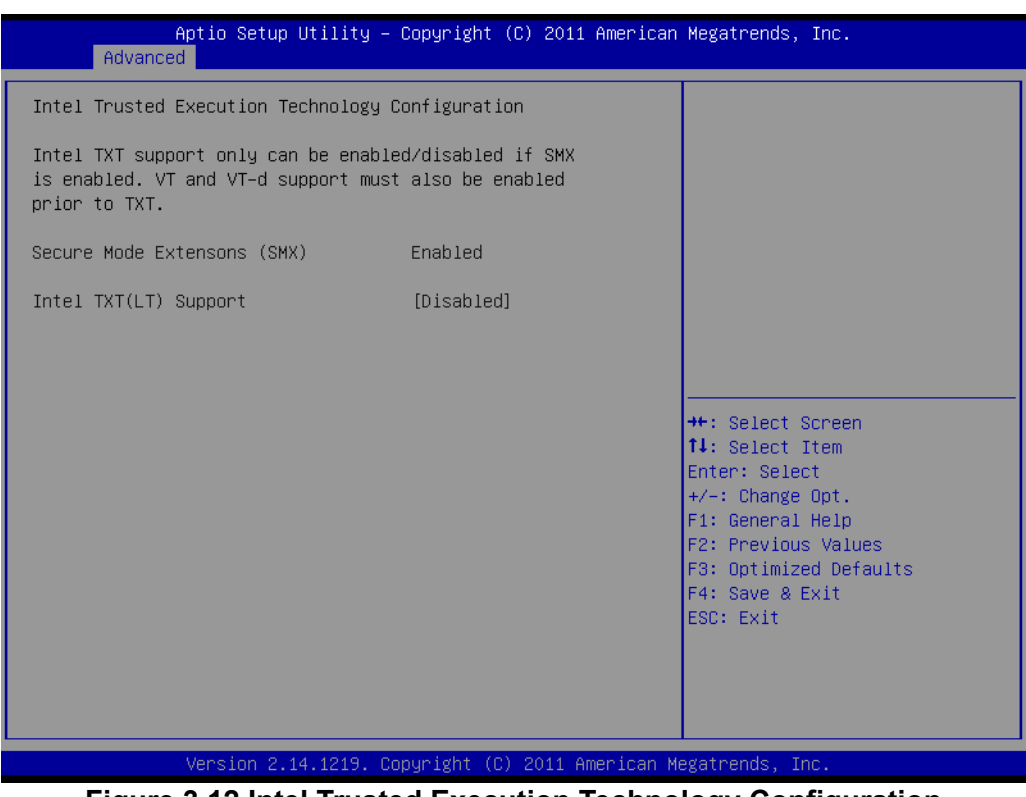

**Figure 3.12 Intel Trusted Execution Technology Configuration**

### ■ Intel Trusted Execution Technology Configuration

This enables or disables Intel® Trusted Execution Technology.

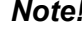

E

*Note! Hardware platform should support Trust Platform Module (TPM1.2) to enable Intel Trusted Execution Technology.*

*Advantech TPM module P/N: PCA-TPM-00A1E*

### **3.2.2.9 USB Configuration**

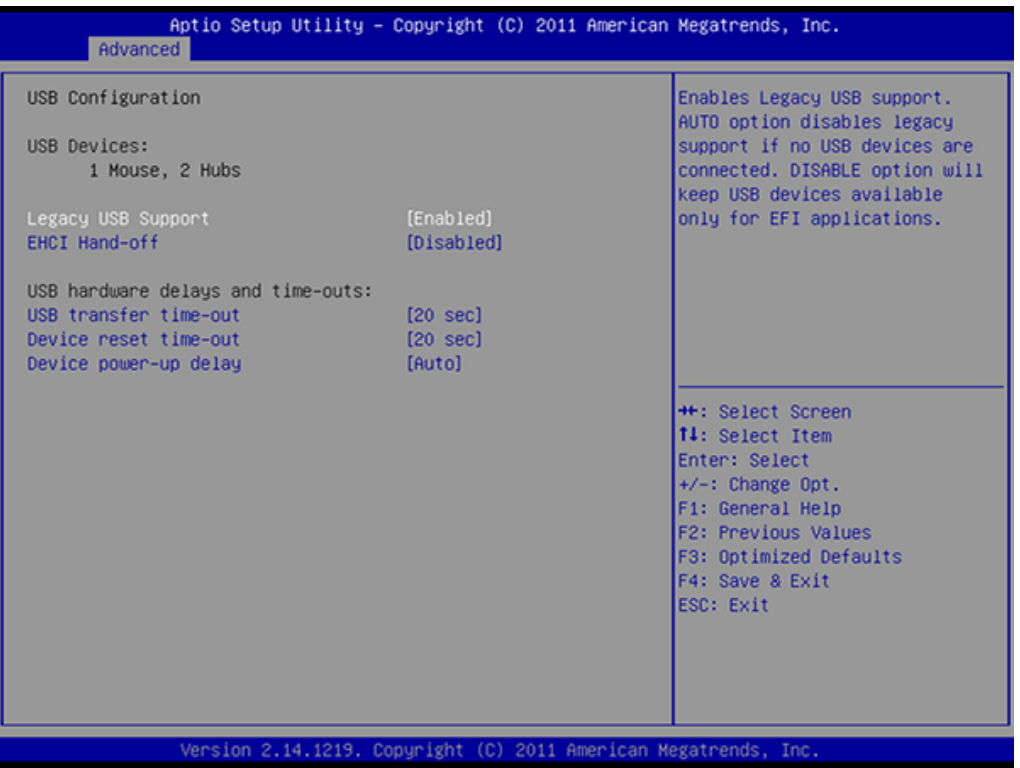

**Figure 3.13 USB Configuration**

### **Legacy USB Support**

This is for supporting USB devices under legacy OSs such as DOS. When choosing "AUTO," the system will automatically detect if any USB device is plugged into the computer and enable USB legacy mode when a USB device is plugged and disable USB legacy mode when no USB device is plugged.

### **EHCI Hand-off**

This is a workaround for OSs without EHCI hand-off support. The EHCI ownership change should be claimed by EHCI driver.

**USB Transfer Time-out**

Allows you to select the USB transfer time-out value. [1, 5,10, 20 sec]

■ **Device Reset Time-out** 

Allows you to select the USB device reset time-out value. [1, 5,10, 20 sec]

### **Device Power-up Delay**

This item appears only when you set the Device power-up delay item to [manual].

### **3.2.2.10 Smart Settings**

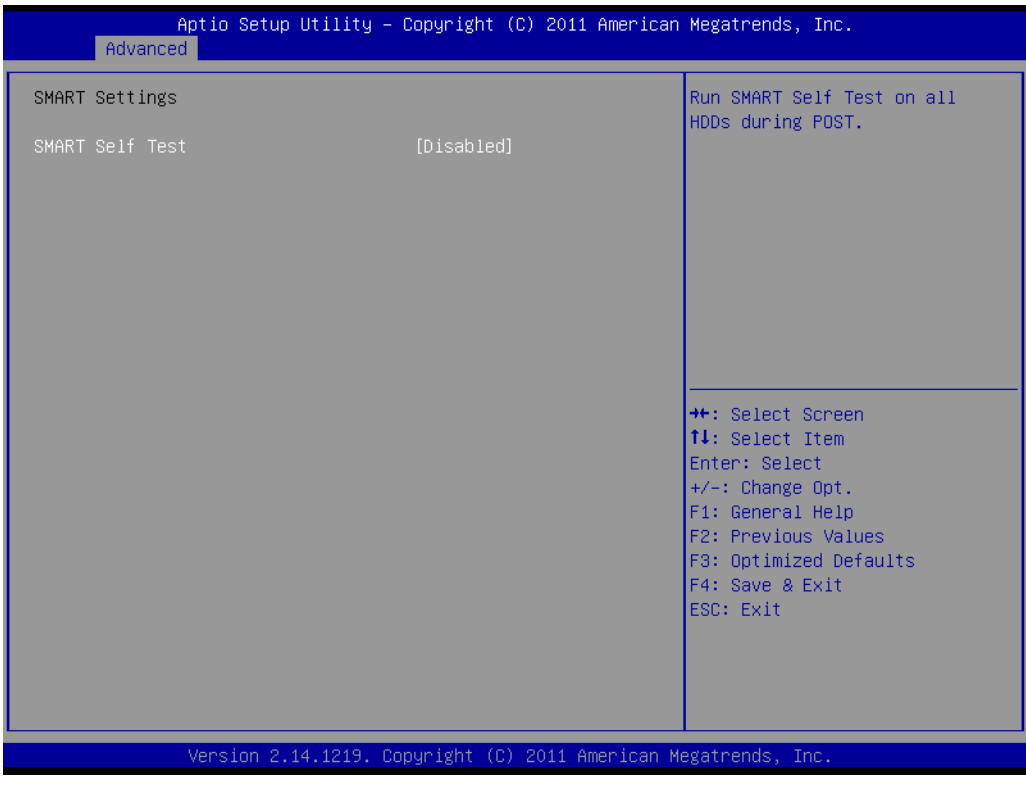

**Figure 3.14 Smart Settings**

### **Smart Self test**

Run SMART Self Test on all HDDs during POST.

### **3.2.2.11 Super I/O Configuration**

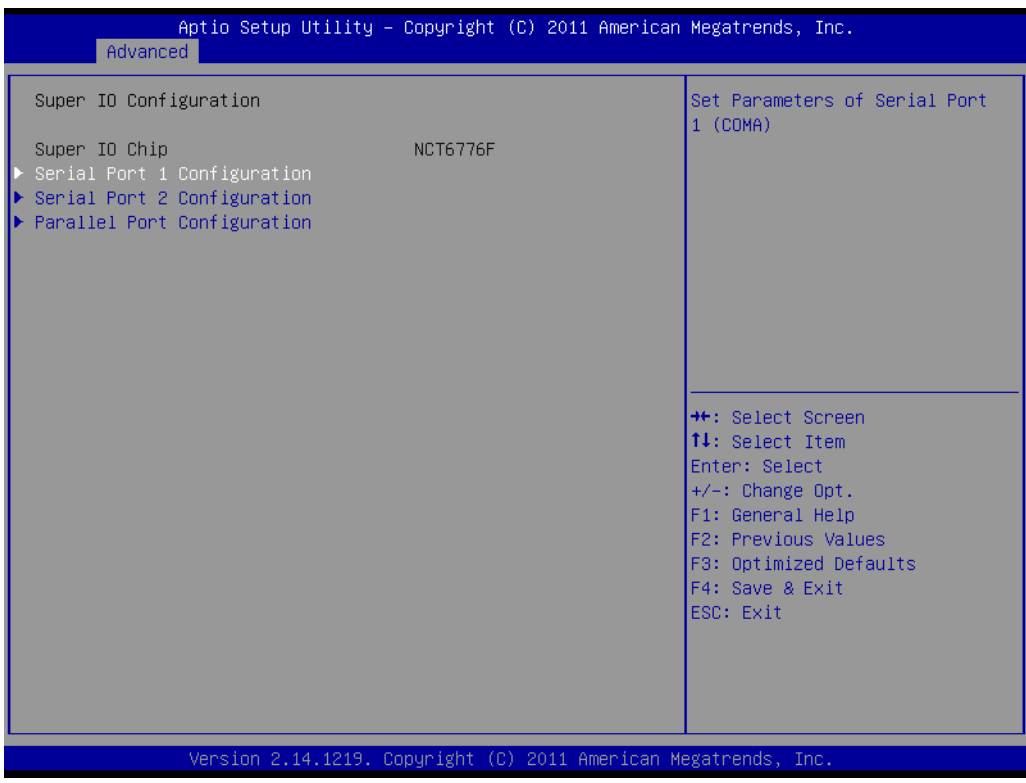

**Figure 3.15 Super I/O Configuration**

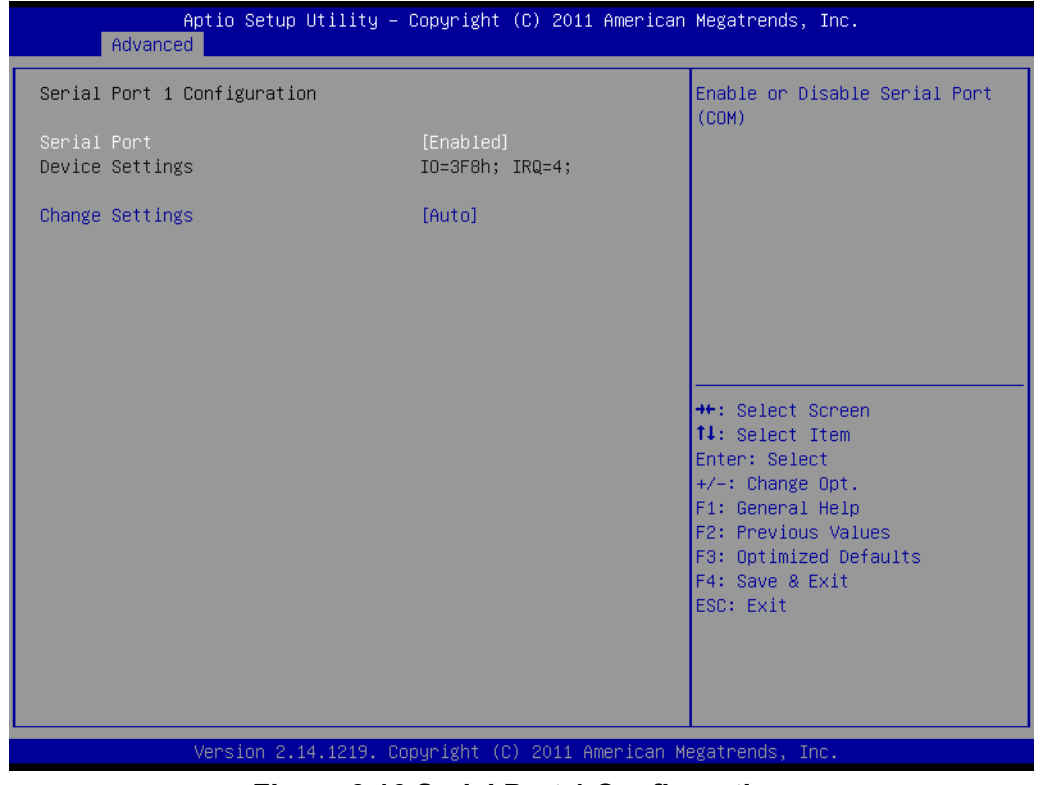

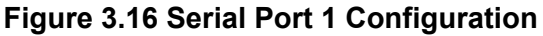

| Advanced                       | Aptio Setup Utility – Copyright (C) 2011 American Megatrends, Inc.               |                                                                                                    |
|--------------------------------|----------------------------------------------------------------------------------|----------------------------------------------------------------------------------------------------|
| Serial Port 2 Configuration    |                                                                                  | Change the Serial Port mode.                                                                                                    |
| Serial Port<br>Device Settings | [Enabled]<br>IO=2F8h; IRQ=3;                                                     | Select <high speed=""> or <normal<br>mode&gt; mode</normal<br></high>                                                                                                    |
| Change Settings<br>Device Mode | [Auto]<br>[Standard Serial Po]                                                   |                                                                                                    |
|                                | Device Mode<br>Standard Serial Port Mode<br>IrDA 1.0 (HP SIR) Mode<br>ASKIR Mode | <b>++:</b> Select Screen<br><b>↑↓:</b> Select Item<br>Enter: Select<br>$+/-:$ Change Opt.<br>F1: General Help<br>F2: Previous Values<br>F3: Optimized Defaults<br>F4: Save & Exit<br>ESC: Exit |
|                                | Version 2.14.1219. Copyright (C) 2011 American Megatrends, Inc.                  |                                                                                                    |

**Figure 3.17 Serial Port 2 Configuration**

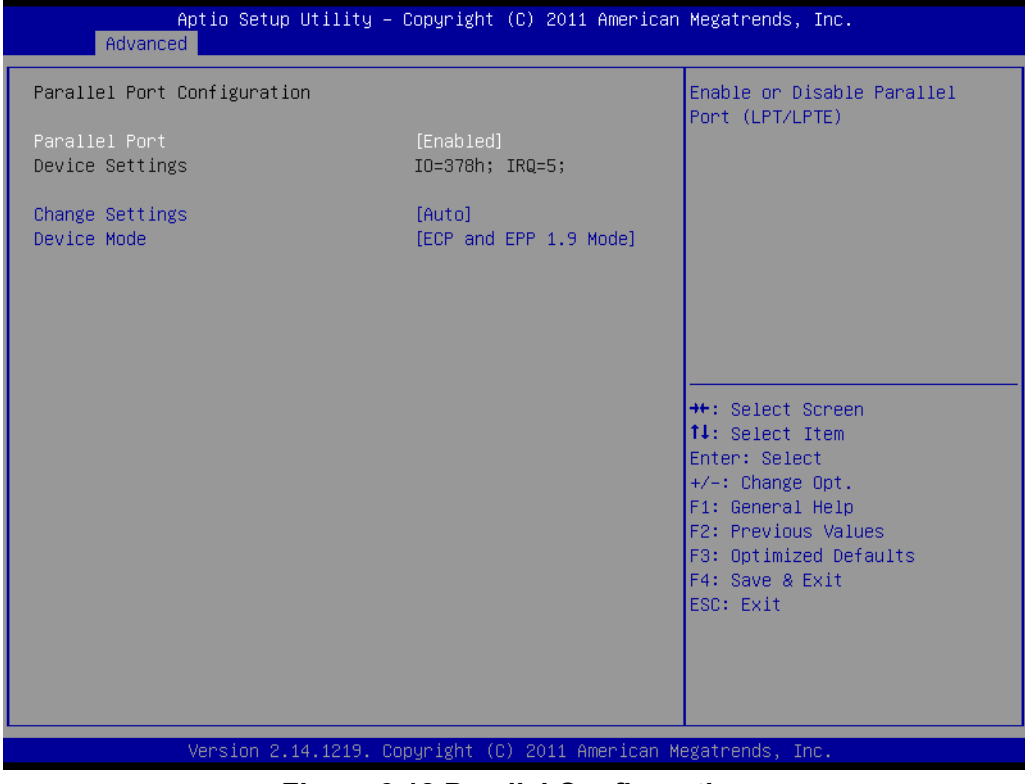

**Figure 3.18 Parallel Configuration**

### ■ **Serial Port 1 -2 Configuration**

"Enable" or "Disable" Serial Port

E

*Note! Only serial port 2 can be configured to IrDA or ASKIR mode via BIOS setting menu.*

# **Parallel Port Configuration**

"Enable" or "Disable" Parallel Port

### **3.2.2.12 H/W Monitor**

| Advanced                                                                                                    | Aptio Setup Utility – Copyright (C) 2011 American Megatrends, Inc.                                                                                                    |                                                                                                    |
|----------------------------------------------------------------------------------------------------|----------------------------------------------------------------------------------------------------|----------------------------------------------------------------------------------------------------|
| Smart Fan Mode Configuration<br>Pc Health Status<br>System temperature<br>CPU Temperature<br>CPUFAN1 Speed<br><b>VCORE</b><br>$+12V$<br>$+5V$<br>3VCC<br>VBAT<br>Case Open Warning<br>CPU Warning Temperature<br>ACPI Shutdown Temperature | $: +27^{\circ}$ C<br>$: +35^{\circ}$ C<br>: 5294 RPM<br>$: +0.904$ V<br>$: +12.196$ V<br>$: +5.150V$<br>$: +3.344$ V<br>$: +2.960V$<br>[Disabled]<br>[Disabled]<br>[Disabled] | Smart Fan Mode Select<br><b>**:</b> Select Screen<br>14: Select Item<br>Enter: Select<br>$+/-:$ Change Opt.<br>F1: General Help<br>F2: Previous Values<br>F3: Optimized Defaults<br>F4: Save & Exit<br>ESC: Exit |
|                                                                                                    | Version 2.14.1219. Copyright (C) 2011 American Megatrends, Inc.                                                                                                    |                                                                                                    |

**Figure 3.19 PC Health Status**

### **Smart Fan Mode Configuration**

Enable or disable Smart fan

### **Case Open Warning**

Enable/Disable the Chassis Intrusion monitoring function. When enabled and the case is opened, the speaker beeps.

### **CPU Warning Temperature**

Use this to set the CPU warning temperature threshold. When the system reaches the warning temperature, the speaker will beep.

### **ACPI Shutdown Temperature**

Use this to set the ACPI shutdown temperature threshold. When the system reaches the shutdown temperature, it will be automatically shut down by ACPI OS to protect the system from overheating damage.

### **3.2.2.13 CPU PPM Configuration**

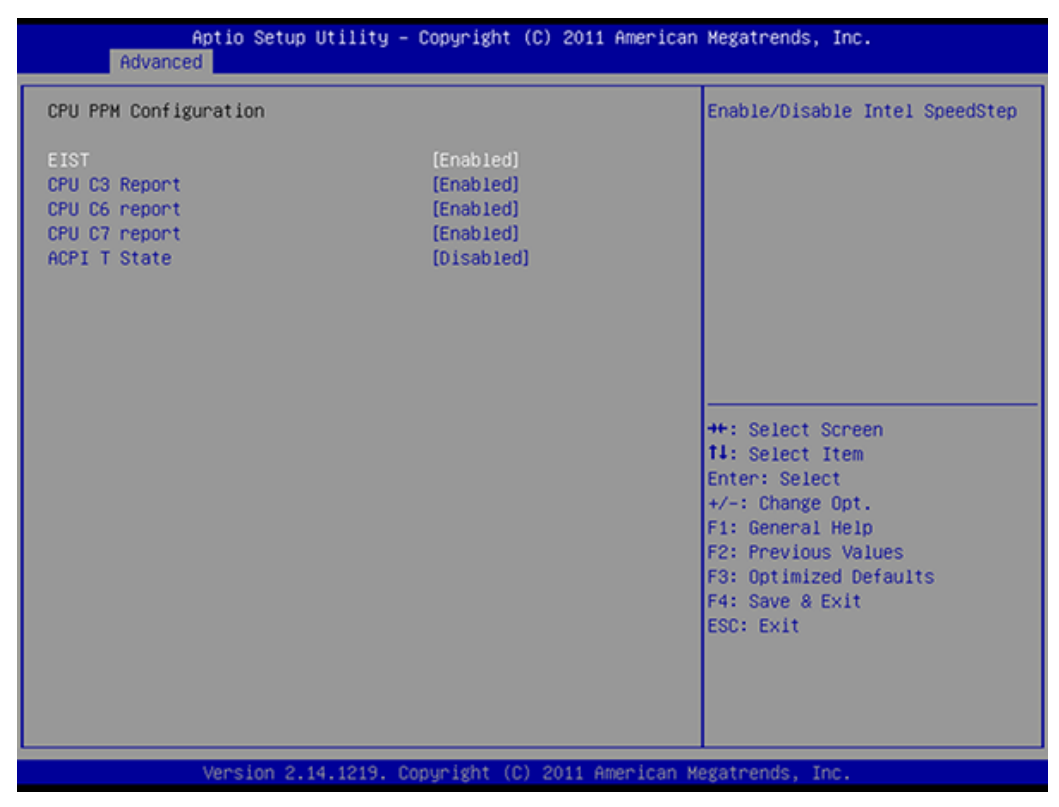

**Figure 3.20 CPU PPM Configuration**

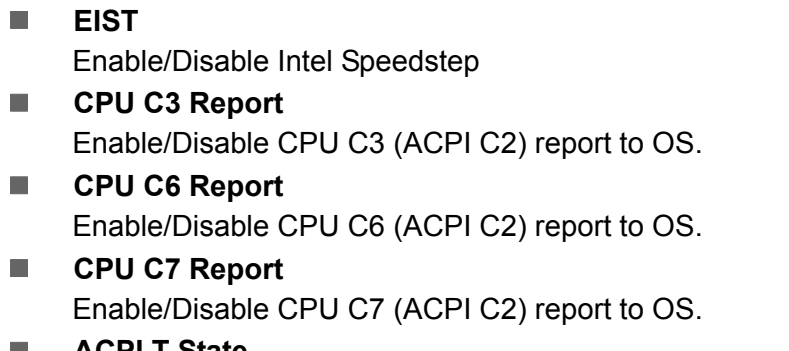

 **ACPI T State** Enable/Disable ACPI T state support

### **3.2.3 Chipset**

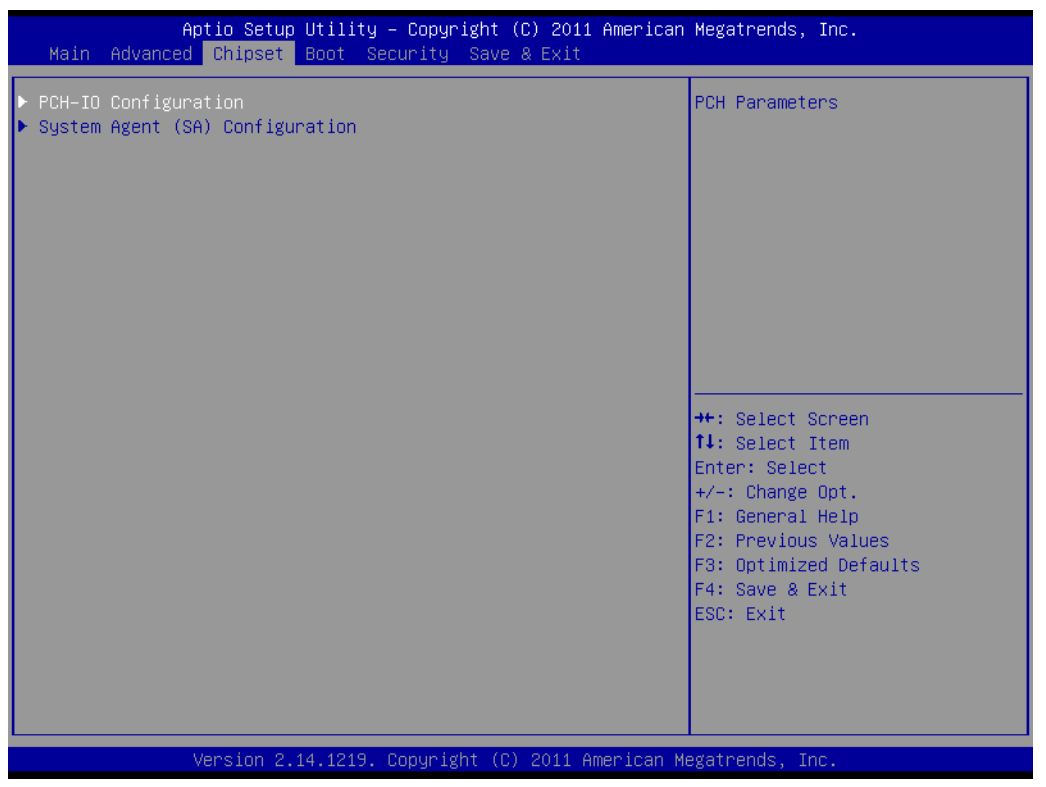

### **Figure 3.21 Chipset**

### **3.2.3.1 PCH-I/O Configuration**

| <b>Chipset</b>                                                                                                    | Aptio Setup Utility – Copyright (C) 2011 American Megatrends, Inc. |                                                                                                    |
|----------------------------------------------------------------------------------------------------|--------------------------------------------------------------------|----------------------------------------------------------------------------------------------------|
| Intel PCH RC Version<br>Intel PCH SKU Name<br>Intel PCH Rev ID<br>PCI Express Configuration<br>USB Configuration<br>PCH Azalia Configuration | 1.1.0.0<br><b>H61</b><br>05/83                                     | PCI Express Configuration<br>settings                                                                                                    |
| <b>LAN1 Controller</b><br>LAN1 Option-ROM<br>Wake on LAN1 from S5<br>High Precision Event Timer Configuration<br>High Precision Timer        | [Enabled]<br>[Disabled]<br>[Disabled]<br>[Enabled]                 | <b>++:</b> Select Screen                                                                                                    |
| SLP_S4 Assertion Width<br>Restore AC Power Loss                                                                                              | $[4-5$ Seconds]<br>[Power Off]                                     | <b>14:</b> Select Item<br>Enter: Select<br>$+/-:$ Change Opt.<br>F1: General Help<br>F2: Previous Values<br>F3: Optimized Defaults<br>F4: Save & Exit<br>ESC: Exit |
|                                                                                                    | Version 2.14.1219. Copyright (C) 2011 American Megatrends, Inc.    |                                                                                                    |

**Figure 3.22 PCH I/O Configuration**

### **LAN1 Controller**

Enable or Disable LAN1 Controller.

### **LAN 1 Option-ROM**

Enable or Disable LAN 1 boot option for legacy network devices.

### **Wake on LAN1 from S5**

Enable or Disable LAN1 to wake the system. (The wake on LAN cannot be disabled if ME is on at Sx state).

**High precision Timer** 

Enable or Disable High Precision Event Timer.

### **SLP** S4 Assertion Width

Select a minimum assertion width of the SLP\_S4# signal.

### **Restore AC Power Loss**

Power Off, power On or Last State to restore AC power loss

### **3.2.3.2 PCI Express Configuration**

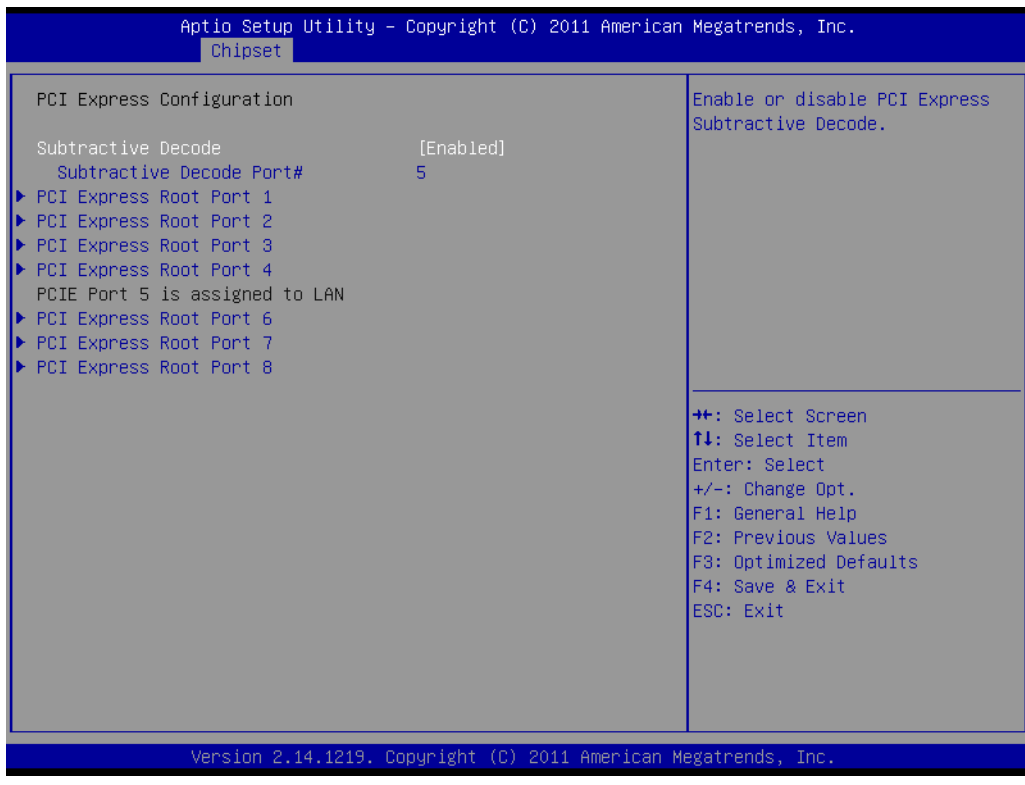

**Figure 3.23 PCI Express Configuration**

- **Subtractive Decode**  Enable or disable PCI Express Subtractive Decode.
- **PCI Express Configuration** PCI Express Root Port 1 to 8 Setting.

### **3.2.3.3 USB Configuration**

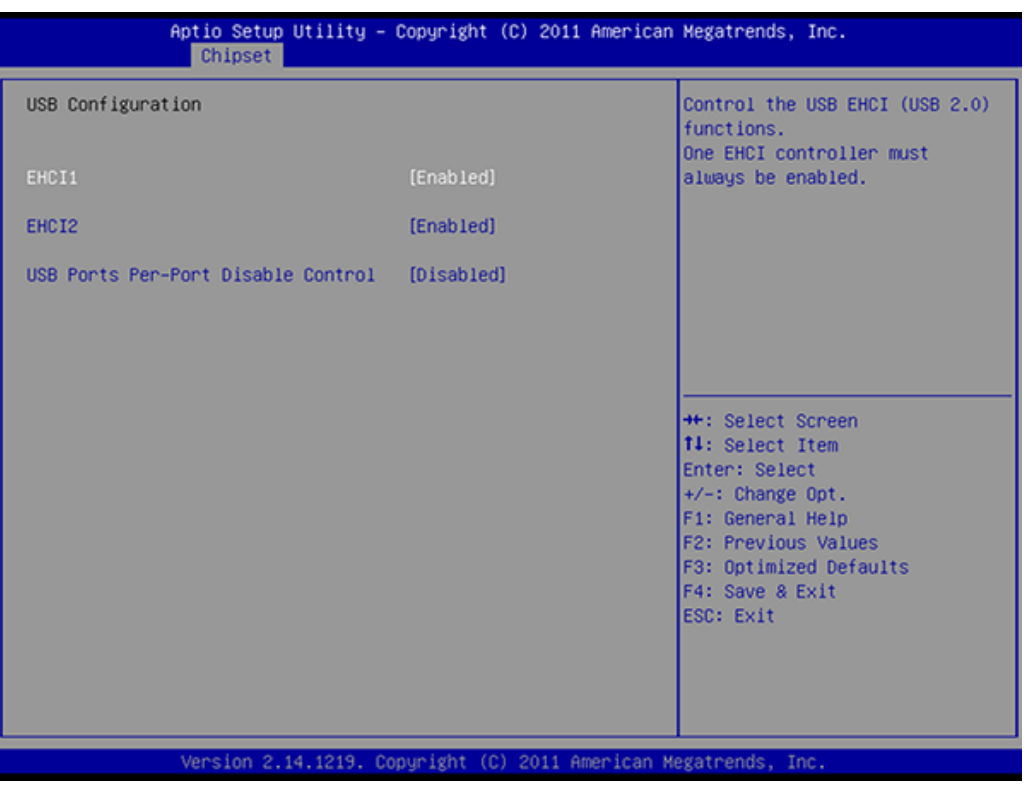

**Figure 3.24 USB Configuration**

### **EHCI1**

Control the USB EHCI(USB2.0) functions. One EHCI controller must always be enabled.

### **EHCI2**

Control the USB EHCI(USB2.0) functions. One EHCI controller must always be enabled.

### **USB Ports Per-port Disable Control**

Control each of the USB ports disabling.

### **3.2.3.4 PCH Azalia Configuration**

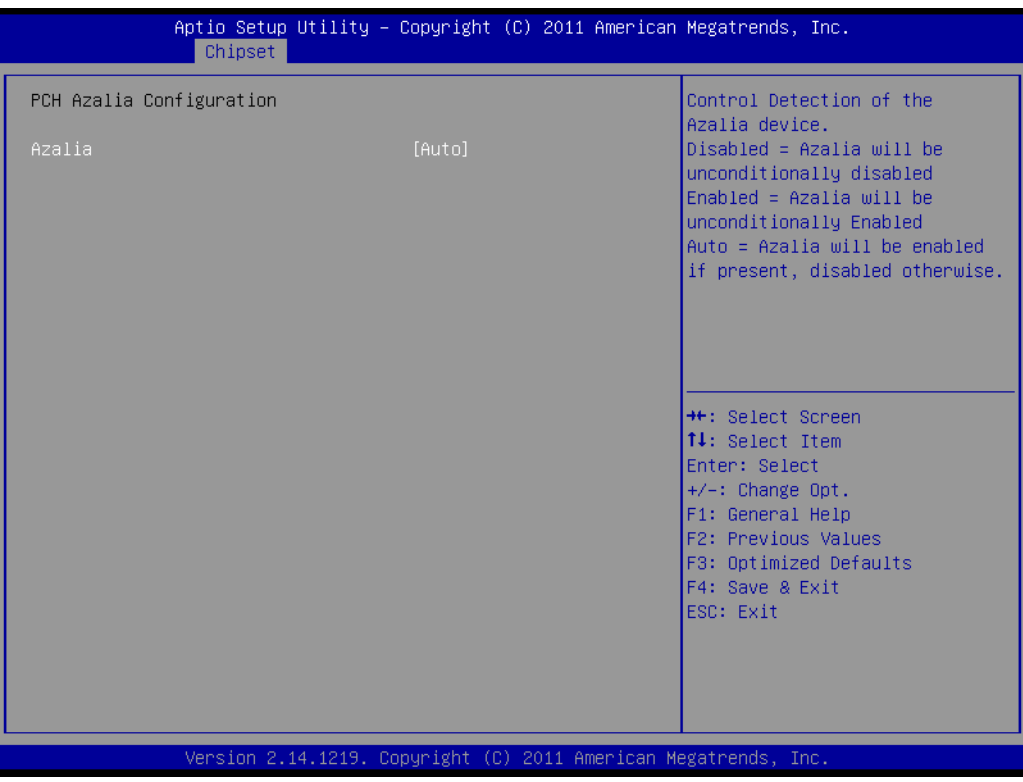

**Figure 3.25 PCH Azalia Configuration**

### **Azalia**

Control detection of the Azalia device. Disable=Azalia will be disabled Enable=Azalia will be enabled Auto=Azalia will be enabled if present, disabled otherwise.

# Chapter 3 AMI BIOSSetup

### **3.2.3.5 System Agent (SA) Configuration**

| Aptio Setup Utility - Copyright (C) 2011 American Megatrends, Inc.<br><b>Chipset</b>                                  |                                                                 |                                                                                                    |  |  |
|----------------------------------------------------------------------------------------------------|-----------------------------------------------------------------|----------------------------------------------------------------------------------------------------|--|--|
| System Agent Bridge Name<br>System Agent RC Version<br>VT-d Capability                                                | SandyBridge<br>1, 1, 0, 0<br>Supported                          | Check to enable VT-d function<br>on MCH.                                                                                                    |  |  |
| $VT-d$                                                                                                    | [Enabled]                                                       |                                                                                                    |  |  |
| $\blacktriangleright$ Graphics Configuration<br>▶ NB PCIe Configuration<br>$\blacktriangleright$ Memory Configuration |                                                                 | ++: Select Screen<br><b>14:</b> Select Item<br>Enter: Select<br>$+\prime -$ : Change Opt.<br>F1: General Help<br>F2: Previous Values<br>F3: Optimized Defaults<br>F4: Save & Exit<br>ESC: Exit |  |  |
|                                                                                                    | Version 2.14.1219. Copyright (C) 2011 American Megatrends, Inc. |                                                                                                    |  |  |

**Figure 3.26 System Agent (SA) Configuration**

### **VT-d**

Check to enable VT-d function on MCH

### **3.2.3.6 Graphics Configuration**

| Chipset                                                                                                    | Aptio Setup Utility – Copyright (C) 2011 American Megatrends, Inc.                      |                                                                                                    |
|----------------------------------------------------------------------------------------------------|-----------------------------------------------------------------------------------------|----------------------------------------------------------------------------------------------------|
| Graphics Configuration<br>IGFX VBIOS Version<br>IGfx Frequency                                                                                                   | 2126<br>350 MHz                                                                         | Select which of IGFX/PEG/PCI<br>Graphics device should be<br>Primary Display Or select SG<br>for Switchable Gfx.                                                                        |
| Primary Display<br>Internal Graphics<br>GTT Size<br>Aperture Size<br>DVMT Pre-Allocated<br>DVMT Total Gfx Mem<br>Gfx Low Power Mode<br>Primary IGFX Boot Display | [Auto]<br>[Auto]<br>[2MB]<br>[256MB]<br>[64M]<br>[256M]<br>[Enabled]<br>[VBIOS Default] |                                                                                                    |
|                                                                                                    |                                                                                         | <b>++:</b> Select Screen<br>14: Select Item<br>Enter: Select<br>$+/-:$ Change Opt.<br>F1: General Help<br>F2: Previous Values<br>F3: Optimized Defaults<br>F4: Save & Exit<br>ESC: Exit |
|                                                                                                    | Version 2.14.1219. Copyright (C) 2011 American Megatrends, Inc.                         |                                                                                                    |

**Figure 3.27 Graphics Configuration**

### **Primary Display**

Select which of IGFX/PEG/PCI Graphics device should be Primary display or select SG for switchable Gfx.

### **Internal Graphics**

Keep IGD enabled based on the setup options.

**GTT Size**

Select the GTT size.

**Aperture Size** 

Select the aperture size.

### **DVMT Pre-Allocated**

Select DVMT5.0 Pre-allocated (fixed) graphics memory size, up to 1024 M, used by the internal graphics device.

### **DVMT Total Gfx Mem**

Select 128 M, 256 M or MAX DVMT5.0 total graphics memory size used by the internal graphics device.

### **Gfx Low Power Mode**

This option is applicable for SFF only.

### **Primary IGFX Display**

Select the video device which will be activated during POST. This has no effect if external graphics present. Secondary boot display selection will appear based on your selection. VGA modes will be supported only on primary display. Note: DOS mode only supports either VGA or DVI single output.

# Chapter 3 AMI BIOSSetup

### **3.2.3.7 NB PCIe Configuration**

| Chipset                                                                                | Aptio Setup Utility - Copyright (C) 2011 American Megatrends, Inc. |                                                                                                    |
|----------------------------------------------------------------------------------------|--------------------------------------------------------------------|----------------------------------------------------------------------------------------------------|
| NB PCIe Configuration<br>PEG <sub>0</sub><br>$PEGO - Gen X$<br>PEGO ASPM<br>Enable PEG | Not Present<br>[Auto]<br>[Auto]<br>[Auto]                          | Configure PEGO BO:D1:FO<br>Gen1-Gen3                                                                                                    |
| De-emphasis Control                                                                    | $[-3.5$ dB]                                                        |                                                                                                    |
|                                                                                        |                                                                    | <b>++: Select Screen</b><br>14: Select Item<br>Enter: Select<br>$+\prime -$ : Change Opt.<br>F1: General Help<br>F2: Previous Values<br>F3: Optimized Defaults |
|                                                                                        |                                                                    | F4: Save & Exit<br>ESC: Exit                                                                                                    |
|                                                                                        | Version 2.14.1219. Copyright (C) 2011 American Megatrends, Inc.    |                                                                                                    |

**Figure 3.28 NB PCIe Configuration**

### **PEG0-Gen X**

Configure auto, Gne1, Gen2, or Gen 3.

### **PEG0 ASPM**

Control ASPM support for the PEG: Device 1 Function 0. This has no effect if PEG is not the currently active device.

### **Enable PEG**

Enable/Disable/Auto the PEG.

### **De-emphasis Control**

Configure the De-emphasis control on PEG

### **3.2.3.8 Memory Configuration**

Overview of detailed memory information.

| Chipset                                                                                                    | Aptio Setup Utility – Copyright (C) 2011 American Megatrends, Inc.                              |                                                                                                    |
|----------------------------------------------------------------------------------------------------|-------------------------------------------------------------------------------------------------|----------------------------------------------------------------------------------------------------|
| Memory Information                                                                                                    |                                                                                                 |                                                                                                    |
| Memory RC Version<br>Memory Frequency<br>Total Memory<br>DIMMA1<br>DIMMB1<br>CAS Latency (tCL)<br>Minimum delay time<br>CAS to RAS (tRCDmin)<br>Row Precharge (tRPmin)<br>Active to Precharge (tRASmin) | 1.1.0.0<br>1333 Mhz<br>16384 MB (DDR3)<br>8192 MB (DDR3)<br>8192 MB (DDR3)<br>9<br>9<br>9<br>24 | <b>++:</b> Select Screen<br>↑↓: Select Item<br>Enter: Select<br>$+/-:$ Change Opt.<br>F1: General Help<br>F2: Previous Values<br>F3: Optimized Defaults<br>F4: Save & Exit<br>ESC: Exit |
|                                                                                                    | Version 2.14.1219. Copyright (C) 2011 American Megatrends, Inc.                                 |                                                                                                    |

**Figure 3.29 Memory Information**

# **3.2.4 Boot**

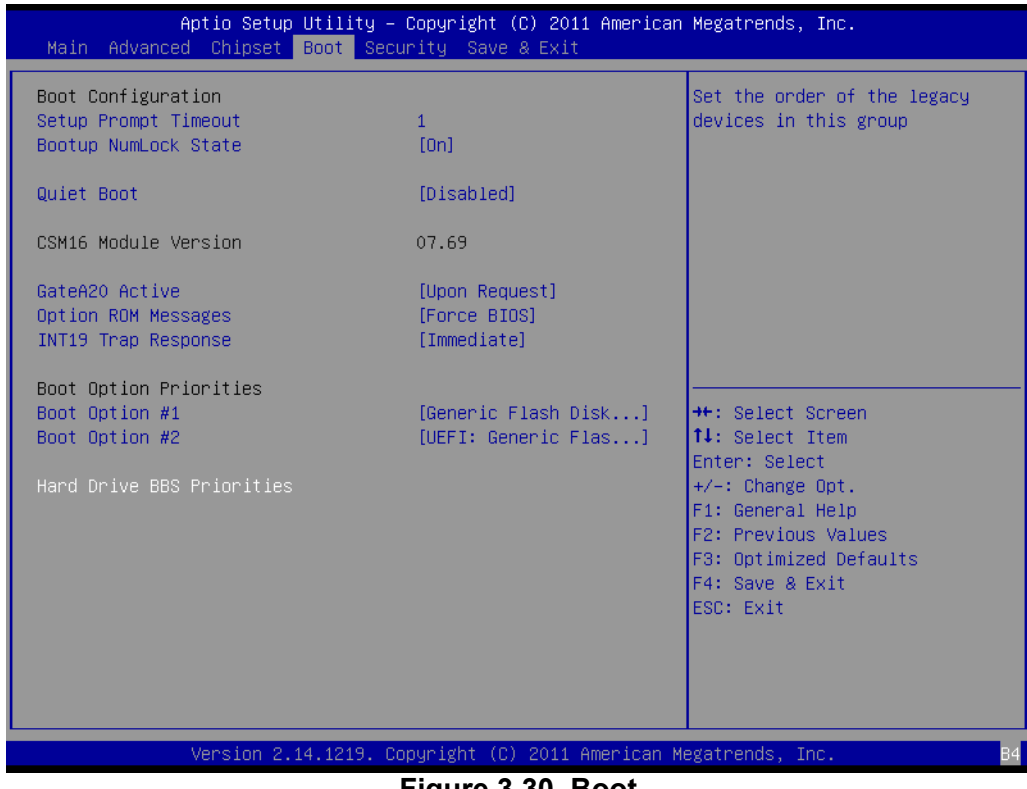

**Figure 3.30 Boot**

- **Setup Prompt timeout** Number of seconds to wait for setup activation key.
- Bootup NumLock State Select the keyboard Numlock state.
- **Quiet Boot** Enable/Disable Quiet Boot option.

executed above 1 MB.

- **GateA20 Active** Upon request-GA20 can be disabled using BIOS services. Always-do not allow disabling GA20; this option is useful when any RT code is
- **Option Rom Messages** Set display mode for option ROM.
- **INT19 Trap Response** Bios reaction on INT19 trapping via ROM option: IMMEDATE-execute the trap right away POSTPONED-execute the trap during legacy boot.
- **Boot Option Priorities** you can see the information of boot priority option of devices.

## **Hard Drive BBS Priorities**

Set the order of the legacy devices in this group.

# **3.2.5 Security**

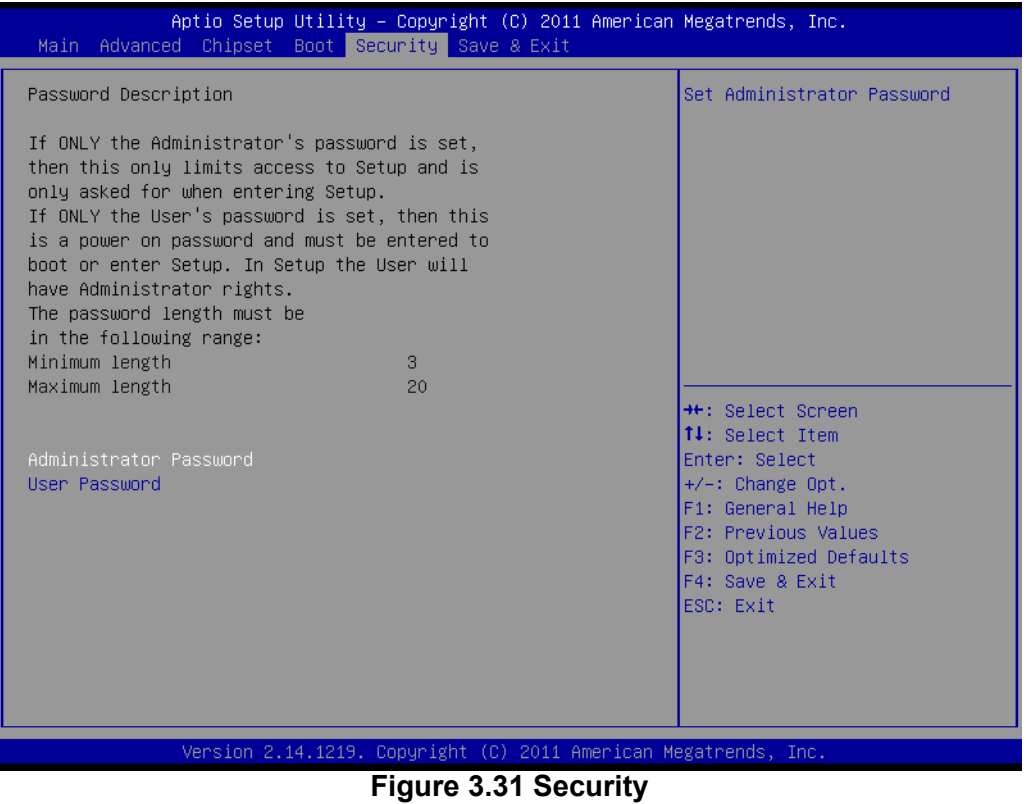

Select Security Setup from the PCE-5026 Setup main BIOS setup menu. All Security Setup options, such as password protection and virus protection are described in this section. To access the sub menu for the following items, select the item and press <Enter>

### **3.2.6 Save & Exit**

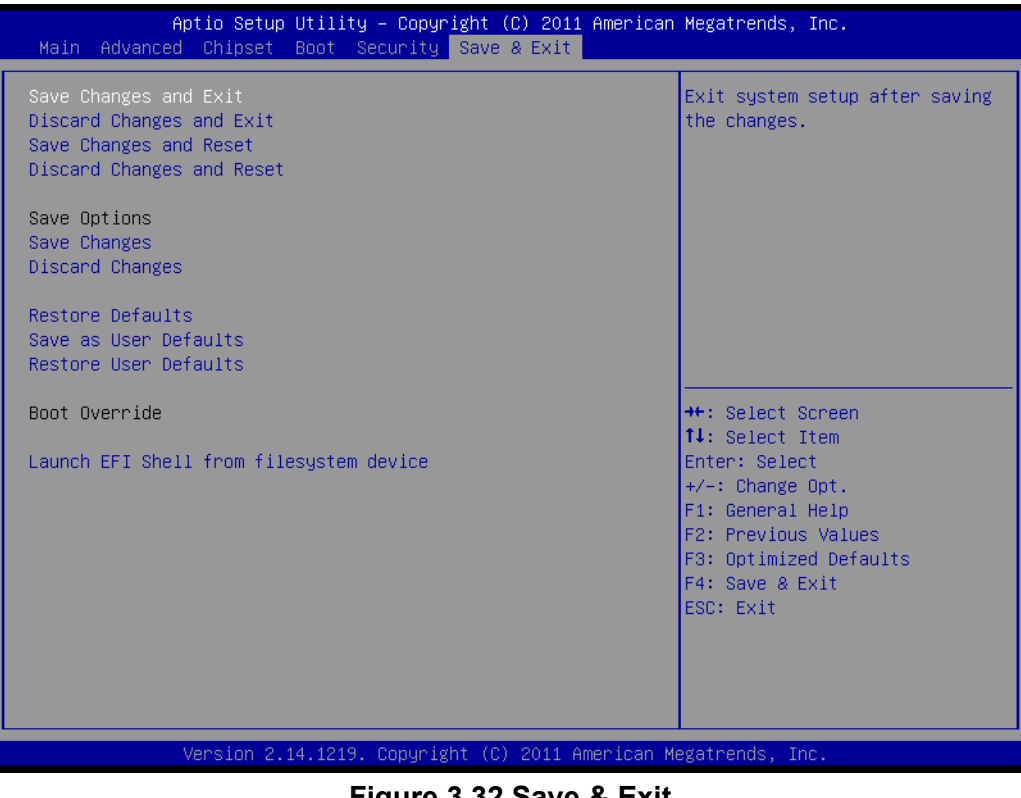

**Figure 3.32 Save & Exit**

### **Save changes and exit\***

When you have completed system configuration, select this option to save your changes, exit BIOS setup and boot into the OS so the new system configuration parameters can take effect.

### **Discard changes and exit**

Select this option to quit Setup without making any permanent changes to the system configuration.

### **Save changes and Reset**

When you have completed system configuration, select this option to save your changes, exit BIOS setup and reboot into the computer so the new system configuration parameters can take effect.

### **Discard changes and Reset**

Select this option to quit Setup and reset computer without making any permanent changes to the system configuration.

### **Save Changes**

Select this option to save your changes.

### **Discard Changes**

Select this option to discard your changes.

### **Restore Defaults**

Select this option to restore BIOS configuration to original.

### **Save as User Defaults**

Select this option to save user configuration.

### **Restore User Defaults**

Select this option to restore BIOS to user configuration.

### **Launch EFI Shell from file system device**

This option allows you to attempt to launch the EFI Shell application (shellx64.efi) from one of the available file system devices.

\*When you do some critical changes, the system will still reboot even you choose "Save changes and exit."

PCE-5026 User Manual 54

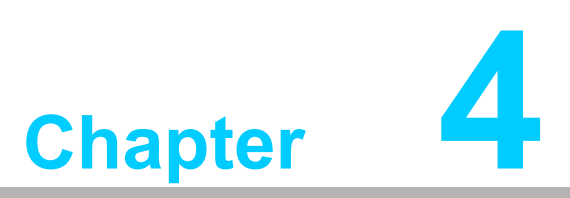

**4Chipset Software Installation Utility**

# **4.1 Before You Begin**

To facilitate the installation of the enhanced display drivers and utility software, read the instructions in this chapter carefully. The drivers for the PCE-5026 are located on the software installation CD. The driver in the folder of the driver CD will guide and link you to the utilities and drivers under a Windows system. Updates are provided via Service Packs from Microsoft®.

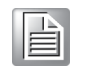

*Note! The files on the software installation CD are compressed. Do not attempt to install the drivers by copying the files manually. You must use the supplied SETUP program to install the drivers.*

Before you begin, it is important to note that most display drivers need to have the relevant software application already installed in the system prior to installing the enhanced display drivers. In addition, many of the installation procedures assume that you are familiar with both the relevant software applications and operating system commands. Review the relevant operating system commands and the pertinent sections of your application software's user manual before performing the installation.

# **4.2 Introduction**

The Intel® Chipset Software Installation (CSI) utility installs the Windows INF files that outline to the operating system how the chipset components will be configured. This is needed for the proper functioning of the following features:

- Core PCI PnP services
- Serial ATA interface support
- USB 1.1/2.0 support
- Identification of Intel® chipset components in the Device Manager
- Integrates superior video features. These include filtered sealing of 720 pixel DVD content, and MPEG-2 motion compensation for software DVD

# **4.3 Windows® XP / Windows® 7 Driver Setup**

■ Insert the driver CD into your system's CD-ROM drive. You can see the driver folder items. Navigate to the "01-Chipset" folder and click "setup.exe" to complete the installation of the driver.

# E

*Note! Wrong driver installation may cause unexpected system instability. The drivers on this CD support both Windows XP 32-bit /64-bit and Windows 7 32-bit/64-bit.*

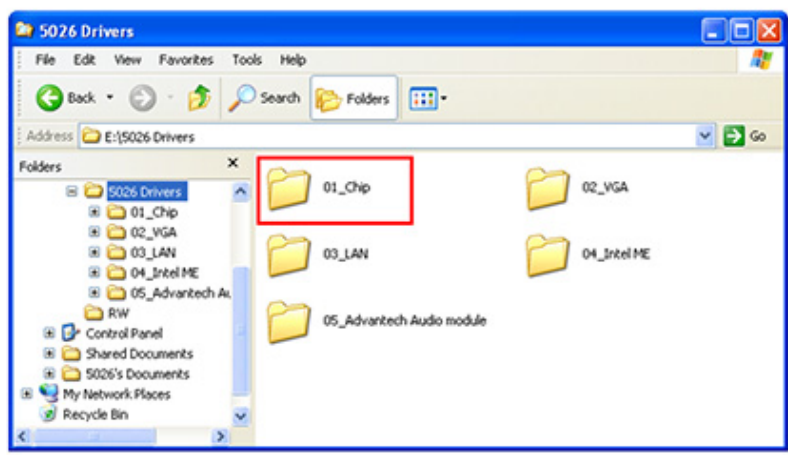

PCE-5026 User Manual 58

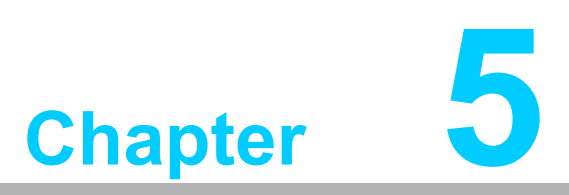

**<sup>5</sup> Integrated Graphic Device Setup**

# **5.1 Introduction**

The Intel® LGA1155 CPUs have integrated graphics controllers. You need to install the VGA driver to enable this function, which includes the following features:

■ Optimized integrated graphic solution: Intel Graphics Flexible Display Interface supports versatile display options and 32-bit 3D graphics engine. Dual independent display, enhanced display modes for widescreen flat panels for extend, twin, and clone dual display mode, and optimized 3D support deliver an intensive and realistic visual experience.

# **5.2 Windows XP/Windows 7 Driver Setup**

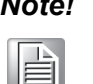

*Note! Before installing this driver, make sure the INF driver has been installed on your system. See Chapter 4 for information on installing the INF driver.*

Insert the Advantech driver DVD into your system and navigate to folder named "02\_VGA" to choose proper operating system, then install driver by clicking "setup.exe" or "install.exe."

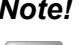

*Note! Wrong driver installation may cause unexpected system instability.*

E

*Intel VGA driver for Windows XP does not support Microsoft Direct X 10 and 11.*

*Only Intel Generation 3 CPUs (Ivybridge) support Microsoft Direct X11 in Windows 7.* 

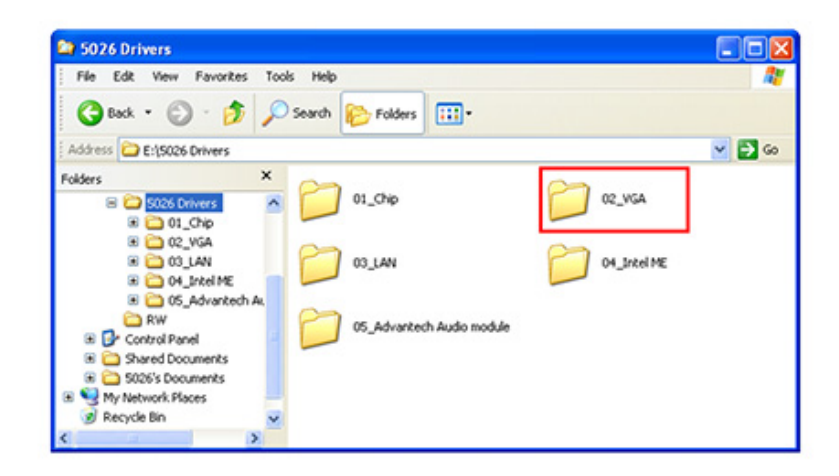

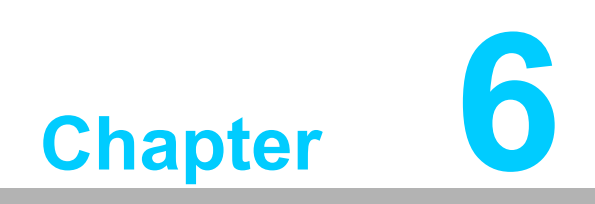

**6LAN Configuration**

# **6.1 Introduction**

PCE-5026 features single Gigabit Ethernet via dedicated Intel 82579V which offers 500 Mbps bandwidth, eliminating the bottleneck of network data flow and incorporating Gigabit Ethernet at 1000 Mbps.

# **6.2 Features**

- 10, 100, 1000 BASE-T IEEE 802.3 specification conformance.
- $\blacksquare$  Jumbo Frames support (up to 9 kB)
- Wake on LAN (WoL) support

# **6.3 Installation**

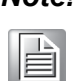

*Note! Before installing the LAN drivers, make sure the Intel CSI utility has been installed on your system. See Chapter 4 for information on installing the CSI utility.*

The PCE-5026's Intel 82579V (LAN1) Gigabit integrated controllers support all major network operating systems. However, the installation procedure varies from system to system. Please find and use the section that provides the driver setup procedure for the operating system you are using.

# **6.4 Win XP /Win 7 Driver Setup (LAN)**

Insert the driver CD into your system's CD-ROM drive. Navigate to the "03-LAN" folder and click "Autorun.exe" to complete the installation of the driver.

*Note! Wrong driver installation may cause unexpected system instability.*

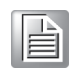

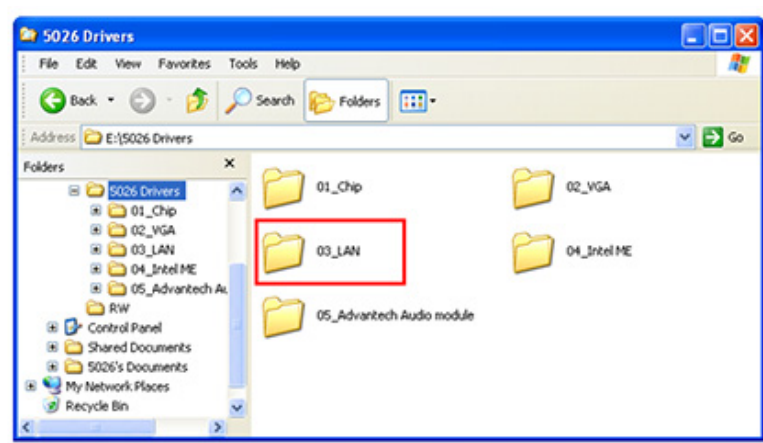
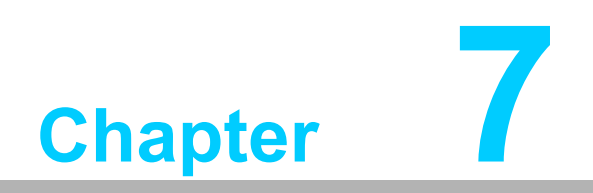

**<sup>7</sup> Intel ME**

## **7.1 Introduction**

The Intel® ME software components that need to be installed depend on the system's specific hardware and firmware features. The installer detects the system's capabilities and installs the relevant drivers and applications.

## **7.2 Installation**

Insert the driver CD into your system's CD-ROM drive. Navigate to the "04-Intel ME" folder and click "setup.exe" to complete the installation of the driver.

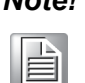

*Note! If the Intel® Management Engine (Intel® ME) driver has not been successfully installed, you may see an error on a "PCI Simple Communications Controller" in Device Manager.*

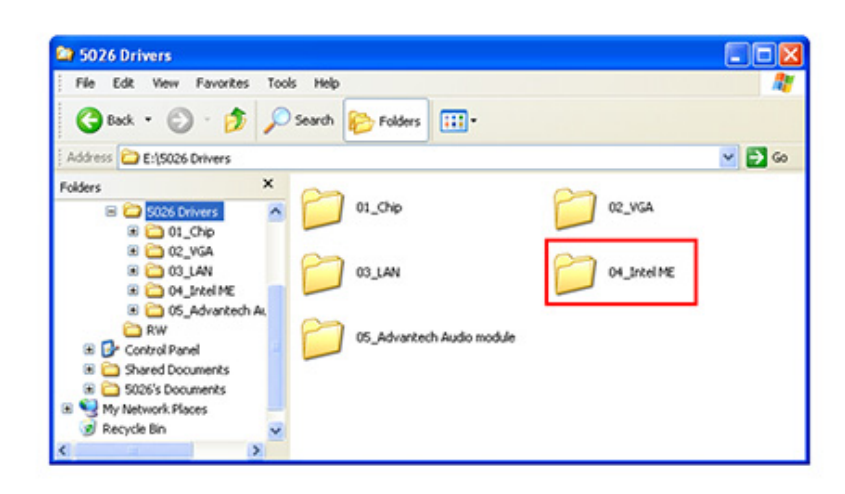

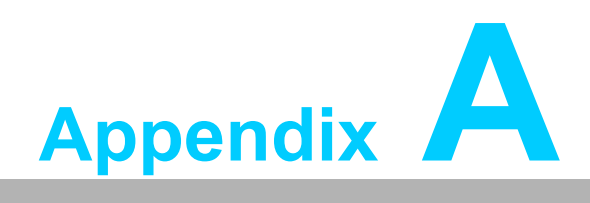

**<sup>A</sup> Programming the Watchdog Timer**

### **A.1 Introduction**

The PCE-5026's watchdog timer can be used to monitor system software operation and take corrective action if the software fails to function within the programmed period. This section describes the operation of the watchdog timer and how to program it.

#### **A.1.1 Watchdog Timer Overview**

The watchdog timer is built in to the NCT6776F super I/O controller. It provides the following user programmable functions:

- Can be enabled and disabled by user's program
- Timer can be set from 1 to 255 seconds or 1 to 255 minutes
- Generates reset signal if the software fails to reset the timer before time-out

#### **A.1.2 Programming the Watchdog Timer**

The I/O port address of the watchdog timer is 2E (hex) and 2F (hex). 2E (hex) is the address port. 2F (hex) is the data port. You must first write an address value into address port 2E (hex), then write/read data to/from the assigned register through data port 2F (hex).

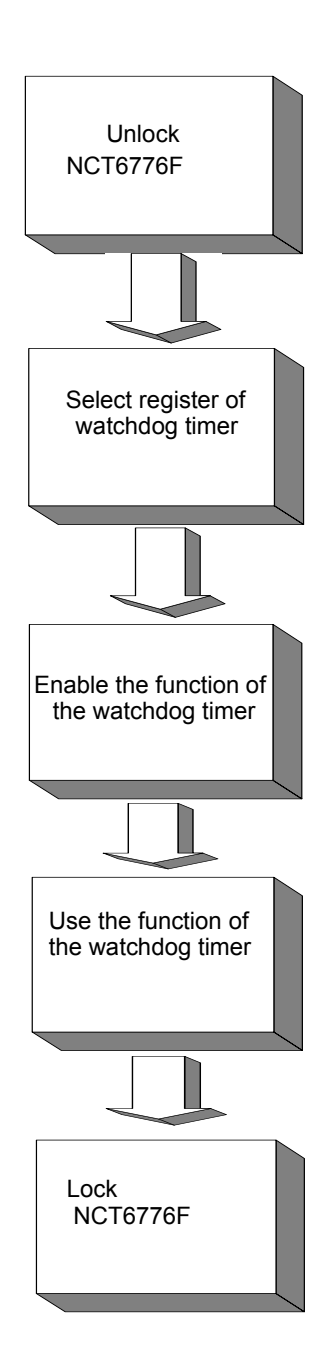

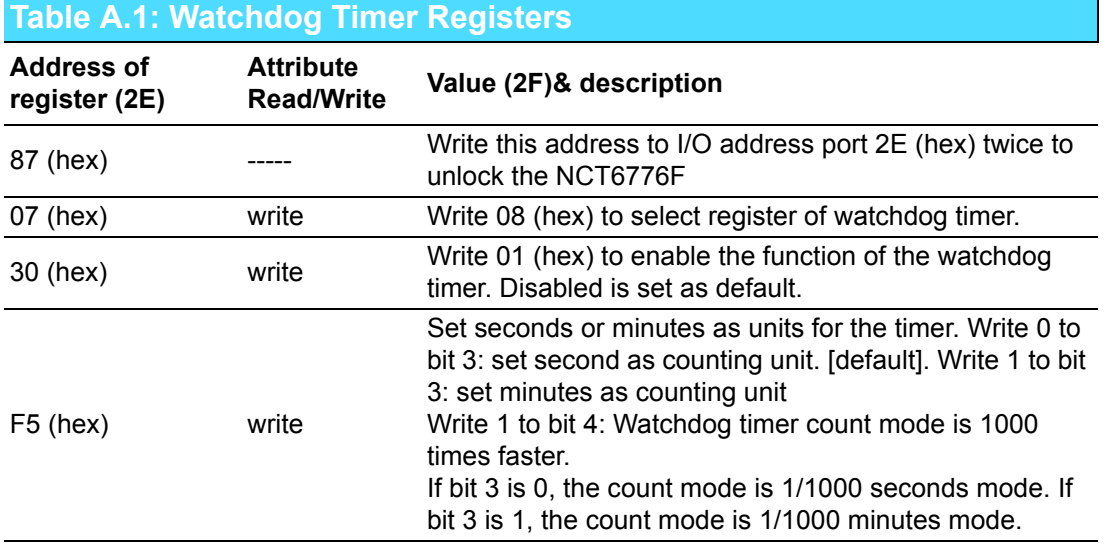

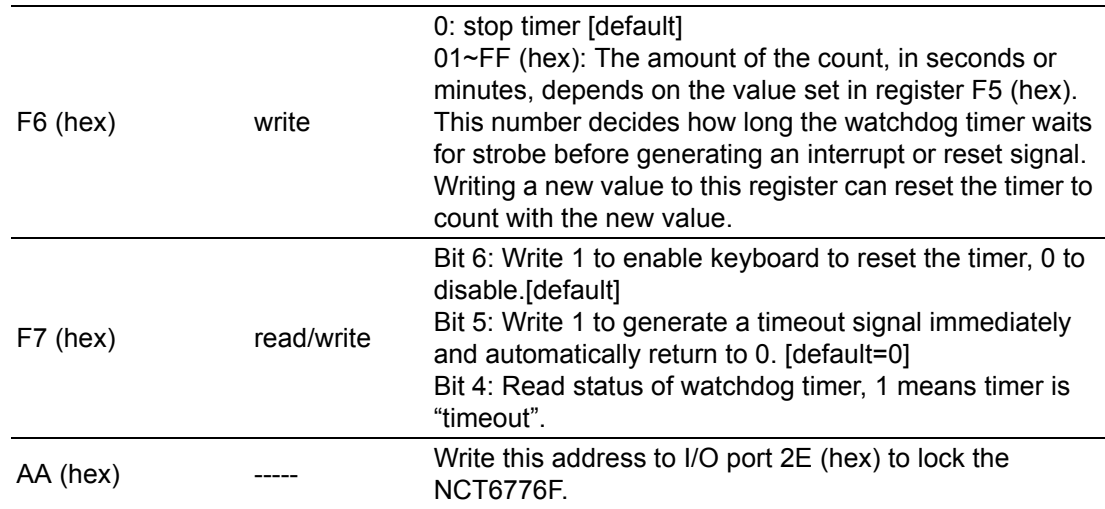

#### **A.1.3 Example Program**

#### 1. Enable watchdog timer and set 10 sec. as timeout interval

```
;-----------------------------------------------------------
Mov dx, 2eh ; Unlock NCT6776F
Mov al,87h
Out dx,al
Out dx,al 
;-----------------------------------------------------------
Mov al, 07h ; Select registers of watchdog timer
Out dx,al
Inc dx
Mov al,08h
Out dx,al 
;-----------------------------------------------------------
Dec dx \qquad \qquad ; Enable the function of watchdog timer
Mov al,30h
Out dx,al
Inc dx
In al,dx
Or al,03h
Out dx,al 
;-----------------------------------------------------------
Dec dx \qquad ; Set second as counting unit
Mov al,0f5h
Out dx,al
Inc dx
In al,dx
And al,not 08h 
Out dx,al 
;-----------------------------------------------------------
Dec dx \qquad \qquad ; Set timeout interval as 10 seconds and
start counting
```

```
Mov al,0f6h
Out dx,al
Inc dx
Mov al, 10 ; 10 seconds
Out dx,al 
;-----------------------------------------------------------
Dec dx \qquad \qquad ; Lock NCT6776F
Mov al,0aah
Out dx,al
```
#### 2. Enable watchdog timer and set 5 minutes as timeout interval

```
;-----------------------------------------------------------
Mov dx, 2eh ; Unlock NCT6776F
Mov al,87h
Out dx,al
Out dx,al 
;-----------------------------------------------------------
Mov al, 07h ; Select registers of watchdog timer
Out dx,al
Inc dx
In al,dx
Or al,08h
Out dx,al 
;-----------------------------------------------------------
Dec dx \qquad \qquad ; Enable the function of watchdog timer
Mov al,30h
Out dx,al
Inc dx
Mov al,03h
Out dx,al 
;-----------------------------------------------------------
Dec dx \qquad \qquad ; Set minute as counting unit
Mov al,0f5h
Out dx,al
Inc dx
In al,dx
Or al,08h
Out dx,al 
;-----------------------------------------------------------
Dec dx \qquad \qquad ; Set timeout interval as 5 minutes and
start counting
Mov al,0f6h
Out dx,al
Inc dx
Mov al, 5 ; 5 minutes
Out dx,al
```

```
;-----------------------------------------------------------
Dec dx \qquad \qquad ;\qquad Lock NCT6776F
Mov al,0aah
Out dx,al
3. Enable watchdog timer to be reset by mouse
;-----------------------------------------------------------
Mov dx, 2eh ; Unlock NCT6776F
Mov al,87h
Out dx,al
Out dx,al 
;-----------------------------------------------------------
Mov al, 07h \hspace{1.6cm} ; Select registers of watchdog timer
Out dx,al
Inc dx
Mov al,08h
Out dx,al 
;-----------------------------------------------------------
Dec dx \qquad \qquad ; Enable the function of watchdog timer
Mov al,30h
Out dx,al
Inc dx
In al,dx
Or al,03h
Out dx,al 
;-----------------------------------------------------------
Dec dx \qquad \qquad ; Enable watchdog timer to be reset by
mouse
Mov al,0f7h
Out dx,al
Inc dx
In al,dx
Or al,80h 
Out dx,al 
;-----------------------------------------------------------
Dec dx \qquad \qquad ; Lock NCT6776F
Mov al,0aah
Out dx,al
4. Enable watchdog timer to be reset by keyboard
;-----------------------------------------------------------
Mov dx, 2eh ; Unlock NCT6776F
Mov al,87h
Out dx,al
Out dx,al 
;-----------------------------------------------------------
```
Mov al, 07h ; Select registers of watchdog timer Out dx,al Inc dx Mov al,08h Out dx,al ;----------------------------------------------------------- Dec dx  $\qquad \qquad ;$  Enable the function of watchdog timer Mov al,30h Out dx,al Inc dx Mov al,03h Out dx,al ;----------------------------------------------------------- Dec dx  $\qquad \qquad ;$  Enables watchdog timer to be strobe reset by keyboard Mov al,0f7h Out dx,al Inc dx In al,dx Or al,40h Out dx,al ;----------------------------------------------------------- Dec dx  $\qquad \qquad ; \qquad$  Lock NCT6776F Mov al,0aah Out dx,al 5. Generate a time-out signal without timer counting ;----------------------------------------------------------- Mov dx, 2eh ; Unlock NCT6776F Mov al,87h Out dx,al Out dx,al ;----------------------------------------------------------- Mov al, 07h ; Select registers of watchdog timer Out dx,al Inc dx Mov al,08h Out dx,al ;----------------------------------------------------------- Dec dx  $\qquad \qquad ;$  Enable the function of watchdog timer Mov al,30h Out dx,al Inc dx Mov al,03h Out dx,al ;-----------------------------------------------------------

```
Dec dx \qquad \qquad ; Generate a time-out signal
Mov al,0f7h
Out dx, al ; Write 1 to bit 5 of F7 register
Inc dx
In al,dx
Or al,20h 
Out dx,al 
;-----------------------------------------------------------
Dec dx \qquad \qquad ; Lock NCT6776F
Mov al,0aah
Out dx,al
```
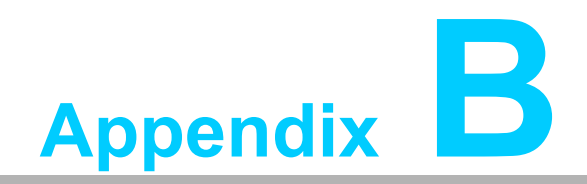

**<sup>B</sup> I/O Pin Assignments**

# **B.1 Parallel Port Connector (LPT1)**

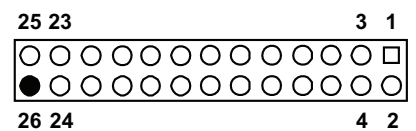

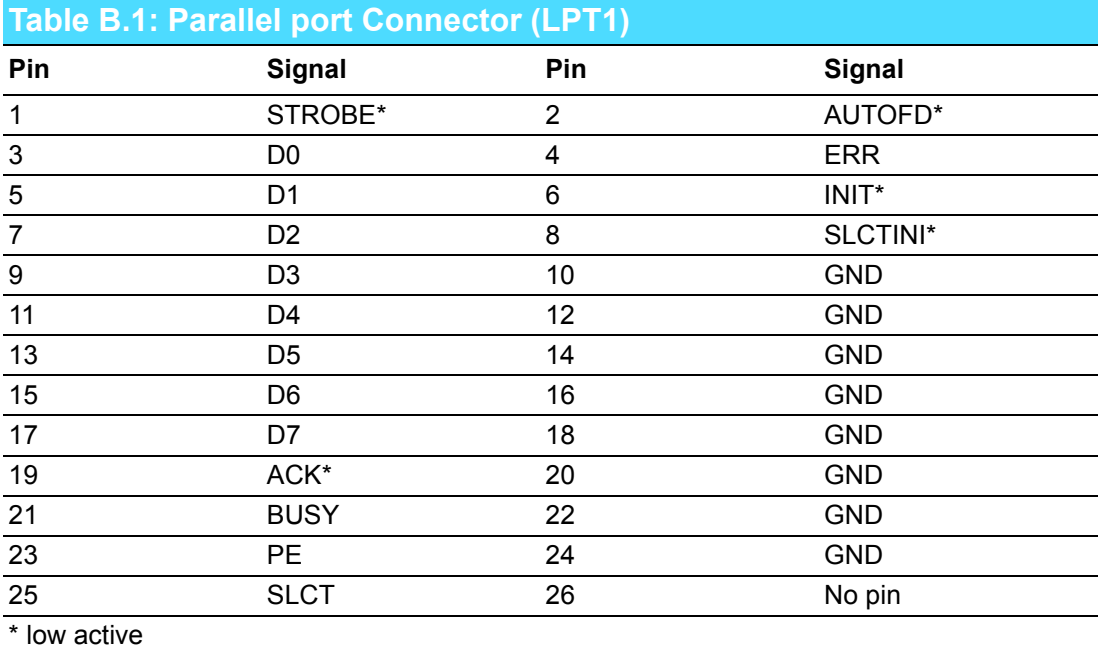

# **B.2 VGA Connector (VGA1)**

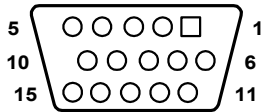

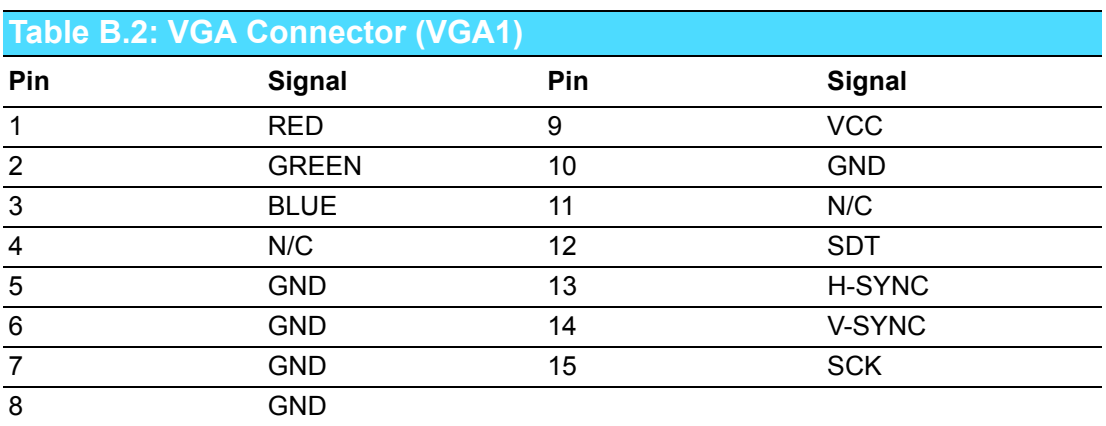

# **B.3 RS-232 Seral Port (COMD1)**

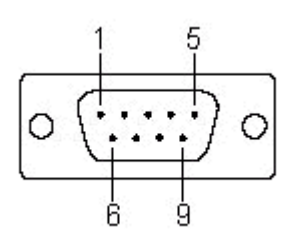

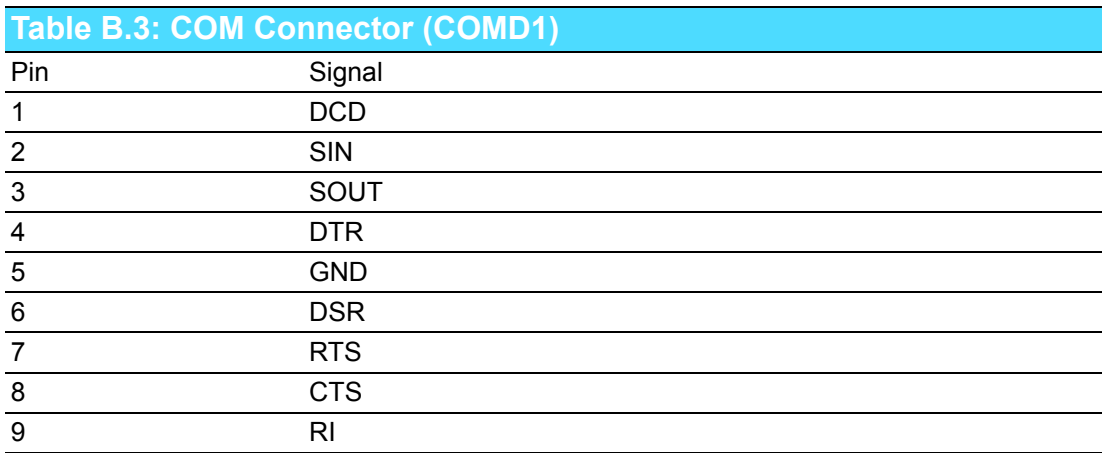

# **B.4 RS-232 Serial Port (COM2)**

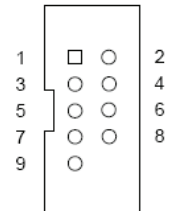

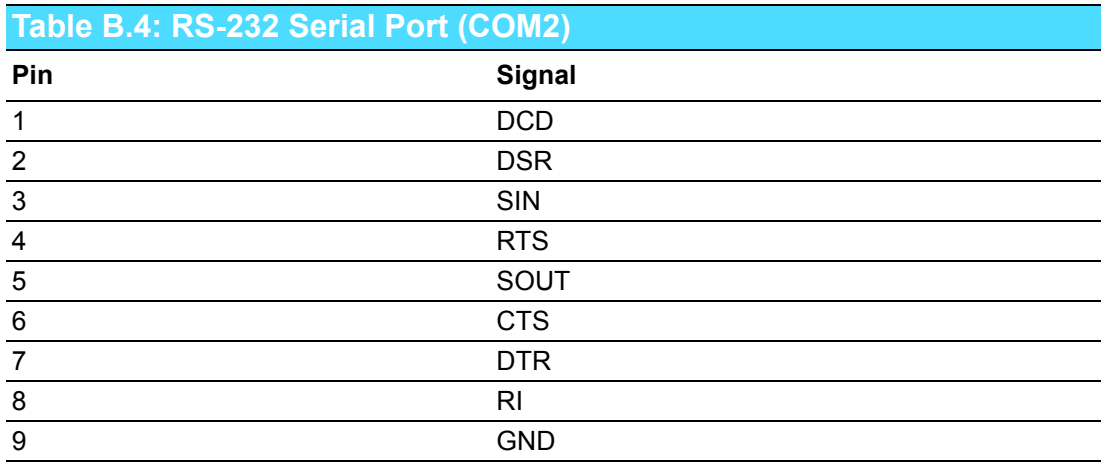

# **B.5 USB 2.0 Header (USB12 & USB34)**

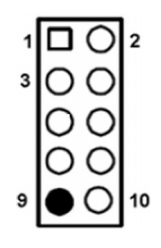

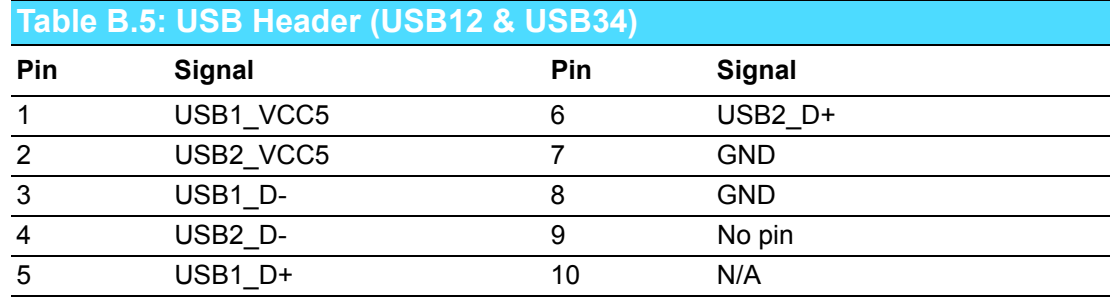

# **B.6 PS/2 Keyboard/Mouse Connector (KBMS1)**

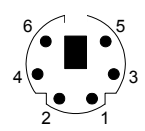

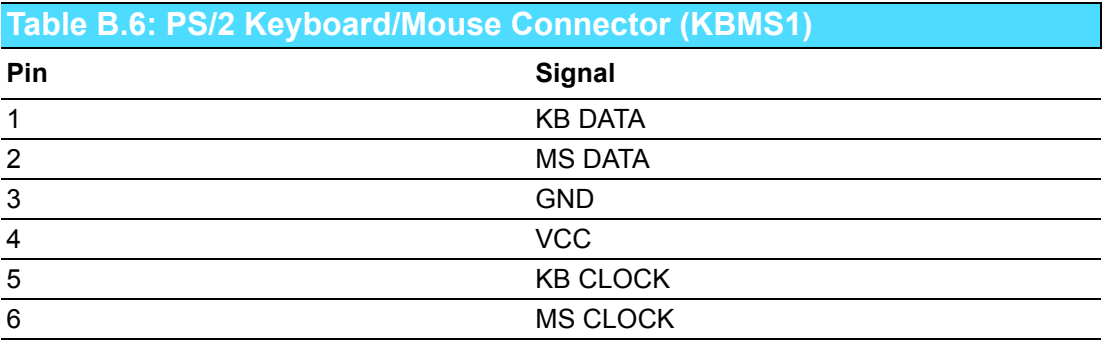

# **B.7 External Keyboard Connector (KBMS2)**

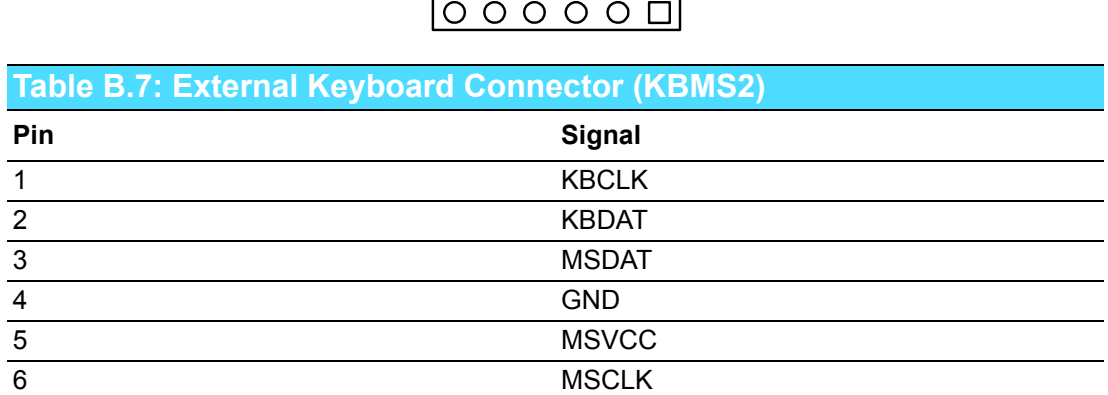

**6 54 2 3 1**

### **B.8 CPU Fan Power Connector (CPUFAN1)**

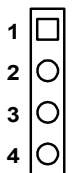

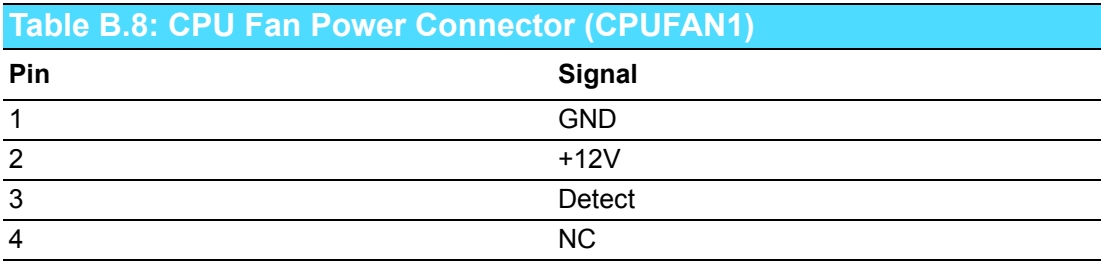

#### **B.9 Power LED and Keyboard Lock Connector (JFP3 / PWR\_LED & KEY LOCK)**

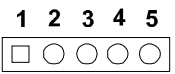

#### **Table B.9: Power LED and Keyboard Lock Connector (JFP3 / PWR\_LED & KEY LOCK)**

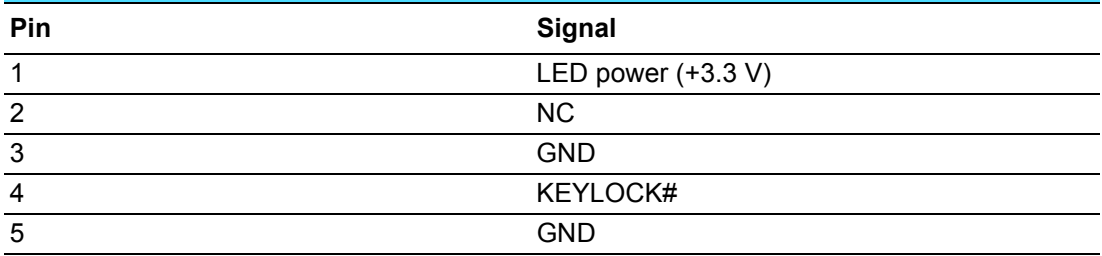

# **B.10 External Speaker Connector (JFP2 / SPEAKER)**

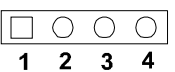

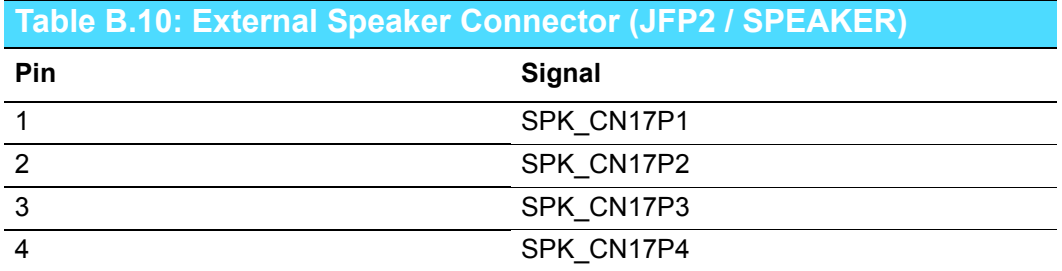

## **B.11 Reset Connector (JFP1 / RESET)**

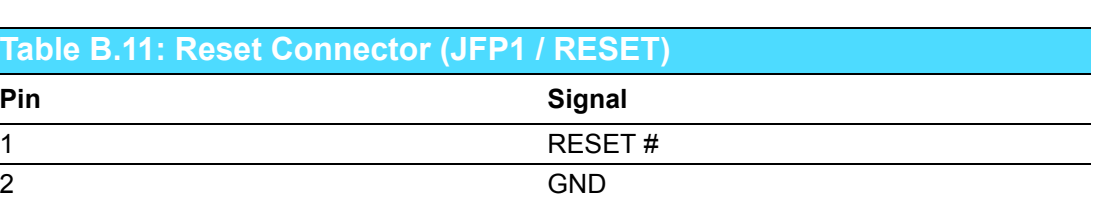

 $\begin{array}{c|c}\n\Box & \bigcirc \\
\hline\n1 & 2\n\end{array}$ 

### **B.12 HDD LED (JFP2 / HDDLED)**

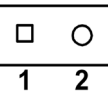

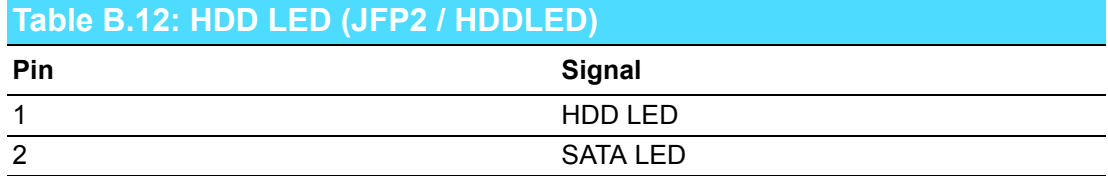

# **B.13 ATX Soft Power Switch (JFP1 / PWR\_SW)**

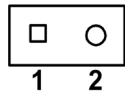

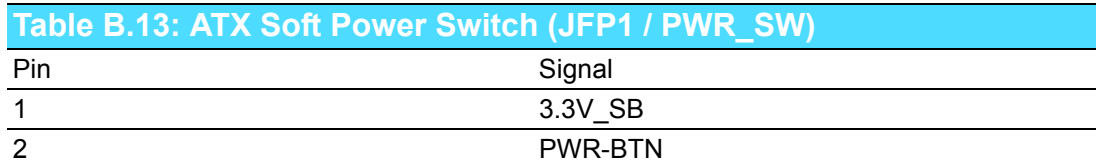

# **B.14 Hi-definition Audio Link Connector (HDAUD1)**

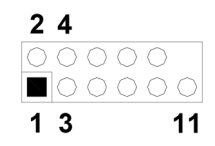

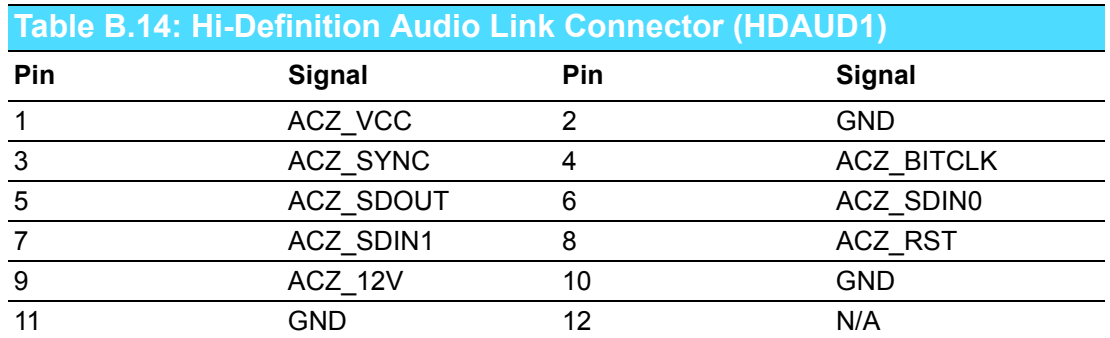

## **B.15 SM Bus Connector (JFP2 / SNMP)**

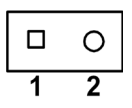

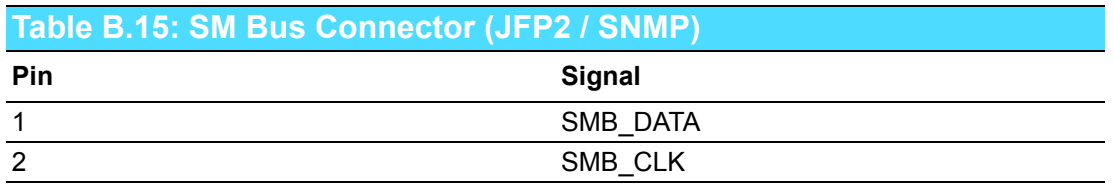

# **B.16 LAN1 LED Connector (LANLED1)**

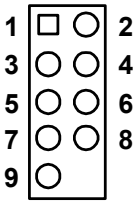

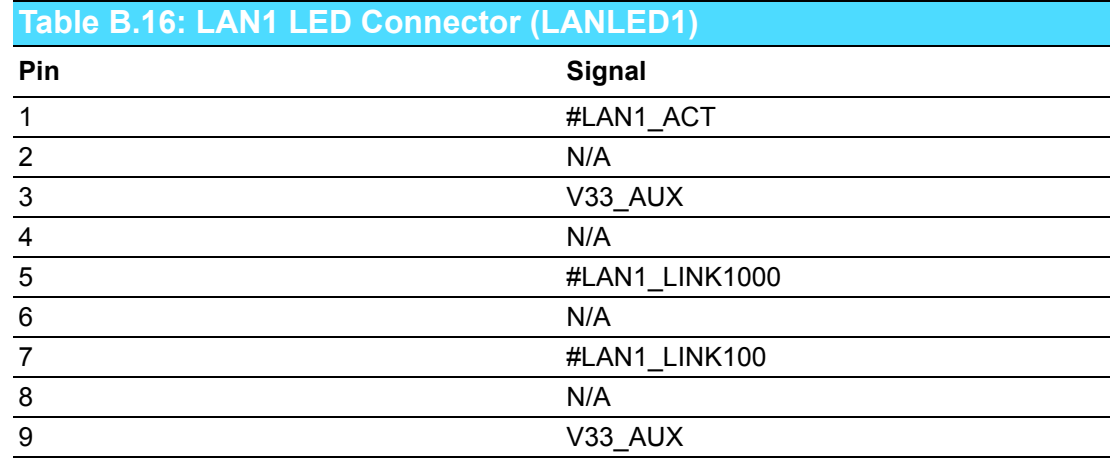

# **B.17 GPIO Header (GPIO1)**

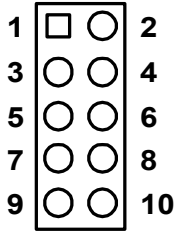

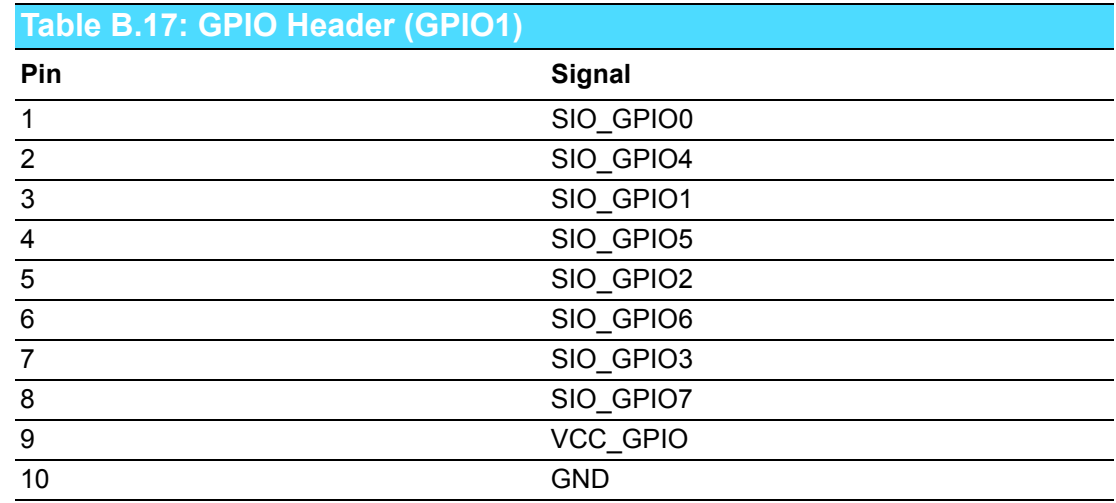

# **B.18 Fixed I/O Ranges Decoded by Intel PCH**

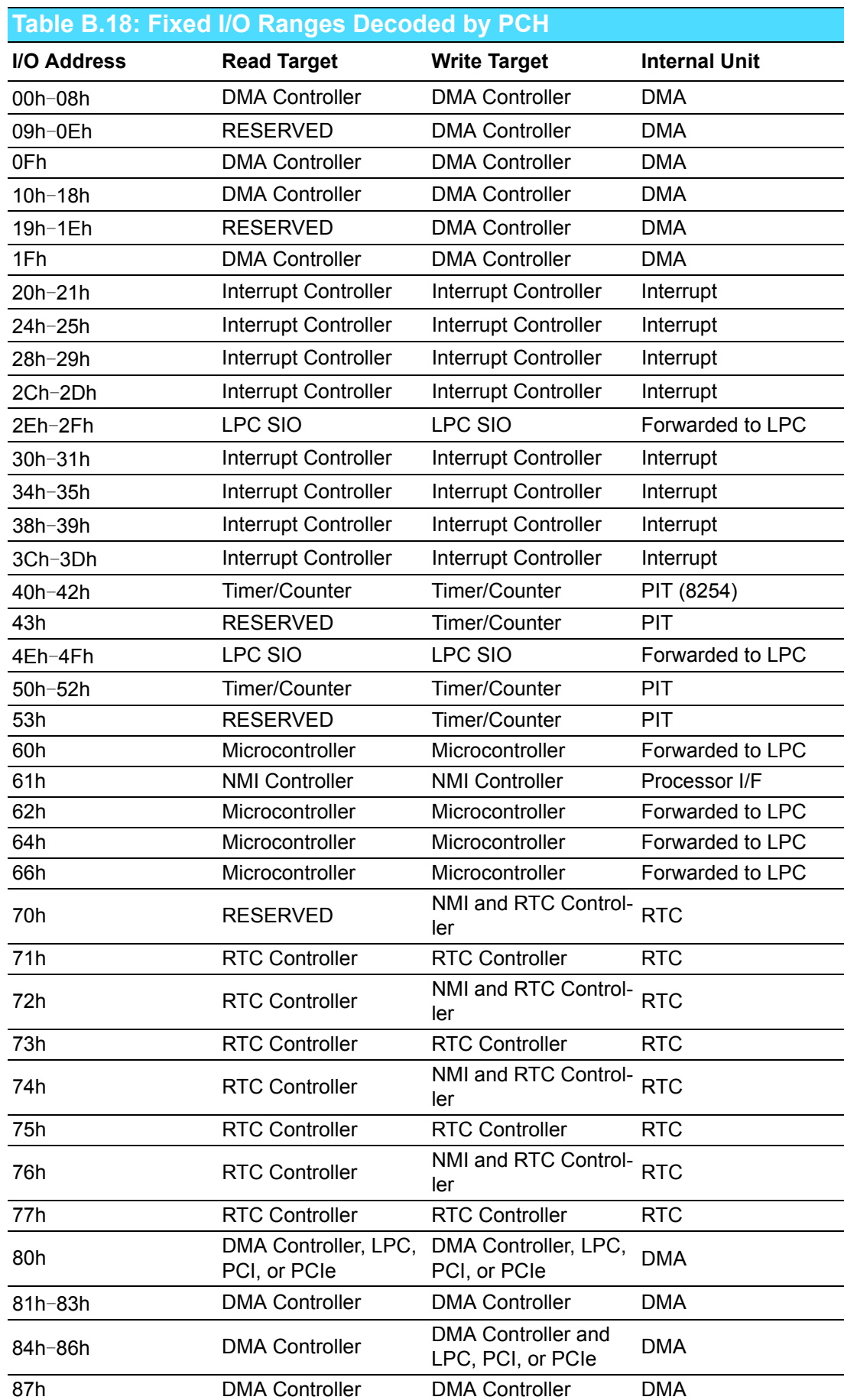

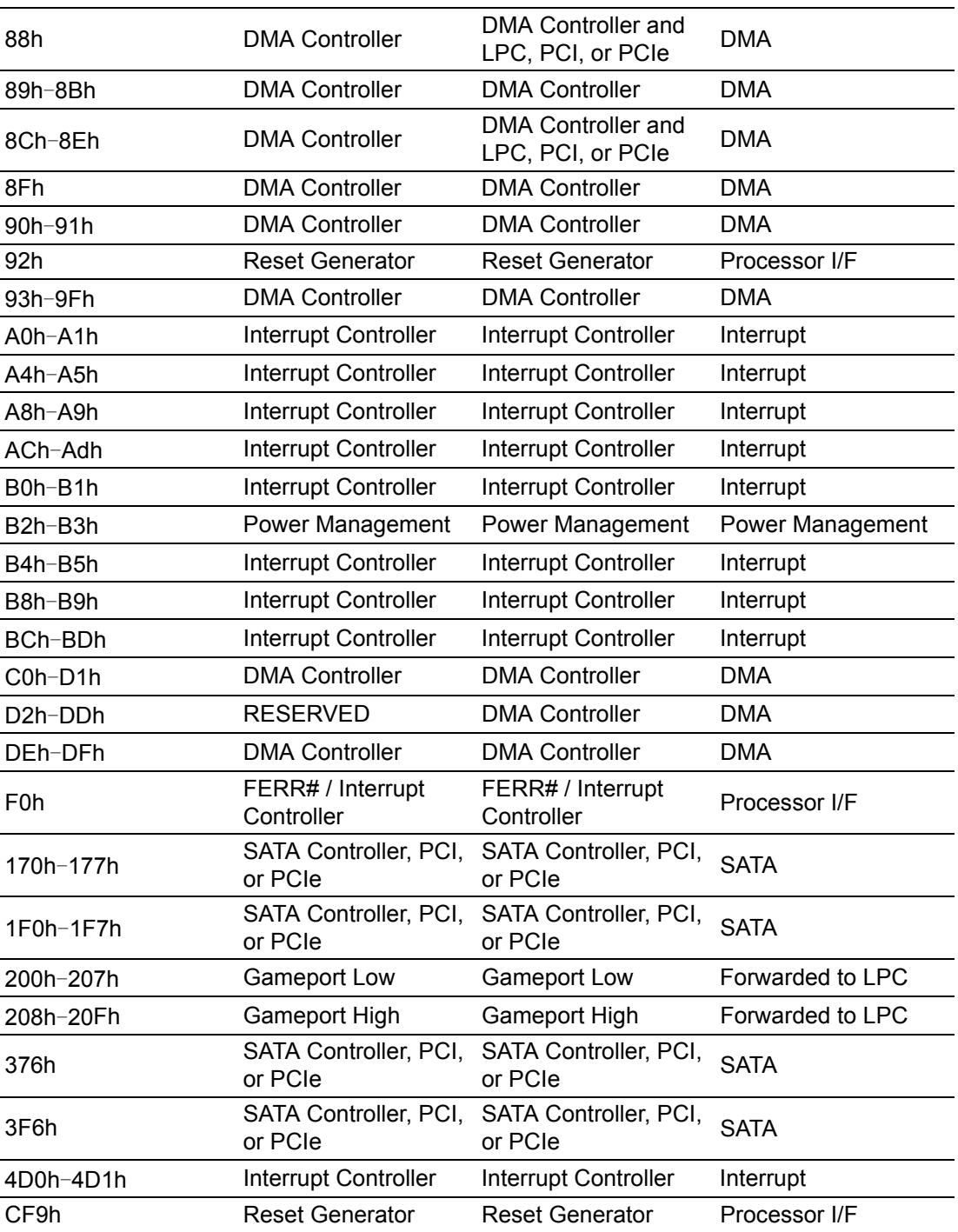

# **B.19 System I/O Ports**

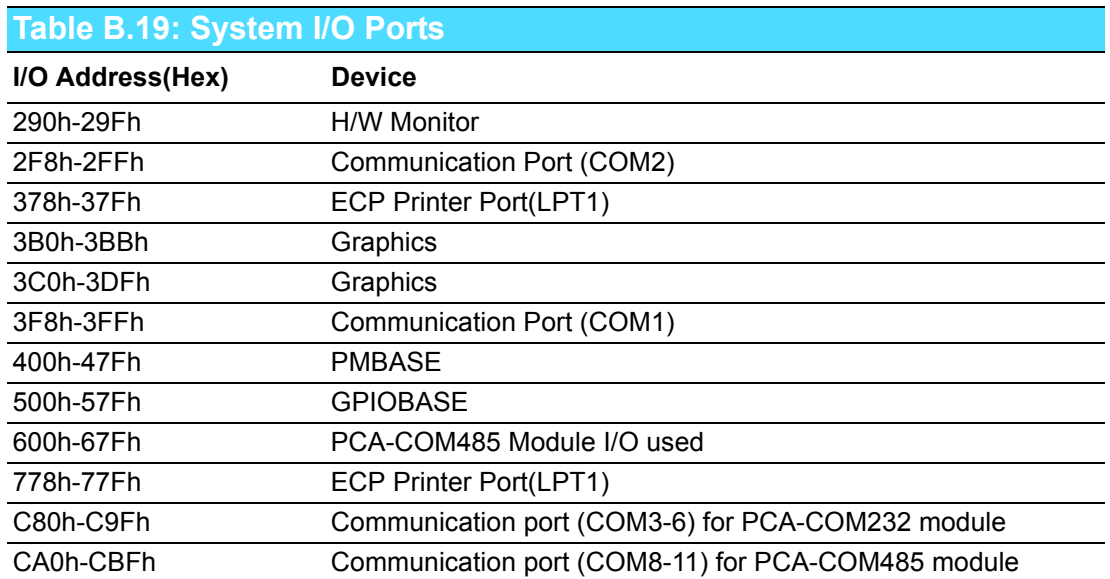

# **B.20 Interrupt Assignments**

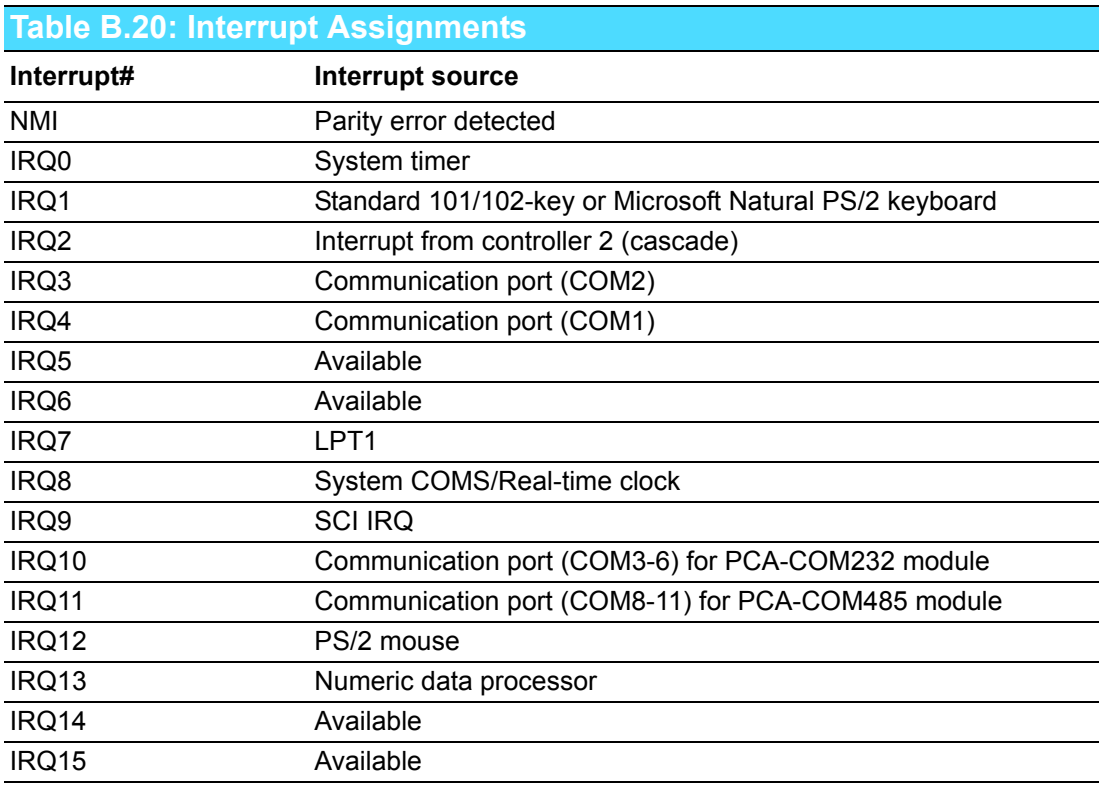

# **B.21 1 MB Memory Map**

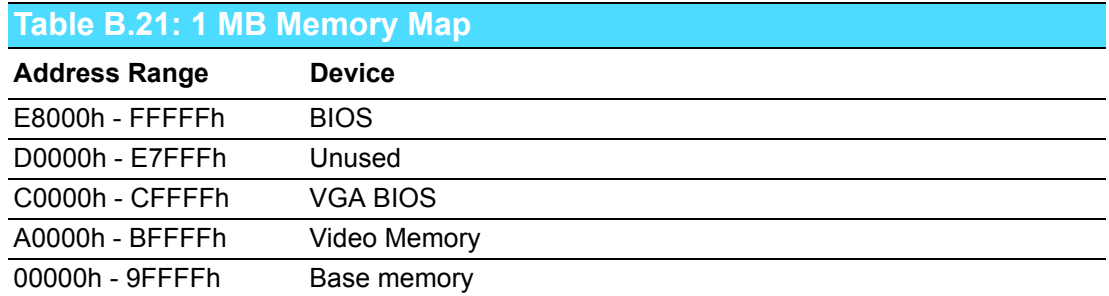

# **B.22 PCI Bus Map**

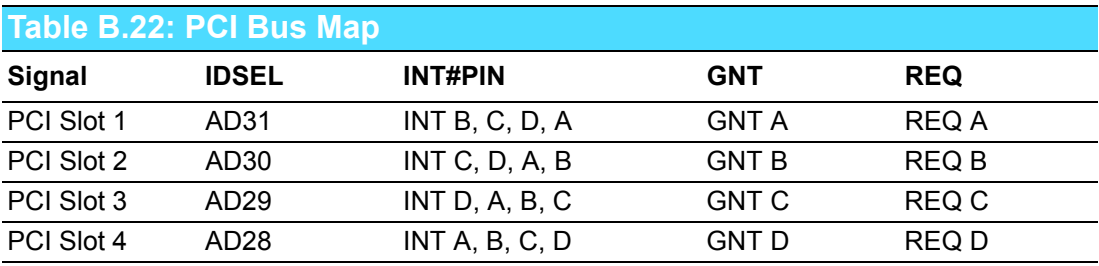

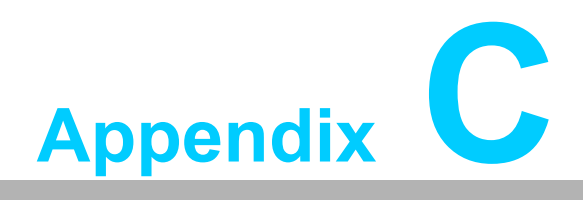

**<sup>C</sup> Programming the GPIO**

# **C.1 Supported GPIO Register**

Below are the detailed descriptions of the GPIO addresses and programming sample.

## **C.2 GPIO Registers**

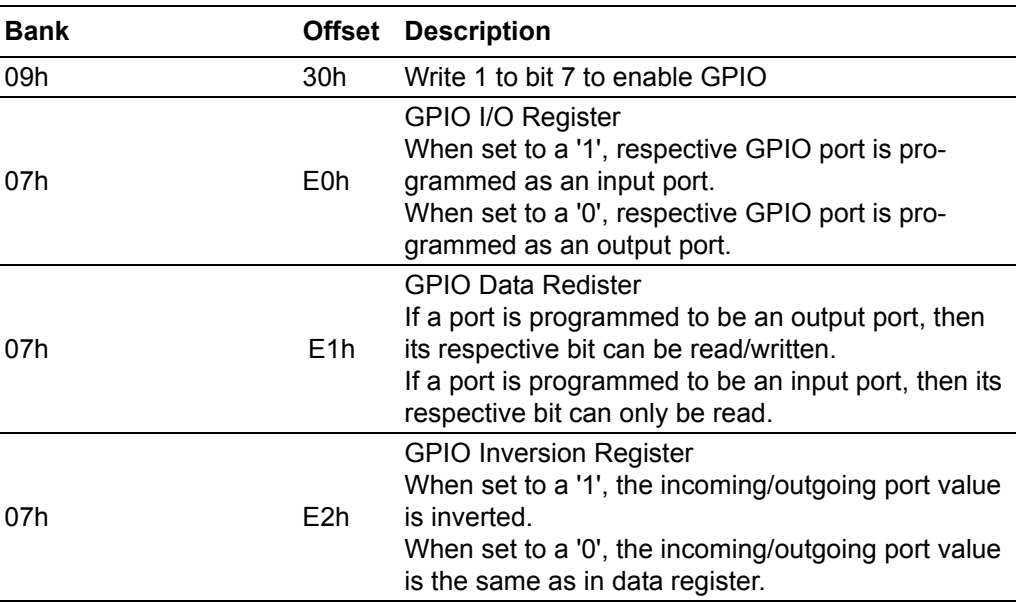

# **C.3 GPIO Example Program-1**

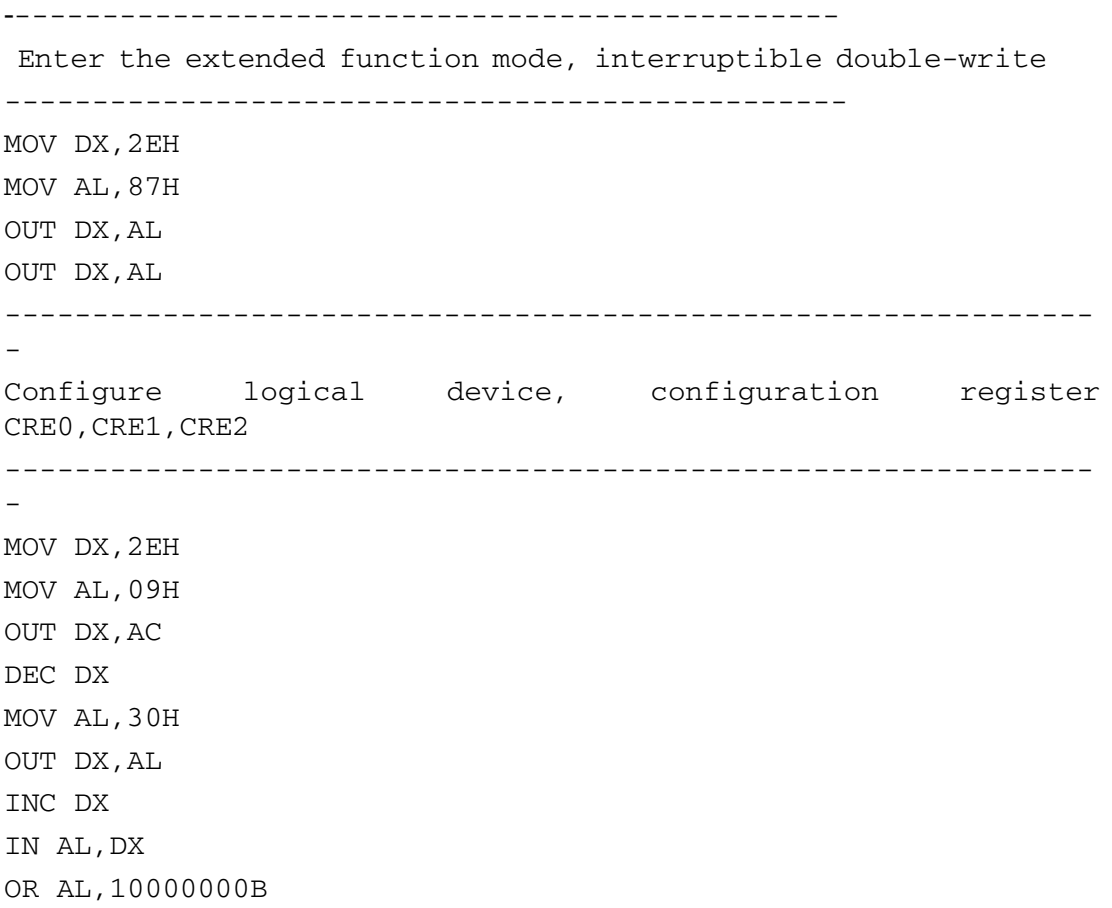

DEC DX MOV AL,07H OUT DX,AL INC DX MOV AL,07H ; Select logical device 7 OUT DX,AL ; DEC DX MOV AL,E0H OUT DX,AL INC DX MOV AL,00H ; 1:Input 0:output for GPIO respective OUT DX,AL DEC DX MOV AL,E2H ; OUT DX,AL INC DX MOV AL, 00H ; Set GPIO is normal not inverter OUT DX,AL; DEC DX MOV AL,E1H OUT DX,AL INC DX MOV AL,??H ; Put the output value into AL OUT DX,AL ------------------------------------------ Exit extended function mode | ------------------------------------------ MOV DX,2EH MOV AL,AAH OUT DX,AL

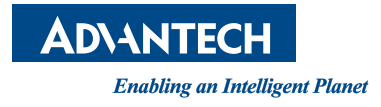

#### **www.advantech.com**

**Please verify specifications before quoting. This guide is intended for reference purposes only.**

**All product specifications are subject to change without notice.**

**No part of this publication may be reproduced in any form or by any means, electronic, photocopying, recording or otherwise, without prior written permission of the publisher.**

**All brand and product names are trademarks or registered trademarks of their respective companies.**

**© Advantech Co., Ltd. 2012**